# **brother**

# Software User's Guide

Version 0 CHN-ENG

# Applicable models

This User's Guide applies to the following models. MFC-J2510

# **Definitions of notes**

We use the following icons throughout this User's Guide:

| IMPORTANT | <u>IMPORTANT</u> indicates a potentially hazardous situation which, if not avoided, may result in damage to property or loss of product functionality. |
|-----------|----------------------------------------------------------------------------------------------------|
| NOTE      | Notes tell you how you should respond to a situation that may arise or give tips about how the operation works with other features.                    |

# **Compilation and publication notice**

Under the supervision of Brother Industries, Ltd., this manual has been compiled and published, covering the latest product's descriptions and specifications.

The contents of this manual and the specifications of this product are subject to change without notice.

Brother reserves the right to make changes without notice in the specifications and materials contained herein and shall not be responsible for any damages (including consequential) caused by reliance on the materials presented, including but not limited to typographical and other errors relating to the publication.

©2012 Brother Industries, Ltd. All rights reserved.

# **IMPORTANT NOTE**

- This product is approved for use in the country of purchase only. Do not use this product outside the country of purchase as it may violate the wireless telecommunication and power regulations of that country.
- Windows<sup>®</sup> XP in this document represents Windows<sup>®</sup> XP Professional, Windows<sup>®</sup> XP Professional x64 Edition and Windows<sup>®</sup> XP Home Edition.
- Windows Server<sup>®</sup> 2003 in this document represents Windows Server<sup>®</sup> 2003, Windows Server<sup>®</sup> 2003 x64 Edition, Windows Server<sup>®</sup> 2003 R2 and Windows Server<sup>®</sup> 2003 R2 x64 Edition.
- Windows Server<sup>®</sup> 2008 in this document represents Windows Server<sup>®</sup> 2008 and Windows Server<sup>®</sup> 2008 R2.
- Windows Vista<sup>®</sup> in this document represents all editions of Windows Vista<sup>®</sup>.
- Windows<sup>®</sup> 7 in this document represents all editions of Windows<sup>®</sup> 7.
- This manual uses the LCD messages from the MFC-J2510.

# **Table of Contents**

# Section I Windows<sup>®</sup>

| 1 | Printing                                                           | 2  |
|---|--------------------------------------------------------------------|----|
|   | Using the Brother printer driver                                   | 2  |
|   | Features                                                           | 2  |
|   | Choosing the right type of paper                                   | 3  |
|   | Simultaneous printing, scanning and faxing                         |    |
|   | Clearing data from the memory                                      |    |
|   | Status Monitor                                                     |    |
|   | Monitoring the machine's status                                    |    |
|   | Popup on Error                                                     | 5  |
|   | Printer driver settings                                            | 6  |
|   | Accessing the printer driver settings                              | 6  |
|   | Basic tab                                                          |    |
|   | Media Type                                                         | 8  |
|   | Print Quality                                                      | 8  |
|   | Paper Size                                                         |    |
|   | Colour Mode                                                        | 10 |
|   | Orientation                                                        | 10 |
|   | Copies                                                             | 11 |
|   | Multiple Page                                                      | 11 |
|   | 2-sided / Booklet                                                  | 12 |
|   | Print Preview                                                      | 13 |
|   | Advanced tab                                                       | 14 |
|   | Colour/Greyscale                                                   | 15 |
|   | Colour Settings                                                    | 15 |
|   | Ink Save Mode                                                      |    |
|   | Use Watermark                                                      |    |
|   | Watermark Settings                                                 | 18 |
|   | Header-Footer Print                                                | 20 |
|   | Other Print Options                                                | 21 |
|   | Print Profiles tab                                                 |    |
|   | Add Profile                                                        |    |
|   | Delete Profile                                                     | 27 |
|   | Maintenance tab                                                    |    |
|   | Support                                                            |    |
|   | Using FaceFilter Studio for photo printing by REALLUSION           |    |
|   | Starting FaceFilter Studio with your Brother machine turned on     |    |
|   | Starting FaceFilter Studio when your Brother machine is turned off |    |
|   | Printing an image                                                  |    |
|   | Smart Portrait                                                     |    |
|   | Red-eye Reduction                                                  |    |
|   | Print Expression List                                              |    |
|   | Uninstalling FaceFilter Studio                                     |    |

### 2 Scanning

|             | document using the TWAIN driver                                              |    |
|-------------|------------------------------------------------------------------------------|----|
|             | ng a document into the computer<br>anning to crop a portion you want to scan |    |
|             | rop                                                                          |    |
|             | in the Scanner Setup dialog box                                              |    |
|             | document using the WIA driver                                                |    |
| WIA co      | mpliant                                                                      | 45 |
| Scannir     | ng a document into the computer                                              | 45 |
|             | anning and cropping a portion using the scanner glass                        | 47 |
|             | document using the WIA driver                                                |    |
|             | $s^{	extbf{R}}$ Photo Gallery and Windows $^{	extbf{R}}$ Fax and Scan users) |    |
|             | ng a document into the computer                                              |    |
|             | anning and cropping a portion using the scanner glass                        |    |
| Using Prest | to! PageManager                                                              | 52 |
|             | 2S                                                                           | -  |
|             | requirements for Presto! PageManager                                         |    |
|             | Scan Enhancer and Whiteboard Enhancer by REALLUSION                          |    |
| Installin   | ng BookScan Enhancer and Whiteboard Enhancer                                 | 53 |

### 3 ControlCenter4

| Overview                                                    |    |
|-------------------------------------------------------------|----|
| Changing the user interface                                 | 54 |
| Using ControlCenter4 in Home Mode                           |    |
| ControlCenter4 Features for Home Mode users                 | 56 |
| Photo tab                                                   |    |
| Copying images from a memory card or USB Flash memory drive | 57 |
| Opening the ControlCenter4 folder tree                      | 57 |
| Opening the folder tree                                     | 58 |
| Printing images                                             | 58 |
| Editing images                                              | 58 |
| Attaching images to E-mail                                  | 59 |
| Opening images with an application                          | 59 |
| Scan tab                                                    | 60 |
| File types                                                  | 61 |
| Document Size                                               | 61 |
| Advanced Settings                                           | 61 |
| Saving the scanned image                                    | 62 |
| Printing the scanned image                                  |    |
| Opening the scanned image in an application                 | 63 |
| Attaching the scanned data to E-mail                        |    |
| Using the OCR feature                                       |    |
| PC-FAX tab (For MFC models)                                 |    |
| Sending an image file from your computer                    |    |
| Sending a scanned image                                     |    |
| Viewing and printing received PC-FAX data                   |    |
| Device Settings tab                                         |    |
| Configuring Remote Setup (For MFC models)                   |    |
| Accessing Address Book (For MFC models)                     |    |
| Configuring the Scan button settings                        |    |
| Launching the BRAdmin utility                               | 70 |

37

| Support tab                                       | 72 |
|---------------------------------------------------|----|
| Opening ControlCenter Help                        |    |
| Using the Brother Solutions Center                |    |
| Accessing the Brother CreativeCenter              |    |
| Using ControlCenter4 in Advanced Mode             |    |
| ControlCenter4 Features for Advanced Mode users   |    |
| Scan tab                                          | 75 |
| File types                                        |    |
| Document Size                                     |    |
| Advanced Settings                                 |    |
| Opening the scanned image in an application       |    |
| Using the OCR feature                             |    |
| Attaching the scanned data to E-mail              |    |
| Saving the scanned image                          | 77 |
| How to change the default settings of each button | 77 |
| PC-Copy tab                                       | 78 |
| Printing the scanned image                        | 78 |
| Photo tab                                         | 79 |
| Printing/Editing images                           |    |
| Opening PCC folder (PCC: PhotoCapture Center™)    | 80 |
| Copying files from PCC folder                     | 80 |
| Copying files to an application                   | 80 |
| PC-FAX tab (For MFC models)                       | 81 |
| Sending an image file from your computer          |    |
| Sending a scanned image                           |    |
| Viewing and printing received PC-FAX data         |    |
| Device Settings tab                               |    |
| Configuring Remote Setup (For MFC models)         |    |
| Accessing Address Book (For MFC models)           |    |
| Configuring Scan button settings                  |    |
| Launching the BRAdmin utility                     |    |
| Support tab                                       |    |
| Opening ControlCenter Help                        |    |
| Using the Brother Solutions Center                |    |
| Accessing the Brother CreativeCenter              |    |
| Custom tab                                        |    |
| Creating a Custom tab                             |    |
| Creating a Custom button                          | 88 |
|                                                   |    |
| Remote Setup (For MFC models)                     | 90 |
| Remote Setup                                      | 90 |
| •                                                 |    |
| Brother PC-FAX Software (For MFC models)          | 92 |
|                                                   |    |
| PC-FAX sending                                    |    |
| Sending a file as a PC-FAX                        |    |
| Setting up user information                       |    |
| Sending setup                                     |    |
| Setting up a cover page                           |    |
| Entering cover page information                   |    |

| Address Book                                           |     |
|--------------------------------------------------------|-----|
| Brother Address Book                                   | 97  |
| Setting up a member in the Address Book                | 97  |
| Setting up a group for broadcasting                    |     |
| Editing member information                             |     |
| Deleting a member or group                             |     |
| Exporting the Address Book                             |     |
| Importing to the Address Book                          | 100 |
| PC-FAX receiving                                       |     |
| Enabling the PC-FAX Receiving software on your machine |     |
| Running the PC-FAX Receiving software on your computer |     |
| Setting up your computer                               |     |
| Configuring the Network PC-FAX Receiving Settings      |     |
| Viewing new PC-FAX messages                            |     |
|                                                        |     |

### 6 PhotoCapture Center™

| 1 | 07 |
|---|----|
|   |    |

109

| Using PhotoCapture Center™ | 107 |
|----------------------------|-----|
| For Network Users          | 108 |
|                            |     |

| 7 | Firewall settings (For Network users) |
|---|---------------------------------------|
|   |                                       |

| Before using the Brother software        | 109 |
|------------------------------------------|-----|
| Windows $^{ m @}$ XP SP2 or higher users | 109 |
| Windows Vista <sup>®</sup> users         | 111 |
| Windows <sup>®</sup> 7 users             |     |
|                                          | -   |

# Section II Apple Macintosh

## 8 Printing and Faxing

| Setting up your computer                   | 119 |
|--------------------------------------------|-----|
| Choosing the right type of paper           | 119 |
| Simultaneous printing, scanning and faxing | 119 |
| Clearing data from the memory              | 119 |
| Status Monitor                             | 120 |
| Using the Brother printer driver           | 122 |
| Choosing page setup options                | 122 |
| 2-sided Printing                           |     |
| Choosing printing options                  | 126 |
| Print Settings                             |     |
| Media Type                                 |     |
| Print Quality                              |     |
| Colour/Greyscale                           |     |
| Layout                                     |     |
| Advanced settings                          |     |
| Color Settings                             | 132 |
| Advanced Color Settings                    |     |
| Sending a fax (For MFC models)             |     |

### 9 Scanning

| Scanning a document using the TWAIN driver                          |     |
|---------------------------------------------------------------------|-----|
| Accessing the TWAIN driver                                          |     |
| Scanning an image into your computer                                |     |
| Pre-Scanning an image                                               |     |
| Settings in the Scanner window                                      | 141 |
| Scanning a document using the ICA driver (Mac OS X v10.6.x, 10.7.x) | 144 |
| Choosing your machine from Print & Fax or Print & Scan              | 147 |
| Using Presto! PageManager                                           |     |
| Features                                                            |     |
| System requirements for Presto! PageManager                         |     |
| · · · · · · · · · · · · · · · · · · ·                               |     |

#### 10 ControlCenter2

#### 150

138

| Using ControlCenter2                                             |  |
|------------------------------------------------------------------|--|
| Turning the AutoLoad feature off                                 |  |
| SCAN                                                             |  |
| File types                                                       |  |
| Document Size                                                    |  |
| Advanced Settings                                                |  |
| Image (example: Apple Preview)                                   |  |
| OCR (word processing application)                                |  |
| E-mail                                                           |  |
| File                                                             |  |
| Changing the default settings of a button                        |  |
| Configuring Scan button settings                                 |  |
| CUSTOM SCAN                                                      |  |
| File types                                                       |  |
| Document Size                                                    |  |
| Advanced Settings                                                |  |
| User-defined button                                              |  |
| COPY / PC-FAX (PC-FAX for MFC models) (Mac OS X v10.5.8, 10.6.x) |  |
| DEVICE SETTINGS                                                  |  |
| Remote Setup (For MFC models)                                    |  |
| Address Book (For MFC models)                                    |  |
| Ink Level                                                        |  |
|                                                                  |  |

### 11 Remote Setup & PhotoCapture Center™

| Remote Setup (For MFC models) |  |
|-------------------------------|--|
| PhotoCapture Center™          |  |
| For USB cable users           |  |
| For network users             |  |
|                               |  |

# Section III Using the Scan button

| 12 | USB cable scanning                                                       | 175 |
|----|--------------------------------------------------------------------------|-----|
|    | Using the Scan button over a USB cable connection                        |     |
|    | Scan to E-mail                                                           | 175 |
|    | Scan to Image                                                            | 176 |
|    | Scan to OCR                                                              | 177 |
|    | Scan to File                                                             | 178 |
|    | Scan to Media                                                            |     |
|    | How to set a new default for Scan to Media                               |     |
| 13 | Network Scanning                                                         | 184 |
|    | Before using Network Scanning                                            |     |
|    | Configuring Network Scanning for Windows <sup>®</sup>                    |     |
|    | Configuring network scanning for Macintosh                               |     |
|    | Using the Scan button on your network                                    |     |
|    | Scan to E-mail (PC)                                                      |     |
|    | Scan to E-mail Server (For MFC models)                                   |     |
|    | Setting new default settings for Scan to E-mail Server                   | 190 |
|    | Scan to Image                                                            | 191 |
|    | Scan to OCR                                                              | 192 |
|    | Scan to File                                                             | 194 |
|    | Scan to FTP                                                              |     |
|    | Scan to FTP using FTP Server Profiles                                    |     |
|    | Scan to Network (Windows $^{ m e}$ )                                     | 199 |
|    | Using Web Services for scanning on your network                          |     |
|    | (Windows Vista <sup>®</sup> SP2 or later and Windows <sup>®</sup> 7)     | 203 |
|    | Using Web Services for scanning on your network from a computer          |     |
|    | (Windows Vista <sup>®</sup> SP2 or later and Windows <sup>®</sup> 7)     | 203 |
|    | Using Web Services for scanning on your network from the Brother machine |     |
|    | (Windows Vista <sup>®</sup> SP2 or later and Windows <sup>®</sup> 7)     | 205 |
| Α  | Index                                                                    | 207 |

# **Section I**

# Windows®

| Printing                                 | 2   |
|------------------------------------------|-----|
| Scanning                                 | 37  |
| ControlCenter4                           | 54  |
| Remote Setup (For MFC models)            | 90  |
| Brother PC-FAX Software (For MFC models) | 92  |
| PhotoCapture Center™                     | 107 |
| Firewall settings (For Network users)    | 109 |
|                                          |     |

### NOTE

- The screens in this section are from Windows<sup>®</sup> 7. Screens on your computer may vary depending on your operating system.
- If your computer is protected by a firewall, and you are unable to network print, network scan or PC-Fax, you may need to configure the firewall settings. If you are using the Windows<sup>®</sup> Firewall and you installed MFL-Pro Suite from the CD-ROM, the necessary Firewall settings have already been made. If you did not install from the CD-ROM, see *Firewall settings (For Network users)* on page 109 to configure your Windows<sup>®</sup> Firewall. If you are using any other personal Firewall software, see the user's guide for your software or contact the software manufacturer.

# Using the Brother printer driver

A printer driver translates the data from your application, and using a page description language, converts it into a format that can be understood by the printer/multi-function device.

You will find appropriate drivers on the CD-ROM supplied with the machine. Install those drivers by following the steps in the *Quick Setup Guide*. You can also download the latest drivers from the Brother Solutions Center at:

http://solutions.brother.com/

# Features

This machine offers many features you will find in a high quality ink jet printer.

#### **Brilliant High Quality Output**

Printing at up to  $1200 \times 6000$  dpi on glossy paper to get the best possible resolution. The printer driver supports N in 1, Watermark printing, Colour Enhancement technology and many other features.

#### Low Running Cost

Whenever a particular ink colour requires replacement, you only have to replace that individual cartridge.

#### USB

The Universal Serial Bus interface provides fast communication with your computer.

#### Ethernet (For Wired Network models)

The Ethernet interface lets your machine communicate with multiple computers connected on a network. This feature is available for Wired Network models only.

#### Wireless LAN (IEEE802.11b/g/n)

The wireless LAN capability lets your machine communicate with other wireless devices using the IEEE802.11b/g/n wireless standard in Infrastructure and Ad-hoc modes. See Network User's Guide.

# Choosing the right type of paper

For high quality printing, it is important to choose the right type of paper. Be sure to read *Loading paper* and *Loading documents* in the *Basic User's Guide* before buying paper, and to determine the printable area depending on the settings in the printer driver.

# Simultaneous printing, scanning and faxing

Your machine can print from your computer while sending or receiving a fax in memory, or while scanning a document into the computer. Fax sending will not be stopped during computer printing.

However, when the machine is copying or receiving a fax on paper, it pauses the computer printing operation, and then continues printing when copying or fax receiving has finished.

# Clearing data from the memory

If the LCD shows Data Remaining in Memory, you can clear the data that is left in the printer memory by pressing X on the control panel.

# **Status Monitor**

The Status Monitor utility is a configurable software tool for monitoring the status of one or more devices, allowing you to get immediate notification of error messages such as paper empty, paper jam or ink replacement required.

| 🔀 Brother S | itatus Monitor       |             |      | ×  |  |
|-------------|----------------------|-------------|------|----|--|
| Brother MF  | -C-J4510DW Printer   |             |      | •  |  |
|             | BRNXXXXXXXXXX        | κx          |      |    |  |
|             | Ready                |             |      |    |  |
|             |                      |             |      |    |  |
|             | Troublesh            | ooting      |      |    |  |
|             | Visit the Original S | upplies web | site |    |  |
|             |                      |             |      |    |  |
| in          | nobella              |             |      |    |  |
|             |                      | M C         | Y    | BK |  |
|             | -                    | M C         | Y    | BK |  |

You can check the device status at anytime by double-clicking the icon in the tasktray or by choosing

Status Monitor located in ( // All Programs/Brother/MFC-XXXX on your computer.

There is also a link to the **Brother Original Supplies website**. Click the **Visit the Original Supplies website** button for more information on Brother original supplies.

Click the **Troubleshooting** button to access the troubleshooting website.

Error Messages

| •         | The ink level is low.                      |
|-----------|--------------------------------------------|
| $\otimes$ | The ink cartridge is empty.                |
| 2         | There is a problem with the ink cartridge. |

#### NOTE

For more information about using the Status Monitor software, right-click the **Brother Status Monitor** icon and choose **Help**.

# Monitoring the machine's status

Once you start up your computer, the Brother Status Monitor icon appears on the tasktray.

|   | The green icon indicates the machine is ready.  |
|---|-------------------------------------------------|
|   | The yellow icon indicates a warning.            |
| × | The red icon indicates an error has occurred.   |
|   | The grey icon indicates the machine is offline. |

The Status Monitor can be displayed in the tasktray or on the desktop of your computer.

### **Popup on Error**

**Popup on Error** lets you know if there is a problem with a device that your computer is monitoring. The default setting is On.

If you want to turn off Popup on Error, follow these steps:

1 Right-click the **Brother Status Monitor** icon or window and click **Popup on Error** to clear the check mark.

2 Right-click again, then click **Exit**.

#### NOTE

Even if **Popup on Error** is turned off, you can check the machine's status at any time by displaying the Status Monitor.

# **Printer driver settings**

You can change the following printer settings when you print from your computer:

- Media Type
- Print Quality
- Paper Size
- Orientation
- 2-sided / Booklet
- Colour / Greyscale
- Ink Save Mode
- Scaling

# Accessing the printer driver settings

- **1** From an application such as Microsoft<sup>®</sup> Notepad, click **File**, then **Print** in your application.
- Choose Brother MFC-XXXX Printer (where XXXX is your model name) and click Preferences. The printer driver window appears.

# **Basic tab**

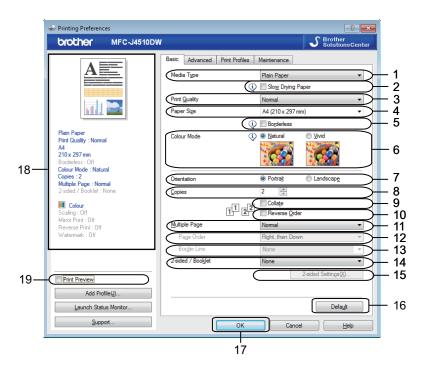

- 1 Media Type drop-down list
- 2 Slow Drying Paper check box
- 3 Print Quality drop-down list
- 4 Paper Size drop-down list
- 5 Borderless check box
- 6 Colour Mode option
- 7 Orientation option
- 8 Copies option
- 9 Collate check box
- 10 Reverse Order check box
- 11 Multiple Page drop-down list
- 12 Page Order drop-down list
- 13 Border Line drop-down list
- 14 2-sided / Booklet drop-down list
- 15 2-sided Settings button
- 16 Default buttonw
- 17 OK button
- 18 Current settings view
- 19 Print Preview check box

1 Choose your settings for Media Type, Slow Drying Paper and Print Quality.

#### NOTE

Check **Slow Drying Paper** when printing with plain paper on which ink dries slowly. This setting may cause some slight blurring of text.

Choose Paper Size, Borderless, Colour Mode, Orientation, number of Copies and the page order, Collate, Reverse Order, Multiple Page, Page Order, Border Line and 2-sided / Booklet (if required).

Click OK to apply your chosen settings. To return to the default settings, click Default, then OK.

#### NOTE

If you want to preview your document before printing, check the **Print Preview** check box.

### Media Type

To achieve the best print results, the media being printed on should be selected in the driver. The machine changes the way to print depending on the selected media type.

- Plain Paper
- Inkjet Paper
- Brother BP71 Photo Paper
- Brother BP60 Matt Paper
- Other Photo Paper
- Transparencies

### **Print Quality**

The **Print Quality** selection lets you choose the print resolution. As print quality and speed are related, the higher the quality, the longer it will take to print the document. The quality selections that are available will vary depending on the media type you choose.

#### Best

Use for printing precise images such as photographs. This is the best resolution and slowest speed.

#### Photo

Use for printing photographs. Since the print data is much larger than a normal document, the processing time, data transfer time and print time will be longer.

#### Normal

Good print quality with typical print speed.

#### Fast

The fastest print mode and the lowest amount of ink used. Use for printing large volume documents or documents for proofing.

| Media Type                                       | Colour/Greyscale   | Print Quality Selection    |
|--------------------------------------------------|--------------------|----------------------------|
| Plain Paper <sup>1</sup>                         | Colour / Greyscale | Fast, <b>Normal</b> , Best |
| Inkjet Paper or<br>Brother BP60 Matt Paper       | Colour / Greyscale | Normal, <b>Photo</b>       |
| Brother BP71 Photo Paper or<br>Other Photo Paper | Colour / Greyscale | Fast, <b>Photo</b> , Best  |
| Transparencies                                   | Colour / Greyscale | Normal                     |

<sup>1</sup> If you choose A3 as the Paper Size and check the Borderless check box, you can only choose Best.

#### NOTE

The default settings are shown in bold.

# Paper Size

The **Paper Size** drop-down list includes a large selection of standard paper sizes. If you want, you can create a custom size ranging from  $88.9 \times 127.0 \text{ mm} (3.5 \times 5 \text{ in.})$  to  $287 \times 431.8 \text{ mm} (11.3 \times 17 \text{ in.})$ . From the drop-down list, choose the **Paper Size** you are using.

Paper Size

A4 (210 x 297 mm)

#### NOTE

- You can print using A3, Legal and Ledger paper only from the manual feed slot.
- When you are feeding A3, Legal or Ledger size paper in the manual feed slot, the machine holds the printed page after printing so that the page does not fall. Once printing is complete, pull out the printed page and press OK.

You can create a custom size by choosing **User Defined**. Specify the **Width** and **Height** values, and enter any name you want for this custom size. Choose the correct paper thickness to improve the quality of your output.

| User Defined Size | 1                 | <b>—</b> |
|-------------------|-------------------|----------|
| ⊆ustom Paper Si   | ze Name           |          |
|                   |                   |          |
| Unit              | () mm             | ⊚ iٍnch  |
| <u>W</u> idth     | [88.9 - 287.0]    | 88.9     |
| Heigh <u>t</u>    | [ 127.0 - 431.8 ] | 127.0    |
| Paper Thickness   |                   |          |
|                   | Regular           | •        |
|                   | Save              | Delete   |
| ОК                | Cancel            | Help     |

### NOTE

- Depending on the user defined size, you may only be able to print using the manual feed slot.
- The paper orientation (portrait or landscape) varies depending on the paper size. See Basic User's Guide.

#### To do borderless printing

Check the Borderless check box.

### **Colour Mode**

Colour is adjusted to get the closest colour match with the monitor.

- **Natural**: Use for photographic images. The colour is adjusted to print more natural colours.
- Vivid: Use for business graphics such as charts, graphics and text. The colour is adjusted to print more vivid colours.

### Orientation

Orientation chooses the position that your document will be printed (in Portrait or Landscape).

Orientation 📀 Portrajt

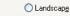

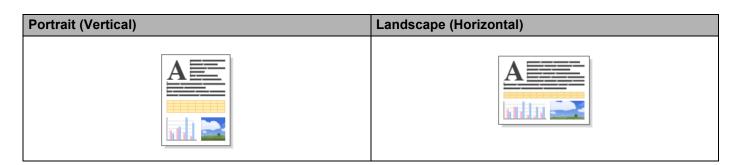

#### NOTE

If your application software contains a similar function to this, we recommend you use the one in the application.

### Copies

The **Copies** selection sets the number of copies that will be printed (1 to 999).

#### Collate

With **Collate** checked, one complete copy of your document will be printed and then reprinted according to the number of copies you choose. If **Collate** is unchecked, then each page will be printed according to the number of copies chosen before the next page of the document is printed.

| <u>C</u> opies | 2                    |
|----------------|----------------------|
|                |                      |
|                | 1 2 Colla <u>t</u> e |
|                |                      |
| <u>C</u> opies | 2                    |
|                |                      |
|                | Reverse Order        |

#### **Reverse Order**

**Reverse Order** prints the pages of your document in the opposite order. The last page of your document will be printed first.

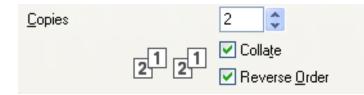

### **Multiple Page**

The **Multiple Page** option lets you choose the N in 1 options or the 1 in N options. The N in 1 options print 2, 4, 9 or 16 pages of a document on 1 sheet of paper. The 1 in N options enlarges your print size and prints the document in poster print mode.

#### Page Order

When the N in 1 option is selected, the Page Order can be selected from the drop-down list.

### **Border Line**

When the N in 1 option is selected, you can choose to have a solid border, dashed border or no border around each page on the sheet.

# 2-sided / Booklet

When you want to print a booklet or do 2-sided printing, use this function.

#### None

Disable 2-sided printing.

#### 2-sided

The machine prints on both sides of the paper automatically.

When you choose **2-sided**, the **2-sided Settings** button becomes available to choose. You can set the following settings in the **2-sided Settings** dialog box.

#### 2-sided Type

There are four types of 2-sided binding directions available for each orientation.

#### Binding Offset

When you check **Binding Offset**, you can also specify the offset for binding in inches or millimetres.

#### NOTE

You cannot use A3, Legal or Ledger paper for 2-sided printing.

#### Booklet

Use this option to print a document in booklet format using 2-sided printing; it will arrange the document according to the correct page number and allows you to fold at the centre of the print output without having to change the page number order.

#### Booklet

The machine prints on both sides of the paper automatically.

When you choose **Booklet**, the **2-sided Settings** button becomes available to choose. You can set the following settings in the **2-sided Settings** dialog box.

• 2-sided Type

There are two types of 2-sided binding directions available for each orientation.

#### Booklet Printing Method

When Divide into Sets is selected:

This option allows you to print the whole booklet into smaller individual booklet sets, it still allows you to fold at the centre of the smaller individual booklet sets without having to change the order of the page number. You can specify the number of sheets in each smaller booklet set, from 1 to 15. This option can help when folding the printed booklet that has a large number of pages.

#### Binding Offset

When you check Binding Offset, you can also specify the offset for binding in inches or millimetres.

#### NOTE

The Borderless feature is not available for 2-sided printing and booklet printing.

### **Print Preview**

You can preview a document before it is printed. If you check the **Print Preview** check box, the Print Preview window will open before printing starts.

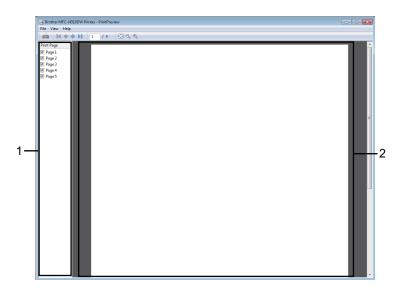

#### 1 Page List Area

The Page List Area displays the page numbers for the actual pages that will be printed. If you chose a page in this list, a preview of the print results for the page will be displayed in the Preview Area. If you do not want to print a page, clear the check mark.

#### 2 Preview Area

The Preview Area displays a preview of the print results for the pages chosen in the Page List Area.

#### NOTE

- If the **Booklet** setting was chosen in the Printer driver settings, you cannot use the Print Preview function.
- If the **2-sided** setting was chosen in the Printer driver settings, you cannot delete pages using the Page List Area.

# Advanced tab

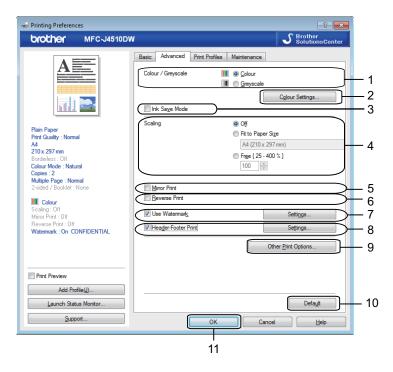

- 1 Colour / Greyscale option
- 2 Colour Settings button
- 3 Ink Save Mode check box
- 4 Scaling option
- 5 Mirror Print check box
- 6 Reverse Print check box
- 7 Use Watermark check box
- 8 Header-Footer Print check box
- 9 Other Print Options button
- 10 Default button
- 11 OK button
- 1 Choose your setting for **Colour / Greyscale**.
- 2 Choose **Ink Save Mode** to help reduce ink consumption.
- 3 Choose your setting for the **Scaling** feature.
  - Choose Off to print the document as it appears on your screen.
  - Choose Fit to Paper Size to enlarge or reduce the document to fit the paper size.
  - Choose **Free** to change the size.

- 4 You can choose reverse printing options.
  - Check Mirror Print to reverse the data from left to right.
  - Check **Reverse Print** to reverse the data from up to down.

#### NOTE

Mirror Print is not available when choosing Transparencies as a Media Type.

- 5 You can print a logo or text onto your document as a watermark. You can choose one of the preset watermarks, or you can use a bitmap file or text file that you have created.
- 6 You can print the date and time from your computer's system clock, and the computer login user name or your entered text on your document using Header-Footer Print.

#### NOTE

Header-Footer Print is not available if you are using Borderless.

- 7 Click Other Print Options to set more Printer functions.
- 8 Click OK to apply your chosen settings. To return to the default settings, click Default, then OK.

### Colour/Greyscale

This function can be used to print documents in colour, or monochrome using greyscale.

#### **Colour Settings**

Click Colour Settings on the Advanced tab to see options for enhanced print settings.

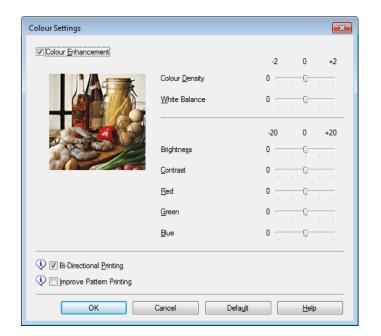

#### **Colour Enhancement**

This feature analyzes your image to improve its sharpness, white balance and colour density. This process may take several minutes depending on the size of the image and the specifications of your computer.

#### Colour Density

Adjusts the total amount of colour in the image. You can increase or decrease the amount of colour in an image to improve a washed out or weak-looking picture.

#### White Balance

Adjusts the hue of the white areas of an image. Lighting, camera settings and other influences will affect the appearance of white. The white areas of a picture may be slightly pink, yellow or some other colour. By adjusting the white balance you can adjust those white areas.

#### Brightness

Adjusts the brightness of the whole image. To lighten or darken the image, move the slider to the right or left.

#### Contrast

Adjusts the contrast of an image. This will make darker areas darker and lighter areas lighter. Increase the contrast when you want an image to be clearer. Decrease the contrast when you want an image to be more subdued.

#### Red

Increases the intensity of **Red** in the image to make the image redder.

#### Green

Increases the intensity of Green in the image to make the image greener.

#### Blue

Increases the intensity of **Blue** in the image to make the image bluer.

#### **Bi-Directional Printing**

When **Bi-Directional Printing** is checked, the print head prints in both directions offering faster print speeds. When unchecked, the print head will only print in one direction giving higher quality printouts, but slower printing speeds.

#### Improve Pattern Printing

Select the **Improve Pattern Printing** option if the printed fills and patterns appear different to how they appear on your screen.

### Ink Save Mode

When you choose **Ink Save Mode**, the machine prints the colours lighter and emphasises the outlines of the images. The amount of ink that is saved varies depending on the type of documents that are printed.

Ink Save Mode may make your printouts look different to what you see on your screen.

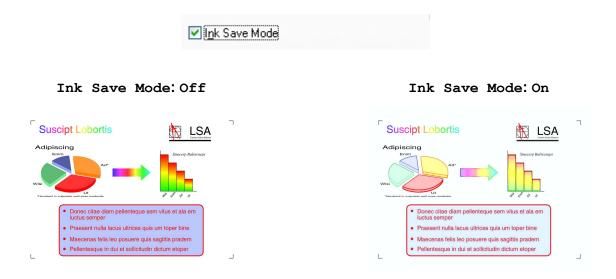

(The above screens are used in ISO/IEC 24712.)

### **Use Watermark**

You can print a logo or text onto your document as a watermark. You can choose one of the preset watermarks, or you can use a bitmap file or text file that you have created.

Check Use Watermark and then click Settings on the Advanced tab.

## Watermark Settings

| Watermark Settings                                            |                                                                                      |
|---------------------------------------------------------------|--------------------------------------------------------------------------------------|
| CONSTRUCTION.                                                 | Select Watemark CONFIDENTIAL COPY DRAFT DRAFT Delete V Iransparent V In Qutline Text |
| Custom Settings<br>Erst Page<br>CONFIDENTIAL<br>COPY<br>DRAFT | Other Pages<br>CONFIDENTIAL<br>COPY<br>DRAFT                                         |
| ОК                                                            | Cancel Default <u>H</u> elp                                                          |

Choose a watermark you want to use or edit from **Select Watermark**.

#### Transparent

Check **Transparent** to print the watermark image in the background of your document. If this feature is unchecked, the watermark is printed at the front of your document.

#### In Outline Text

Check **In Outline Text** if you only want to print an outline of the watermark. This feature is available when choosing a text watermark.

#### **Custom Settings**

You can choose a watermark to be printed on the first page or on the other pages.

You can change watermark settings and add a new watermark. Click **Settings** to change the settings or click **Add** to add a new watermark.

| Edit Watermark                                                 |                                                                   | <b>×</b>                  |
|----------------------------------------------------------------|-------------------------------------------------------------------|---------------------------|
|                                                                | Watermark Style  Use Text  Title                                  | ◯ Use <u>B</u> itmap File |
| CONFORMATION                                                   | Text<br>Text                                                      | CONFIDENTIAL              |
| CO.                                                            | <u>F</u> ont                                                      | Arial 🔹                   |
|                                                                | <u>S</u> tyle                                                     | Regular 🔻                 |
| Position                                                       | Si <u>z</u> e                                                     | 72                        |
| Automatically Centred                                          | Choose Colour                                                     |                           |
| <u>x</u> [-100 - 100] 0<br><u>x</u> [-100 - 100] 0<br><u>x</u> | <b>Bitmap</b><br>File                                             |                           |
| Angle [ 0 - 359 ° ] 45                                         |                                                                   | Browse                    |
|                                                                | S <u>c</u> aling [ 25 - 999 % ]<br>Trans <u>p</u> arency [0 - 100 |                           |
| [                                                              | ок                                                                | Cancel <u>H</u> elp       |

You can change the watermark settings with this feature. If you want to add a new watermark, enter **Title** and then choose **Use Text** or **Use Bitmap File** in **Watermark Style**.

#### Title

Enter a suitable title into the field when adding a new watermark. Your chosen watermark is overwritten with this title.

#### Text

Enter your watermark text in the Text box, then choose Font, Style, Size and Choose Colour.

#### Bitmap

Enter a file name and location of your bitmap image in **File**, or click **Browse** to search for the file. You can also configure the scaling size and transparency of the image.

#### Position

Use this setting if you want to adjust the position of the watermark on the page.

# **Header-Footer Print**

You can print the date and time from your computer's system clock, and the computer login user name or your entered text on your document. To customize the settings, click **Settings** on the **Advanced** tab.

| Header-Footer Print Settings                        |                         | <b>—</b>          |  |  |  |
|-----------------------------------------------------|-------------------------|-------------------|--|--|--|
|                                                     | Format<br>D <u>a</u> te | Mon,11 Apr 2011 - |  |  |  |
|                                                     | Ti <u>m</u> e           | 19:49:43          |  |  |  |
|                                                     | ID Print                | None              |  |  |  |
|                                                     | Cu <u>s</u> tom         |                   |  |  |  |
| [Date] [Time]                                       | Position                |                   |  |  |  |
| Background                                          | ⊚ <u>L</u> eft          | ○ <u>C</u> entre  |  |  |  |
| <ul> <li>● Transparent</li> <li>○ Opaque</li> </ul> | © <u>Т</u> ор           | <u>B</u> ottom    |  |  |  |
| Colour                                              | Font                    | Font              |  |  |  |
| OK Cancel Default Help                              |                         |                   |  |  |  |

#### **ID Print**

You can choose your computer login user name or your entered text as a header or footer from the following ways:

- Choosing Login User Name to print your computer login user name.
- Choosing **Custom** to print your entered text in the **Custom** text box.

### **Other Print Options**

Click Other Print Options on the Advanced tab to set more printer functions.

#### NOTE

The screen shown in this section may vary depending on your machine.

#### **Change Data Transfer Mode**

The **Change Data Transfer Mode** feature lets you choose a print data transfer mode to improve print quality or print speed.

Recommended Setting

Choose **Recommended Setting** for general use.

#### Improved Print Quality

Choose **Improved Print Quality** for better print quality. Print speed may be slightly reduced, depending on the print data.

#### Improved Print Speed

Choose **Improved Print Speed** for faster print speed. Print quality may be slightly reduced, depending on the print data.

| Advanced 2-sided Settings | Improved Print Speed |
|---------------------------|----------------------|
|---------------------------|----------------------|

#### **Advanced Colour Settings**

You can set the Halftone Pattern and Match Monitor for more colour adjustment.

#### Halftone Pattern

The machine can use two methods (**Diffusion** or **Dither**) to arrange dots to express halftones. There are some predefined patterns and you can choose which one to use for your document.

#### • Diffusion

Dots are put at random to create the halftones. Use for printing photographs that have delicate shades and graphics.

#### • Dither

Dots are arranged in a pre-defined pattern to make halftones. Use for printing graphics that have definite colour boundaries or for printing charts such as business charts.

#### Match Monitor

Colour is adjusted to get the closest colour match with the monitor.

| Other Print Options<br>Printer Function                                      |   | ×                                                                                                |
|------------------------------------------------------------------------------|---|--------------------------------------------------------------------------------------------------|
| Change Data Transfer Mode Advanced Colour Settings Advanced 2-sided Settings | • | Advanced Colour Settings<br>Halftone Pattern<br>Diffusion<br>Diffuer<br>Match Monitor<br>Default |
| • • • • • • • • • • • • • • • • • • •                                        |   | OK Cancel <u>H</u> elp                                                                           |

#### **Advanced 2-sided Settings**

Some types of print media may need more drying time when using the 2-sided feature. Change **Advanced 2-sided Settings** if you have problems with smudged 2-sided prints or paper jams.

#### Normal

Choose Normal to print at a typical speed, using a normal amount of ink.

2-sided 1 (Slower print speed)

Choose **2-sided 1** to print at a slower speed, using a normal amount of ink.

#### 2-sided 2 (Slower print speed & less ink)

Choose 2-sided 2 to print the same speed as using 2-sided 1, but using less ink.

| Printer Function                                      |   |                                                                                                    |
|-------------------------------------------------------|---|----------------------------------------------------------------------------------------------------|
| Change Data Transfer Mode<br>Advanced Colour Settings | * | Advanced 2-sided Settings                                                                                        |
| Advanced 2-sided Settings                             |   | <ul> <li>2-sided <u>1</u> (Slower print speed)</li> <li>2-sided 2 (Slower print speed &amp; less ink)</li> </ul> |
|                                                       |   |                                                                                                    |
|                                                       |   |                                                                                                    |
|                                                       |   |                                                                                                    |
| <                                                     | - | Default                                                                                                    |
|                                                       |   | OK Cancel <u>H</u> elp                                                                                           |

#### **Retrieve Printer's Colour Data**

This setting helps to optimize print quality by retrieving colour data from your specific device. Use this option when you replace the device or change the network connected device.

| Other Print Options            |                                     |
|--------------------------------|-------------------------------------|
| Printer Function               | Retrieve Printer's Colour Data      |
| Change Data Transfer Mode      |                                     |
| Advanced Colour Settings       | I Use <u>P</u> rinter's Colour Data |
| Advanced 2-sided Settings      | Retrieve Printer's Colour Data      |
| Retrieve Printer's Colour Data |                                     |
|                                |                                     |
|                                |                                     |
|                                |                                     |
|                                |                                     |
|                                |                                     |
| ~                              |                                     |
| ٠                              | Defa <u>u</u> t                     |
|                                | OK Cancel <u>H</u> elp              |
|                                |                                     |

#### Use Printer's Colour Data

Check this box if you want to use the printer's colour data. Remove the check mark if you do not want to use the information.

#### Retrieve Printer's Colour Data

If you click this button, the printer driver starts retrieving the colour data of your device. This may take time. Depending on the device status, the printer driver may fail to retrieve the colour data.

#### NOTE

• To show this feature, open the printer driver window using the appropriate procedure below, and then click **Other Print Options** on the **Advanced** tab.

(Windows<sup>®</sup> XP)

Choose and right-click **Brother MFC-XXXX Printer** (where XXXX is your model name) located in **Start/Printers and Faxes**, and then choose **Printing Preferences**.

(Windows Vista<sup>®</sup>)

Choose and right-click Brother MFC-XXXX Printer (where XXXX is your model name) located in

(Source Printing Preferences) (Control Panel/Hardware and Sound/Printers, and then choose Printing Preferences)

(Windows<sup>®</sup> 7)

Choose and right-click Brother MFC-XXXX Printer (where XXXX is your model name) located in

/Devices and Printers, and then choose Printing Preferences.

- When an error message dialog box appears, confirm that your computer and your Brother machine are correctly connected, and then retry.
- After retrieving the printer's colour data, your computer will save the data and apply it to printing.
- If your Brother machine is connected to multiple computers, do this feature on each computer connected.
- You can retrieve the printer's colour data only from the printer server if the printer is shared.

# **Print Profiles tab**

**Print Profiles** are editable presets designed to give you quick access to frequently used printing configurations.

? **×** ninting Preferences MFC-J4510DW SolutionsCenter brother Basic Advanced Print Profiles Maintenance Print Profiles are editable presets designed to give you quick access to the best settings for your print job. Select the <u>d</u>esired Print Profile 1 H. General Print Plain Paper Print Quality : Normal A3/Ledger Print A4 210 x 297 mm Borderless : Off Paper Save Print Colour Mode : Natural 6 Copies : 1 Ink Save Print Multiple Page : Normal 2-sided / Booklet : None 1 💩 2-sided Print Colour Scaling : Off Mirror Print : Off Photo Print Reverse Print : Off Greyscale Print Watermark : Off 🐼 Fast Print 2 Click "OK" to confirm your selection Print Preview 2 5 Add Profile(J). Delete Profile Launch Status Monitor Always show Print Profiles tab first. 3 Support Cancel OK <u>H</u>elp 4

- 1 Print profile list box
- 2 Delete Profile button
- 3 Always show Print Profiles tab first check box
- 4 OK button
- 5 Add Profile button
- 6 Current print profile view
  - Choose your profile from the print profile list box.
- If you want to display the Print Profiles tab at the front of the window from the next time you print, check Always show Print Profiles tab first.
- 3 Click **OK** to apply your chosen profile.

# **Add Profile**

The **Add Profile** dialog box appears by clicking **Add Profile**. You can add 20 new profiles with your preferred settings.

- 1 Enter the desired title in **Name**.
- 2 Choose an icon you want to use from the Icon list, then click **OK**.
- 3 The current settings shown on the left side of the printer driver window will be saved.

### **Delete Profile**

The **Delete Profile** dialog box appears by clicking **Delete Profile**. You can delete any of the profiles you have added.

- 1 Choose a profile you want to delete from the profile list box.
- 2 Click Delete.
- 3 The selected profile will be deleted.

# Maintenance tab

To maintain good print quality, the machine will automatically clean the print head when needed. You can also start the cleaning process manually if there is a print quality problem.

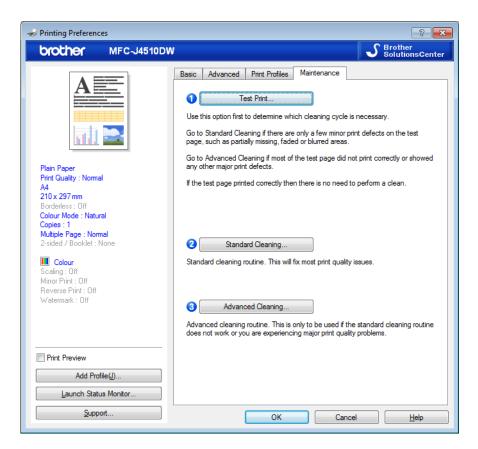

#### Test Print

You can print the test page and check the print quality.

#### Standard Cleaning

You can clean the machine's print head manually. Clean the print head if a vertical line appears in text or graphics, or if blank spaces appear in the text on printed pages. You can choose three types of print head cleaning: **All**, **Black**, or **Colour**.

#### Advanced Cleaning

You can manually clean the print head more thoroughly than **Standard Cleaning**. Choose this option if **Standard Cleaning** does not resolve your print quality problems. You can choose three types of print head cleaning: **All**, **Black**, or **Colour**.

Printing

# Support

The **Support** window shows the driver version and settings information. There are also links to the **Brother Solutions Center** and **Original Supplies Website**.

Click **Support** on the printer driver window to display the **Support** window:

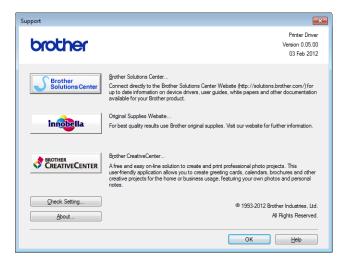

#### Brother Solutions Center

The **Brother Solutions Center** is a website offering information about Brother product including FAQs (Frequently Asked Questions), user's guide, driver updates and tips for using your machine.

#### Original Supplies Website

The Original Supplies Website offers information about your Brother original supplies.

#### Brother CreativeCenter

The **Brother CreativeCenter** is a FREE website where you can access many ideas and resources for personal and professional use.

#### Check Setting

This function provides information on the current printer driver settings.

#### About

This function provides information about the printer driver installed for your Brother machine.

# Using FaceFilter Studio for photo printing by REALLUSION

FaceFilter Studio is an easy-to-use borderless photo printing application. FaceFilter Studio also lets you edit your photo data. You can add photo effects such as red eye reduction or skin tone enhancement.

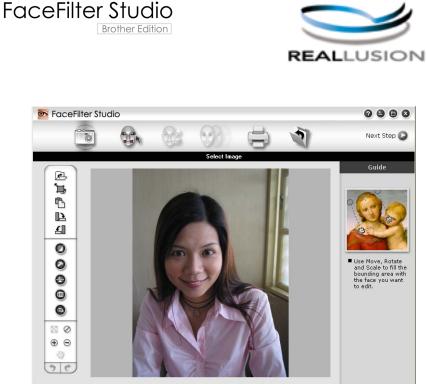

ample6.jpg 1704×2272 Pixels Resolution: 72, 72 (19%)

To use FaceFilter Studio, you must install the FaceFilter Studio application from the CD-ROM supplied with your machine. Install FaceFilter Studio by following the instructions in the Quick Setup Guide.

You can start FaceFilter Studio by clicking on

Mail Programs/Reallusion/FaceFilter Studio/FaceFilter Studio.

#### NOTE

If your Brother machine is not turned On, or connected to your computer, FaceFilter Studio will start with limited features. You will not be able to use the **Print** function.

This chapter only introduces the basic functions of the software. For more details, see the FaceFilter Studio Help.

To view the complete FaceFilter Studio Help, click

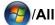

Mail Programs/Reallusion/FaceFilter Studio/FaceFilter Studio Help.

# Starting FaceFilter Studio with your Brother machine turned on

1 When you launch FaceFilter Studio for the first time, this screen will appear, if your Brother machine is turned on, and connected to your computer, the FaceFilter Studio will detect your Brother machine.

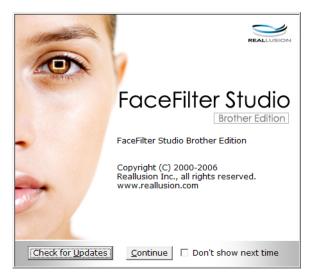

2 After you click **Continue** in step **1**, this screen will appear. FaceFilter Studio is ready to use with full functionality.

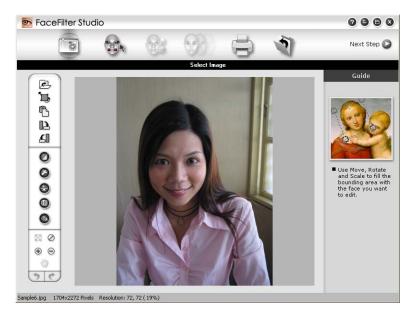

# Starting FaceFilter Studio when your Brother machine is turned off

1 When you launch FaceFilter Studio for the first time, if your Brother machine is turned off or not connected to your computer, this screen will appear.

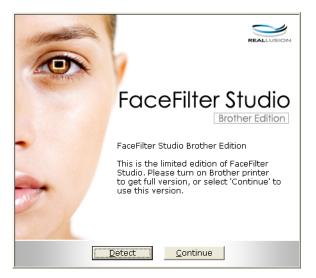

Click Detect in step ①, and this screen will appear. Turn on your Brother machine and check that it is connected to your computer and then click Yes.

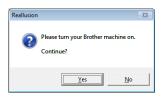

3 If FaceFilter Studio does not detect the Brother machine, this screen will appear. Make sure your Brother machine is turned on and click **Retry**.

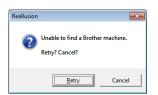

If FaceFilter Studio still does not detect the Brother machine in step 3, click Cancel.

If you clicked **Cancel** in step **3**, this screen will appear.

| FaceFilter Studio                                                                                                    |  |
|----------------------------------------------------------------------------------------------------|--|
| Thank you for installing the FaceFilter Studio Limited Edition. The limited edition of FaceFilter Studio limits image size to 1280 pixels x 960 pixels. |  |
| $\otimes$                                                                                                    |  |

×

5 After you click the check mark in step (4), FaceFilter Studio will start with limited functionality. The Print icon on the top menu will be greyed out and you will not be able to use the Print function.

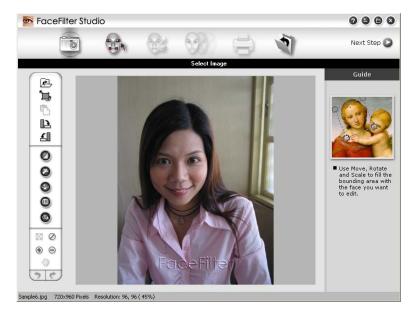

#### NOTE

- When FaceFilter Studio starts with limited functionality, the image file will be saved with a watermark.
- To start FaceFilter Studio with full functionality, see *Starting FaceFilter Studio with your Brother machine turned on* on page 31.

# Printing an image

1 Click the **Open** icon to choose the image file.

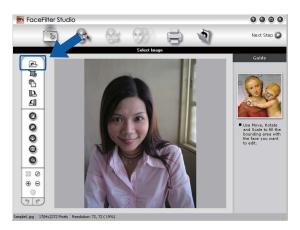

33

#### Printing

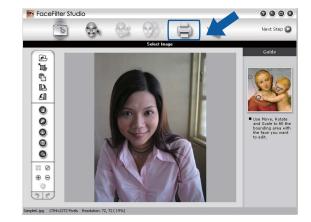

2 Click the Print icon in the top menu bar to move to the print screen.

3 Click the Print icon on the left to open the print settings dialog box.

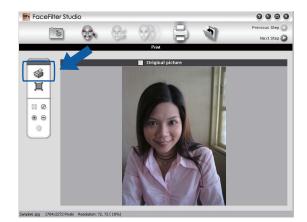

4 Choose Paper Size, Paper Source, Orientation, number of Copies, Scaling and Printing Area.

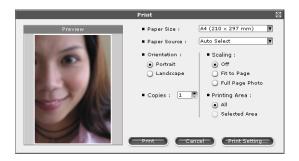

#### NOTE

If you want to print a borderless photo, choose Full Page Photo in Scaling.

#### Printing

5 Click **Print Setting** and choose your Brother machine. Click **OK**.

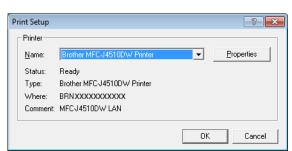

#### NOTE

If you want to use photo paper, click **Properties** and set the **Media Type** and **Print Quality** in the printer driver dialog box.

6 Click **Print** in the Print settings dialog box and your photo will print.

## Smart Portrait

The **Smart Portrait** function detects faces in the photo and adjusts the brightness of the skin tone automatically.

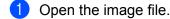

2 Click the Smart Portrait (

icon to detect faces automatically.

- 3 You can modify the **Brightness adjustment** by dragging the slider.
- 4 Click OK.

#### **Red-eye Reduction**

The **Red Eye Reduction** function lets you reduce red eyes in your photo.

- Open the image file.
- 2 Click the Red Eye Reduction

icon to reduce red eyes automatically.

- 3 Auto Red eye Detection finds all the red eyes in the image and marks them as dotted boxes. You can use the RedEye Threshold slider to adjust the colour of the marked areas.
- 4 Click OK.

# **Print Expression List**

FaceFilter Studio lets you modify a facial expression by applying an expression template or by manual adjustment. In the **Select Expression** step, you can preview or print the expression list of your choice.

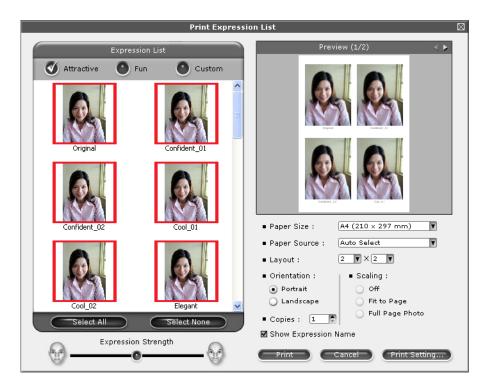

# **Uninstalling FaceFilter Studio**

To uninstall FaceFilter Studio, choose

Mail Programs/Reallusion/FaceFilter Studio/Uninstall FaceFilter Studio.

2

# Scanning

The scanning operations and the drivers used will be different depending on your operating system or the scanning application used.

Two scanner drivers are installed. A TWAIN compliant scanner driver (See *Scanning a document using the TWAIN driver* on page 37) and a Windows<sup>®</sup> Imaging Acquisition (WIA) driver (See *Scanning a document using the WIA driver* on page 45).

Windows<sup>®</sup> XP/Windows Vista<sup>®</sup>/Windows<sup>®</sup> 7 users can select either driver when scanning documents.

## NOTE

- For Presto! PageManager, see Using Presto! PageManager on page 52.
- If your computer is protected by a firewall and is unable to network scan, you may need to configure the firewall settings to allow communication through port number 54925 and 137. If you are using Windows<sup>®</sup> Firewall and you installed MFL-Pro Suite from the CD-ROM, the necessary Firewall settings have already been made. For more information, see *Firewall settings (For Network users)* on page 109.

# Scanning a document using the TWAIN driver

The Brother MFL-Pro Suite software includes a TWAIN compliant scanner driver. TWAIN drivers meet the standard universal protocol for communicating between scanners and applications. This means that you can not only scan images directly into the Presto! PageManager viewer that Brother included with your machine, but you can also scan images directly into hundreds of other software applications that support TWAIN scanning. These applications include popular programs like Adobe<sup>®</sup> Photoshop<sup>®</sup>, CoreIDRAW<sup>®</sup> and many more.

# Scanning a document into the computer

There are two ways in which you can scan a whole page. You can either use the ADF (automatic document feeder) or the scanner glass.

- Load your document.
- 2 Start the Presto! PageManager software that was installed during the MFL-Pro Suite installation to scan a document.

## NOTE

- Presto! PageManager may not be available depending on the model of your machine. If it is not available, please use other software applications.
- The instructions for scanning in this guide are for when you use Presto! PageManager. The scanning steps may vary when using other software applications.

Click File, then Select Source.

Choose TW-Brother MFC-XXXX or TW-Brother MFC-XXXX LAN from the Select Source list.

#### Scanning

5 Click File, Scan Settings and uncheck Suppress Twain User Interface. Click OK.

6 Click **File**, then **Acquire Image Data**. The Scanner Setup dialog box appears.

7 Adjust the following settings, if needed, in the Scanner Setup dialog box:

|     | TW-Brother MFC-J4510DW Scanner Setup 3.15   |                                                                              |  |  |  |  |
|-----|---------------------------------------------|------------------------------------------------------------------------------|--|--|--|--|
| 1 - | Scan :<br>© Ehoto<br>© Web<br>© Text        | PreScan<br>Width: 207.9 mm<br>2456 pixels<br>Height: 295.0 mm<br>3484 pixels |  |  |  |  |
| 2 - | Kesolution           300 x 300 dpi          | Data Size: 24.5 MB                                                           |  |  |  |  |
| 3 - | Scan Type<br>24bit Colour                   | ⊙ <u>m</u> m<br>Cinch                                                        |  |  |  |  |
| 4 - | Reduce Noise     Binghtness                 | AA                                                                           |  |  |  |  |
| 5 - |                                             |                                                                              |  |  |  |  |
| 6 - | Contrast 0                                  | <u>S</u> tart                                                                |  |  |  |  |
| 7 - | Document Size<br>A4 210 x 297 mm (8.3 x 11. | Help                                                                         |  |  |  |  |
| 8 - | Auto Crop                                   | Default                                                                      |  |  |  |  |
|     | D                                           | Cancel                                                                       |  |  |  |  |

- 1 Scan (Image Type)
- 2 Resolution
- 3 Scan Type
- 4 Reduce Noise
- **5** Brightness
- 6 Contrast
- 7 Document Size
- 8 Auto Crop
- 8 Click Start.

When scanning is finished, click **Cancel** to return to the Presto! PageManager window.

# NOTE

After you select a document size, you can adjust the scanning area further by clicking the left mouse button and dragging it. This is required when cropping an image for scanning.

# Pre-Scanning to crop a portion you want to scan

You can preview your image and crop unwanted portions before scanning by using the **PreScan** button. When you are satisfied with the preview, click **Start** on the Scanner Setup dialog box to scan the image.

**1** Follow the steps from **1** to **6** of *Scanning a document into the computer* on page 37.

 Choose the settings for Scan (Image Type), Resolution, Scan Type, Brightness, Contrast and Document Size as needed.

#### NOTE

Pre-Scanning is not available when choosing Auto Crop.

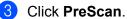

The whole image is scanned into the computer and appears in the scanning area of the Scanner Setup dialog box.

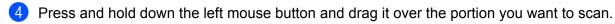

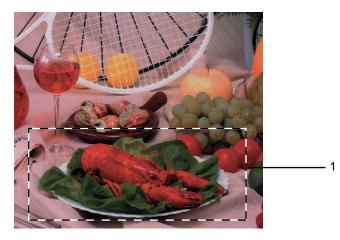

1 Scanning area

#### NOTE

| You can enlarge the image using the | Ð | icon, and then use the | Θ | icon to restore the image to its |
|-------------------------------------|---|------------------------|---|----------------------------------|
| original size.                      |   |                        |   | 1                                |

5 Load your document again.

## NOTE

Skip this step if you loaded the document on the scanner glass in step ①.

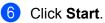

This time only the chosen area of the document appears in the Presto! PageManager window (or your application window).

In the Presto! PageManager window, use the options available to refine the image.

# Auto Crop

You can scan multiple documents placed on the scanner glass by checking **Auto Crop**. When using **Auto Crop**, the machine will scan each document and create separate files. For example, if you place three documents on the scanner glass, the machine will scan and create three separate files. If you want to create a three page file, scan the documents as PDF.

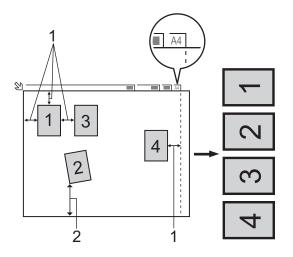

- 1 10 mm or greater
- 2 20 mm or greater (bottom)

#### **Guidelines for Auto Crop**

- This setting is only available for documents that are rectangular or square.
- If your document is too long or wide, this setting does not work correctly.
- When you use this setting, you must use the scanner glass.
- When you use this setting, you must choose a Document Size other than Auto.
- You must place the documents away from the edges of the scanner glass as shown in the illustration.
- You must place the documents at least 10 mm apart from each other.
- Auto Crop adjusts the skew of the document on the scanner glass, but if your document is skewed more than 10 degrees, this setting will not work.
- Auto Crop is available for up to a maximum of 16 documents depending on the size of your documents.
- If you check **Auto Crop**, you cannot choose **PreScan**.

# Settings in the Scanner Setup dialog box

#### Scan (Image Type)

Choose the output image type from **Photo**, **Web** or **Text**. **Resolution** and **Scan Type** will be automatically altered for each of the default settings.

The default settings are listed in the table below:

| Scan (Image T                                                | уре)                          | Resolution    | Scan Type     |  |
|--------------------------------------------------------------|-------------------------------|---------------|---------------|--|
| Photo                                                        | Use for scanning photo images | 300 x 300 dpi | 24bit Colour  |  |
| Web         Use for attaching the scanned image to web pages |                               | 100 x 100 dpi | 24bit Colour  |  |
| Text         Use for scanning text documents                 |                               | 200 x 200 dpi | Black & White |  |

#### Resolution

You can choose a scanning resolution from the **Resolution** drop-down list. Higher resolutions take more memory and transfer time, but produce a finer scanned image. The following table shows the resolutions you can choose and the available colours.

| Resolution        | Black & White/<br>Grey (Error Diffusion) | 256 Colour | True Grey/24bit Colour |
|-------------------|------------------------------------------|------------|------------------------|
| 100 x 100 dpi     | Yes                                      | Yes        | Yes                    |
| 150 x 150 dpi     | Yes                                      | Yes        | Yes                    |
| 200 x 200 dpi     | Yes                                      | Yes        | Yes                    |
| 300 x 300 dpi     | Yes                                      | Yes        | Yes                    |
| 400 x 400 dpi     | Yes                                      | Yes        | Yes                    |
| 600 x 600 dpi     | Yes                                      | Yes        | Yes                    |
| 1200 x 1200 dpi   | Yes                                      | No         | Yes                    |
| 2400 x 2400 dpi   | Yes                                      | No         | Yes                    |
| 4800 x 4800 dpi   | Yes                                      | No         | Yes                    |
| 9600 x 9600 dpi   | Yes                                      | No         | Yes                    |
| 19200 x 19200 dpi | Yes                                      | No         | Yes                    |

#### Scan Type

#### Black & White

Use for text or line art images.

#### ■ Grey (Error Diffusion)

Use for photographic images or graphics. (Error Diffusion is a method for creating simulated grey images without using true grey dots. Black dots are put in a specific pattern to give a grey appearance.)

#### True Grey

Use for photographic images or graphics. This mode is more exact due to using up to 256 shades of grey.

2

Scanning

#### 256 Colour

Uses up to 256 colours to scan the image.

#### 24bit Colour

Uses up to 16.8 million colours to scan the image.

Although using **24bit Colour** creates an image with the most accurate colour reproduction, the image file size will be about three times larger than a file created using the **256 Colour** option. It requires the most memory and has the longest transfer time.

#### **Reduce Noise**

You can improve and enhance the quality of your scanned images with this selection. The **Reduce Noise** setting is available when using **24bit Colour** and scan resolutions of  $300 \times 300$  dpi,  $400 \times 400$  dpi or  $600 \times 600$  dpi.

#### Auto Crop

You can scan multiple documents placed on the scanner glass. If you want to use **Auto Crop**, see *Auto Crop* on page 40.

#### Brightness

Adjust the setting (-50 to 50) to get the best image. The default value is 0, representing an average and is usually suitable for most images.

You can set the **Brightness** level by dragging the slider to the right or left to lighten or darken the image. You can also enter a value in the box to set the level.

If the scanned image is too light, set a lower **Brightness** level and scan the document again. If the image is too dark, set a higher **Brightness** level and scan the document again.

#### NOTE

The Brightness setting is only available when setting the Scan Type to Black & White, Grey (Error Diffusion), True Grey or 24bit Colour.

#### Contrast

You can increase or decrease the contrast level by moving the slider to the right or left. An increase emphasises dark and light areas of the image, while a decrease reveals more details in grey areas. You can also enter a value in the box to set the **Contrast**.

#### NOTE

The **Contrast** setting is only available when setting the **Scan Type** to **Grey (Error Diffusion)**, **True Grey** or **24bit Colour**.

When scanning photographs or other images for use in a word processor or other graphics application, try different settings for the **Resolution**, **Scan Type**, **Brightness** and **Contrast** to see which setting best suits your needs.

Scanning

#### **Document Size**

Choose one of the following sizes:

Auto

You can scan a standard sized document without any further adjustments to **Document Size**. If you want to use **Auto Crop**, choose a **Document Size** other than **Auto**.

- A4 210 x 297 mm (8.3 x 11.7 in)
- JIS B5 182 x 257 mm (7.2 x 10.1 in)
- Letter 215.9 x 279.4 mm (8 1/2 x 11 in)
- Legal 215.9 x 355.6 mm (8 1/2 x 14 in) (Available on ADF models)
- A5 148 x 210 mm (5.8 x 8.3 in)
- JIS B6 128 x 182 mm (5 x 7.2 in)
- A6 105 x 148 mm (4.1 x 5.8 in)
- Executive 184.1 x 266.7 mm (7 1/4 x 10 1/2 in)
- Business Card 90 x 60 mm (3.5 x 2.4 in)

To scan business cards, choose the **Business Card** size, and then put the business card face down at the top left of the scanner glass.

- 10 x 15 cm (4 x 6 in)
- 13 x 20 cm (5 x 8 in)
- 9 x 13 cm (3.5 x 5 in)
- 13 x 18 cm (5 x 7 in)
- Postcard 1 100 x 148 mm (3.9 x 5.8 in)
- Postcard 2 (Double) 148 x 200 mm (5.8 x 7.9 in)
- Custom

If you choose **Custom** as the size, the **Custom Document Size** dialog box appears.

| C | Custom Doc | ment Size 🛛 🔀                            | ] |
|---|------------|------------------------------------------|---|
|   | Custom Do  | ument Size <u>N</u> ame                  |   |
|   | _          | [ 8.9 - 215.9] 210<br>[ 8.9 - 355.6] 297 |   |
|   | Unit       | ∙ <u>m</u> m ⊂ inch                      |   |
|   |            | Save Delete                              |   |
|   | <u>O</u> K | <u>C</u> ancel Help                      |   |

You can choose "mm" or "inch" as the unit for Width and Height.

### NOTE

You can see the actual paper size you chose on the screen.

| PreScan  |                                        |  |  |  |  |
|----------|----------------------------------------|--|--|--|--|
| Width:   | 204.0 mm                               |  |  |  |  |
| Height:  | 2410 pixels<br>291.0 mm<br>3437 pixels |  |  |  |  |
| Data Siz |                                        |  |  |  |  |

- Width: shows the width of scanning area.
- Height: shows the height of scanning area.
- Data Size: shows the approximate data size in Bitmap format. The size will vary depending on the type of file, resolution and number of colours used.

# Scanning a document using the WIA driver

# WIA compliant

For Windows<sup>®</sup> XP/Windows Vista<sup>®</sup>/Windows<sup>®</sup> 7 you can choose Windows<sup>®</sup> Imaging Acquisition (WIA) when scanning images. You can scan images directly into the Presto! PageManager viewer that Brother included with your machine or you can scan images directly into any other applications that support WIA or TWAIN scanning.

# Scanning a document into the computer

There are two ways to scan a whole page. You can either use the ADF (automatic document feeder) or the scanner glass.

If you want to scan and then crop a portion of a page after pre-scanning the document, you must scan using the scanner glass. (See *Pre-Scanning and cropping a portion using the scanner glass* on page 47.)

- 1 Load your document.
- 2 Start the Presto! PageManager software that was installed during the MFL-Pro Suite installation to scan a document.

#### NOTE

- Depending on your model Presto! PageManager may not be included. If it is not included, please use other software applications that support scanning.
- The instructions for scanning in this guide are based on Presto! PageManager. The process will vary when scanning from other applications.
- 3 Click File, then Select Source.
- Choose the scanner you are using from the Select Source list.

#### NOTE

Choose WIA-Brother MFC-XXXX or WIA-Brother MFC-XXXX LAN.

- 5 Click File, Scan Settings and uncheck Suppress Twain User Interface. Click OK.
- 6 Click File, then Acquire Image Data. The Scan dialog box appears.

#### Scanning

7 Adjust the following settings, if needed, in the Scanner dialog box:

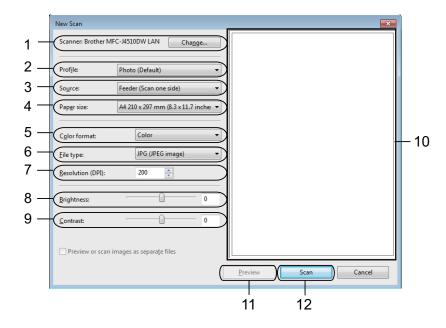

- 1 Scanner
- 2 Profile
- 3 Source
- 4 Paper size
- 5 Color format
- 6 File type
- 7 Resolution
- 8 Brightness
- 9 Contrast
- 10 Scanning area
- 11 Preview
- 12 **Scan**

#### NOTE

- By default, the scanner resolution can be set to a maximum of 1200 dpi. If you want to scan at higher resolutions, use the **Scanner Utility**. (See *Scanner Utility* on page 47.)
- If you want to use Web Services to scan, choose a scanner that supports Web Services. See *Using Web Services for scanning on your network (Windows Vista<sup>®</sup> SP2 or later and Windows<sup>®</sup> 7)* on page 203.

8 Click Scan on the Scan dialog box. The machine starts scanning the document. 2

# Pre-Scanning and cropping a portion using the scanner glass

The **Preview** button is used to preview an image for cropping any unwanted portions from the image. When you are satisfied with the preview, click **Scan** on the Scan dialog box to scan the image.

1) Follow the steps from **1** to **6** of *Scanning a document into the computer* on page 45.

Choose **Flatbed** from the **Source** drop-down list. Adjust the settings, if needed, in the Scanner dialog box.

#### NOTE

If your machine has no Auto Document Feeder (ADF), you do not need to specify the **Source**.

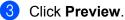

The whole image is scanned into the computer and appears in the scanning area.

Press and hold down the left mouse button and drag it over the portion you want to scan.

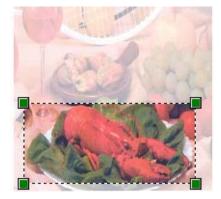

Click Scan on the Scan dialog box.
 The machine starts scanning the document.
 This time only the chosen area of the document appears in your application window.

#### **Scanner Utility**

The **Scanner Utility** is used to configure the WIA scanner driver for resolutions greater than 1200 dpi.

#### NOTE

If you scan the document at a resolution of greater than 1200 dpi, the file size may be very large. Make sure that you have enough memory and hard disk space for the size of the file you are trying to scan. If you do not have enough memory or hard disk space then your computer may freeze and you could lose your file.

#### Running the utility

You can run the utility by clicking the **Scanner Utility** located in **Markov**/**All Programs/Brother/MFC-XXXX** menu (where XXXX is your model name)/**Scanner Settings**.

Screens on your computer may vary depending on your operating system or the model of your machine.

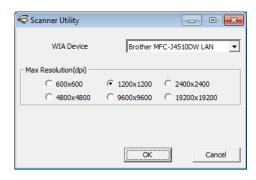

#### NOTE

(Windows Vista<sup>®</sup> and Windows<sup>®</sup> 7)

When the User Account Control screen appears, do the following.

• For users who have administrator rights: Click Allow or Yes.

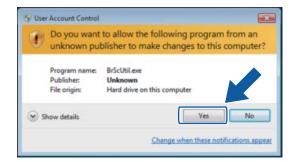

• For users who do not have administrator rights: Enter the administrator password and click **OK** or **Yes**.

| Ð   | Do you want to allow the following program from<br>unknown publisher to make changes to this comp            |    |
|-----|----------------------------------------------------------------------------------------------------|----|
|     | Program name: BrScUtil.exe<br>Verified publisher: <b>Unknown</b><br>File origin: Hard drive on this computer |    |
| Toc | User                                                                                                    |    |
| -   | how details                                                                                                  | No |

# Scanning a document using the WIA driver (Windows<sup>®</sup> Photo Gallery and Windows<sup>®</sup> Fax and Scan users)

# Scanning a document into the computer

There are two ways to scan a whole page. You can either use the ADF (automatic document feeder) or the scanner glass.

If you want to scan and then crop a portion of a page after pre-scanning the document, you must scan using the scanner glass. (See Pre-Scanning and cropping a portion using the scanner glass on page 51.)

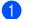

1 Load your document.

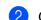

Open your software application to scan the document.

- 3 Do one of the following:
  - Windows<sup>®</sup> Photo Gallery

Click File, then Import from Camera or Scanner.

■ Windows<sup>®</sup> Fax and Scan

Click File, New, then Scan.

- 4 Choose the scanner you want to use.
- 5 Do one of the following:
  - Windows<sup>®</sup> Photo Gallery Click Import.
  - Windows<sup>®</sup> Fax and Scan Click OK.

The Scan dialog box appears.

#### Scanning

6 Adjust the following settings, if needed, in the Scanner dialog box:

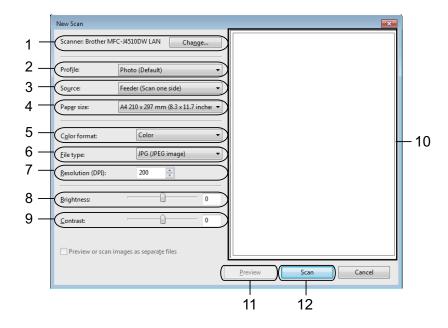

- 1 Scanner
- 2 Profile
- 3 Source
- 4 Paper size
- 5 Color format
- 6 File type
- 7 Resolution
- 8 Brightness
- 9 Contrast
- 10 Scanning area
- 11 Preview
- 12 **Scan**

#### NOTE

- By default, the scanner resolution can be set to a maximum of 1200 dpi. If you want to scan at higher resolutions, use the **Scanner Utility**. (See *Scanner Utility* on page 47.)
- If you want to use Web Services to scan, choose a scanner that supports Web Services. See *Using Web Services for scanning on your network (Windows Vista<sup>®</sup> SP2 or later and Windows<sup>®</sup> 7)* on page 203.

7 Click Scan on the Scan dialog box. The machine starts scanning the document.

# Pre-Scanning and cropping a portion using the scanner glass

The **Preview** button is used to preview an image for cropping any unwanted portions from the image. When you are satisfied with the preview, click **Scan** in the Scan dialog box to scan the image.

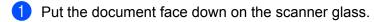

- 2 Follow the steps from **2** to **3** of *Scanning a document into the computer* on page 49.
- Choose Flatbed from the Source drop-down list. Adjust the settings, if needed, in the Scanner dialog box.

#### NOTE

If your machine has no Auto Document Feeder (ADF), you do not need to specify the Source.

#### 4 Click **Preview**.

The whole image is scanned into the computer and appears in the scanning area.

5 Press and hold down the left mouse button and drag it over the portion you want to scan.

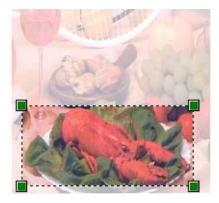

6 Click Scan on the Scan dialog box. The machine starts scanning the document. This time only the chosen area of the document appears in your application window.

# **Using Presto! PageManager**

Presto! PageManager is an application for managing the documents. Since it is compatible with most image editors and word processing programs, Presto! PageManager gives you unmatched control over your files. You can easily manage your documents, edit your E-mail and files and read documents with the OCR software built into Presto! PageManager.

If you use the machine as a scanner, we recommend that you install Presto! PageManager. Refer to the guide noted below for information about installing Presto! PageManager. >>Quick Setup Guide

#### NOTE

The complete NewSoft Presto! PageManager User's Guide can be viewed from the Help icon in NewSoft Presto! PageManager.

## Features

- You can share files by converting them to portable file formats like PDF and Presto! Wrapper.
- You can easily organize files just like Windows<sup>®</sup> Explorer.
- You can easily stack related image and document files.
- You can aquire text out of an image with reliable and accurate OCR (Optional Character Recognition).
- You can add note without affecting the original file with handy annotation tools, such as text, stamp, highlighter, straight line, freehand line, sticky note and bookmark.
- You can enhance images with a set of image tools such as crop, rotate, flip, invert color, autoenhancement, bright and contrast and remove noise.

### System requirements for Presto! PageManager

Windows<sup>®</sup> XP: Personal computer with Pentium III 800MHz or higher processor

Windows Vista<sup>®</sup>/Windows<sup>®</sup> 7: Personal computer with Pentium 4 1.0 GHz or higher processor

- Windows<sup>®</sup> XP SP2 or later, Windows Vista<sup>®</sup>, Windows<sup>®</sup> 7
- 350 MB free hard disk space for installation
- 512 MB RAM
- CD-ROM drive
- Microsoft<sup>®</sup> Internet Explorer<sup>®</sup> 5.0 or later
- SVGA (1024 × 768) or higher display card

#### **Recommended:**

- 1 GB RAM
- Outlook, Outlook Express, Netscape Mail, MS Mail, Lotus Notes, cc:Mail, or other electronic mail software

# Using BookScan Enhancer and Whiteboard Enhancer by REALLUSION

BookScan Enhancer and Whiteboard Enhancer are image processing applications. BookScan Enhancer can automatically correct images scanned from books. Whiteboard Enhancer can clean up and enhance text and images in photos taken of a whiteboard.

# Installing BookScan Enhancer and Whiteboard Enhancer

- 1 Insert the supplied CD-ROM into your CD-ROM drive.
- 2 The CD-ROM top menu will appear automatically. Choose the desired language and then click Additional Applications.
- 3 Click **BookScan&Whiteboard Suite**. Follow the on-screen instructions.

For details, see the BookScan&Whiteboard Suite Help located in

/All Programs/Reallusion/BookScan&Whiteboard Suite on your computer.

#### NOTE

- The machine must be turned on and connected to the computer.
- The computer must be connected to the Internet.
- Make sure you are logged on with Administrator access privileges.
- These applications are not available for Windows Server<sup>®</sup> 2003/2008 series.
- If the Brother screen does not appear automatically, go to My Computer or Computer then double-click the CD-ROM icon and double-click start.exe.

3

# **ControlCenter4**

# Overview

ControlCenter4 is a software utility that lets you quickly and easily access your often used applications. Using ControlCenter4 eliminates the need to manually launch specific applications.

ControlCenter4 also controls the settings for the Scan button on your Brother machine. For information about how to configure the settings for the Scan button on the machine, see *Configuring the Scan button settings* on page 69 for **Home Mode** or *Configuring Scan button settings* on page 84 for **Advanced Mode**.

ControlCenter4 has two user interfaces: Home Mode and Advanced Mode.

#### Home Mode

The **Home Mode** gives you easy access to your machine's main functions. See *Using ControlCenter4 in Home Mode* on page 55.

#### Advanced Mode

The **Advanced Mode** gives you more control over the details of your machine's functions. You can add up to three customized tabs in your original settings. See *Using ControlCenter4 in Advanced Mode* on page 73.

## Changing the user interface

Click Configuration and then select Mode Select.

2 Select Home Mode or Advanced Mode in the mode dialog box.

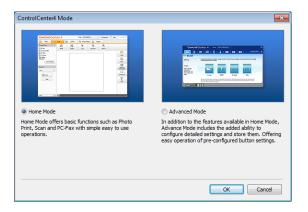

# **Using ControlCenter4 in Home Mode**

This section briefly introduces the ControlCenter4 function in **Home Mode**. For more details of each function, click ? (**Help**).

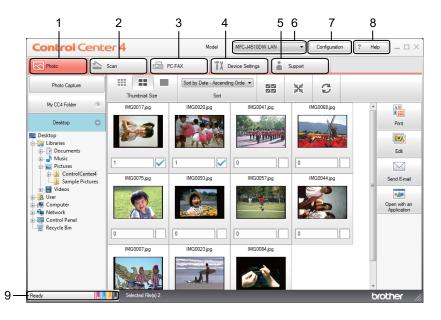

- 1 Print or edit images, attach images to E-mail, open images with an application and copy images from a memory card or USB Flash memory drive.
- 2 Scan directly to a file, E-mail, word processor or graphics application of your choice.
- 3 Access the PC-FAX applications available for your device. (For MFC models)
- 4 Access the settings available to configure your device.
- 5 Link to Brother Solutions Center, Brother CreativeCenter or the Help file.
- 6 You can select which machine ControlCenter4 will connect to from the Model drop-down list.
- 7 You can change the user interface and ControlCenter4 preferences.
- 8 Access the Help file.
- 9 Access Status Monitor by clicking the device status button.

## **ControlCenter4 Features for Home Mode users**

Photo (See Photo tab on page 57.)

- See Copying images from a memory card or USB Flash memory drive on page 57.
- See Opening the ControlCenter4 folder tree on page 57.
- See Opening the folder tree on page 58.
- See Printing images on page 58.
- See Editing images on page 58.
- See Attaching images to E-mail on page 59.
- See Opening images with an application on page 59.

Scan (See Scan tab on page 60.)

- See *File types* on page 61.
- See Document Size on page 61.
- See Advanced Settings on page 61.
- See Saving the scanned image on page 62.
- See Printing the scanned image on page 62.
- See Opening the scanned image in an application on page 63.
- See Attaching the scanned data to E-mail on page 63.
- See Using the OCR feature on page 64.

PC-FAX (See PC-FAX tab (For MFC models) on page 65.)

- See Sending an image file from your computer on page 66.
- See Sending a scanned image on page 66.
- See Viewing and printing received PC-FAX data on page 67.

Device Settings (See Device Settings tab on page 68.)

- See Configuring Remote Setup (For MFC models) on page 68.
- See Accessing Address Book (For MFC models) on page 68.
- See Configuring the Scan button settings on page 69.
- See Launching the BRAdmin utility on page 70.

Support (See Support tab on page 72.)

- See Opening ControlCenter Help on page 72.
- See Using the Brother Solutions Center on page 72.
- See Accessing the Brother CreativeCenter on page 72.

# Photo tab

There are five functions: **Print**, **Edit**, **Open with an Application**, **Send E-mail** and **Photo Capture**. This section briefly introduces these functions. For more details of each function, click **?** (**Help**).

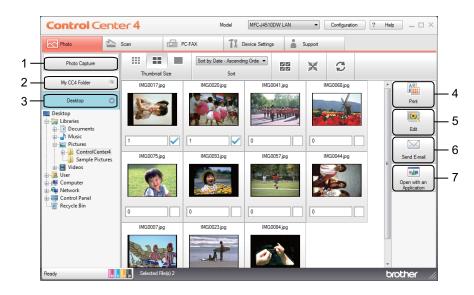

- 1 Photo Capture button
- 2 My CC4 Folder button
- 3 Desktop button
- 4 Print button
- 5 Edit button
- 6 Send E-mail button
- 7 Open with an Application button

## Copying images from a memory card or USB Flash memory drive

The **Photo Capture** button lets you copy images on a memory card or USB Flash memory drive to a folder on your hard disk.

- Click Photo Capture, and the Photo Capture dialog box appears.
- 2 Configure your settings for the **Destination Folder**, then click **OK**.
- 3 The images on a memory card or USB Flash memory drive will be copied to a folder on your hard disk.

## **Opening the ControlCenter4 folder tree**

The **My CC4 Folder** button lets you open the ControlCenter4 folder located in the My Pictures folder on your computer. You can choose images you want to print, edit, attach to an E-mail or open with a specific application directly from the ControlCenter4 folder.

# Opening the folder tree

The **Desktop** button lets you open the folder tree from the desktop to choose images you want to print, edit, attach to an E-mail or open with a specific application directly.

## Printing images

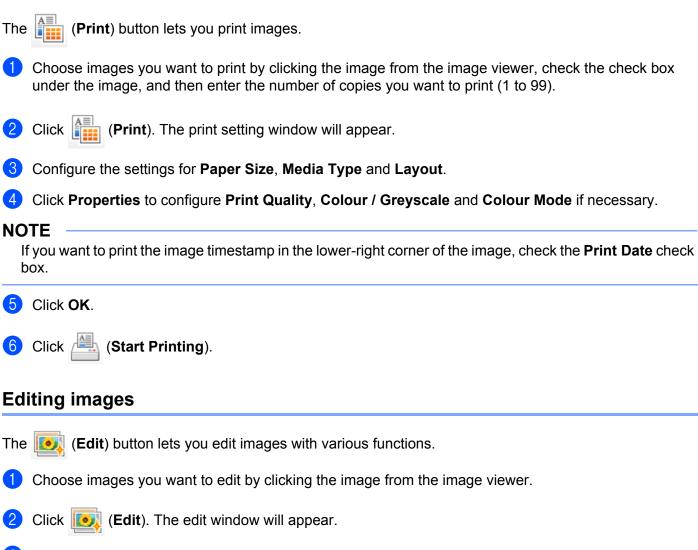

3 Edit the images with **Trimming**, **Image Correction** and **Image Enhancement** functions.

4 Click 🦳 (Save).

# Attaching images to E-mail

- The [V] (Send E-mail) button lets you attach images to your default E-mail application.
- 1 Choose images you want to attach to E-mail from the image viewer.
- 2 Click (Send E-mail), and your default E-mail application starts and shows a new E-mail with attachments.

#### NOTE

The Send E-mail feature does not support Webmail services.

## Opening images with an application

- The **Men** (**Open with an Application**) button lets you open images with a specific application directly.
- 1 Choose images you want to open by clicking the image from the image viewer.
- 2 Click 🗾 (Open with an Application).
- **3** Select the application from the drop-down list and click **OK**.
- 4 The image will appear in the application you have chosen.

# Scan tab

There are five scan options: Save, Print, Open with an Application, Send E-mail and OCR.

This section briefly introduces the Scan tab function. For more details of each function, click ? (Help).

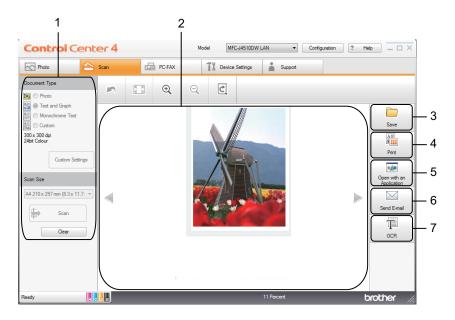

- 1 PC Scan setting area
- 2 Image viewer
- 3 Save button
- 4 Print button
- 5 Open with an Application button
- 6 Send E-mail button
- 7 OCR button

# File types

You can choose a file type to save the scanned image as from the following list:

#### For Save and Send E-mail

- Windows<sup>®</sup> Bitmap (\*.bmp)
- JPEG (\*.jpg)
- TIFF (\*.tif)
- TIFF Multi-Page (\*.tif)
- Portable Network Graphics (\*.png)
- PDF (\*.pdf)
- High Compression PDF (\*.pdf)
- Secure PDF (\*.pdf)
- Searchable PDF (\*.pdf)
- XML Paper Specification (\*.xps)

#### For OCR

- HTML (\*.htm)
- Excel (\*.xls)
- Rich Text Format (\*.rtf)
- Word Perfect (\*.wpd)
- Text (\*.txt)
- Searchable PDF (\*.pdf)

#### NOTE

- The XML Paper Specification is available for Windows Vista<sup>®</sup>, Windows<sup>®</sup> 7 or when using applications which support XML Paper Specification files.
- If you set the file type to TIFF or TIFF Multi-Page, you can choose Uncompressed or Compressed.

## **Document Size**

You can choose the document size from the **Scan Size** drop-down list. If you choose a 1 to 2 document size, such as **1 to 2 (A4)**, the scanned image will be divided into two A5 size documents.

### Advanced Settings

You can configure advanced settings by choosing **Custom** and then click **Custom Settings**. The **Custom Settings** dialog box will appear, click **Advanced Settings** and the **Advanced Settings** dialog box will appear.

You can also configure advanced settings by clicking the **Advanced Settings** button in the scan settings dialog box.

| Advanced Settings        |              | ×    |
|--------------------------|--------------|------|
| Remove Background Colour | Level<br>Low | High |
|                          | OK Cancel    | Help |

#### Remove Background Colour

Removes the base colour of documents to make the scanned data more recognisable. When you use this function, you can select the level from 3 settings: high, medium, and low.

#### Saving the scanned image

The **[\_\_\_\_** (**Save**) button lets you scan an image to a folder on your hard disk in one of the file types shown in the file attachment list.

- 1 Configure the settings in the PC Scan setting area.
- 2 Click 븕 (Scan).
- 3 Confirm and edit (if necessary) the scanned image in the image viewer.
- 4 Click 🦳 (Save).
- 5 The **Save** dialog box will appear. Select your **Destination Folder** and other settings. Click **OK**.
- 6 The image will be saved in your chosen folder.

#### Printing the scanned image

You can scan a page on the machine and print copies using any of the features of the ControlCenter4 supported Brother machine's printer driver.

- Select the Scan tab.
- 2 Configure the settings in the PC Scan setting area.
- 3 Click 븕 (Scan).
- 4 Confirm and edit (if necessary) the scanned image in the image viewer.

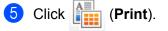

6

Configure the print settings and then click

👆 (Start Printing).

# Opening the scanned image in an application

The **[**] (**Open with an Application**) button lets you scan an image directly into your graphics application for image editing.

- 1 Select the **Scan** tab.
- Configure the settings in the PC Scan setting area.
- 3 Click 븕 (Scan).

4 Confirm and edit (if necessary) the scanned image in the image viewer.

- 5 Click 🚺 (Open with an Application).
- 6 Select the application from the drop-down list and click OK.
- 7 The image will appear in the application you have chosen.

# Attaching the scanned data to E-mail

The (Send E-mail) button lets you scan a document to your default E-mail application, so you can send the scanned job as an attachment.

- 1 Select the **Scan** tab.
- Configure the settings in the PC Scan setting area.
- 3 Click 븕 (Scan).
- 4 Confirm and edit (if necessary) the scanned image in the image viewer.
- 5 Click 🖂 (Send E-mail).
- 6 Configure the attached file settings and click **OK**.
- Your default E-mail application will open and the image will be attached to a new E-mail.

### NOTE

The Send E-mail feature does not support Webmail services.

# Using the OCR feature

The **(OCR**) button lets you scan a document and convert it into text. This text can be edited using a word processing application of your choice.

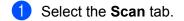

- 2 Configure the settings in the PC Scan setting area.
- 3 Click 븕 (Scan).
- 4 Confirm and edit (if necessary) the scanned image in the image viewer.

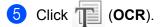

- 6 Configure the OCR settings and click **OK**.
- 7 The application you have chosen will open with the converted text data.

# PC-FAX tab (For MFC models)

This section briefly introduces the **PC-FAX** tab function. For more details of each function, click ? (Help).

#### NOTE

The PC-FAX software can only send monochrome fax documents.

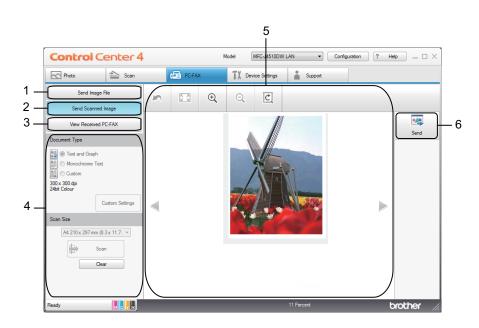

- 1 Send Image File button
- 2 Send Scanned Image button
- 3 View Received PC-FAX button
- 4 PC Scan setting area
- 5 Scan Image area
- 6 Send button

# Sending an image file from your computer

The **Send Image File** button lets you send an image file as a fax from the computer using the Brother PC-FAX software.

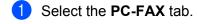

- Click Send Image File.
- Click on the folder tree to browse for the folder where the image you want to send is located. Then select the file you want to send.
- 4 Click 🗾 (Send).
- 5 The PC-FAX sending dialog box will appear. Enter a fax number and then click Start.

# Sending a scanned image

The **Send Scanned Image** button lets you scan a page or document and automatically send the image as a fax from the computer using the Brother PC-FAX software.

- Select the PC-FAX tab.
- 2 Click Send Scanned Image.
- Configure the settings in the PC Scan setting area.
- 4 Click 븕 (Scan).
- 5 Confirm and edit (if necessary) the scanned image in the image viewer.
- 6 Click 媑 (Send).
- 7 The PC-FAX sending dialog box will appear. Enter a fax number and then click Start.

# Viewing and printing received PC-FAX data

The **View Received PC-FAX** button lets you view and print received fax data using the Brother PC-FAX software.

| I | <b>DTE</b><br>Before you use the PC-FAX Receive function, you must select the PC-FAX Receive option from the control<br>panel menu of the Brother machine. (See <i>Enabling the PC-FAX Receiving software on your machine</i><br>on page 103.) |
|---|----------------------------------------------------------------------------------------------------|
| 1 | Select the <b>PC-FAX</b> tab.                                                                                                    |
| 2 | Click View Received PC-FAX.                                                                                                    |
| 3 | The PC-FAX receiving function is activated and starts to receive fax data from your machine. The received data will appear. To view the data, click (View).                                                                                    |
| 4 | If you want to print the received data, select the data and then click [][[][[][[][[][[][[][[][[][[][[][[][[][                                                                                                    |
| 5 | Configure the print settings and then click (Start Printing).                                                                                                    |

# **Device Settings tab**

This section briefly introduces the **Device Settings** tab function. For more details of each function, click **?** (**Help**).

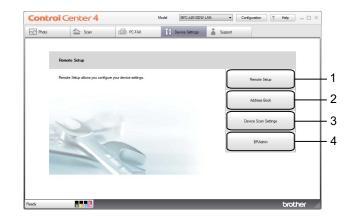

- 1 Remote Setup button (For MFC models)
- 2 Address Book button (For MFC models)
- 3 Device Scan Settings button
- 4 BRAdmin button

# Configuring Remote Setup (For MFC models)

The **Remote Setup** button lets you open the Remote Setup program window to configure most machine and network setting menus.

- Select the **Device Settings** tab.
- 2 Click Remote Setup.
- 3 The Remote Setup program window will appear. For Remote Setup configuration, see *Remote Setup* (*For MFC models*) on page 90.

# Accessing Address Book (For MFC models)

The **Address Book** button lets you open the **Address Book** window in the Remote Setup program. You can then easily register or change the Address Book numbers on your machine, from your computer.

- Select the Device Settings tab.
- 2 Click Address Book.
- 3 The **Address Book** window will appear. For the Remote Setup configuration, see *Remote Setup* (*For MFC models*) on page 90.

# Configuring the Scan button settings

The Device Scan Settings button lets you configure your machine's Scan button settings.

#### NOTE

You can change the Scan button settings using your Brother machine - however, these changes are only temporary.

If you want to make permanent changes, click **Device Scan Settings** and configure as required.

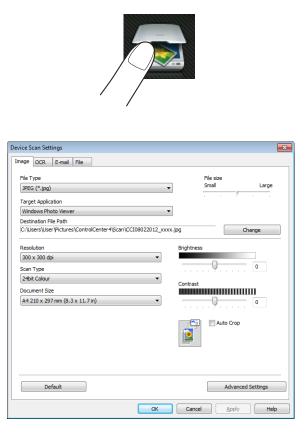

There are four scan functions which you can configure to fit your scanning needs.

To configure each scan function, select the **Device Settings** tab and then click **Device Scan Settings**. The **Device Scan Settings** dialog box will appear.

#### Image tab

Lets you configure settings for Scan to Image by pressing the Scan button on your Brother machine.

Choose the settings for File Type, Target Application, Destination File Path, File size, Resolution, Scan Type, Document Size, Brightness, Contrast, Auto Crop and Advanced Settings as needed. Click OK.

If you choose Secure PDF from the **File Type** drop-down list, click the **[]** (**Set PDF Password**) button. The **Set PDF Password** dialog box will appear. Enter your password in the **Password** and **Re-type Password** box and then click **OK**.

#### NOTE

- Secure PDF is also available for Scan to E-mail and Scan to File.
- You can change the data compression ratio of the scanned image with File size.

#### OCR tab

Lets you configure settings for Scan to OCR by pressing the Scan button on your Brother machine.

Choose the settings for File Type, Target Application, OCR Language, Destination File Path, Resolution, Scan Type, Document Size, Brightness, Contrast and Advanced Settings as needed. Click OK.

#### E-mail tab

Lets you configure settings for Scan to E-mail by pressing the Scan button on your Brother machine.

Choose the settings for File Type, Destination File Path, File size, Resolution, Scan Type, Document Size, Brightness, Contrast, Auto Crop and Advanced Settings as needed. Click OK.

#### NOTE

You can change the data compression ratio of the scanned image with File size.

#### File tab

Lets you configure settings for Scan to File by pressing the Scan button on your Brother machine.

Choose the settings for File Type, File Name, Insert Date in File Name, Destination Folder. Show Folder, File size, Resolution, Scan Type, Document Size, Brightness, Contrast, Auto Crop and Advanced Settings as needed. Click OK.

# NOTE

- If **Show Folder** is checked, the destination of the scanned image to save will be shown after scanning.
- You can change the data compression ratio of the scanned image with File size.

# Launching the BRAdmin utility

If you have installed BRAdmin Light or BRAdmin Professional 3, the **BRAdmin** button lets you open the BRAdmin Light or BRAdmin Professional 3 utility.

The BRAdmin Light utility is designed for initial setup of the Brother network connected devices. It can also search for Brother products in a TCP/IP environment, view the status and configure basic network settings, such as the IP address. For more information, see Network User's Guide.

If you require more advanced machine management, use the latest version of BRAdmin Professional 3 utility that is available as a download from http://solutions.brother.com/.

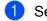

Select the **Device Settings** tab.

Click **BRAdmin**. The BRAdmin Light or BRAdmin Professional 3 utility dialog box appears.

-

# NOTE

If you have installed both BRAdmin Light and BRAdmin Professional, ControlCenter4 will launch BRAdmin Professional 3.

# Support tab

This section briefly introduces the **Support** tab function. For more details of each function, click ? (Help).

# **Opening ControlCenter Help**

The **ControlCenter Help** lets you open the **Help** file for more detailed information about ControlCenter.

- **1** Select the **Support** tab.
- Click ControlCenter Help.
- 3 The **ControlCenter Help** main page will appear.

#### Using the Brother Solutions Center

The **Brother Solutions Center** button lets you open the Brother Solutions Center website offering information about your Brother product including FAQs (Frequently Asked Questions), User's Guides, driver updates and tips for using your machine.

- 1 Select the **Support** tab.
- 2 Click Brother Solutions Center.
- 3 The Brother Solutions Center website will be shown in your web browser.

# Accessing the Brother CreativeCenter

The **Brother CreativeCenter** button lets you access our website for free and easy online solutions for business and home users.

- Select the Support tab.
  - Click **Brother CreativeCenter**. ControlCenter4 will launch your web browser and then open the Brother CreativeCenter website.

# Using ControlCenter4 in Advanced Mode

This section briefly introduces the ControlCenter4 function in **Advanced Mode**. For more details of each function, click **(Help**).

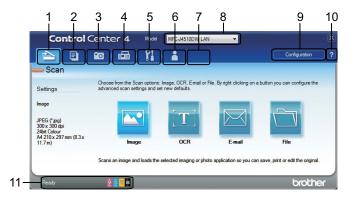

- 1 Scan directly to a file, E-mail, word processor or graphics application of your choice.
- 2 Access the PC-Copy feature available via your computer.
- 3 Print or edit images, open images on a memory card or USB Flash memory drive, copy files on a memory card or USB Flash memory drive, and copy files on a memory card or USB Flash memory drive and display the files with a specific application.
- 4 Access the PC-FAX applications available for your device.
- 5 Access the settings available to configure your device.
- 6 Link to Brother Solutions Center, Brother CreativeCenter or Help.
- 7 You can configure your original settings tab by right-clicking the tab area.
- 8 You can select which machine ControlCenter4 will connect to from the Model drop-down list.
- 9 You can open the configuration window for each scan function and change the user interface mode.

10 Access the Help file.

11 Access the Status Monitor by clicking the device status button.

# **ControlCenter4 Features for Advanced Mode users**

Scan (See Scan tab on page 75.)

- See File types on page 76.
- See Document Size on page 76.
- See Advanced Settings on page 76.
- See Opening the scanned image in an application on page 76.
- See Using the OCR feature on page 76.
- See Attaching the scanned data to E-mail on page 76.
- See Saving the scanned image on page 77.
- See How to change the default settings of each button on page 77.

PC-Copy (See PC-Copy tab on page 78.)

See *Printing the scanned image* on page 78.

Photo (See Photo tab on page 79.)

- See Printing/Editing images on page 79.
- See Opening PCC folder (PCC: PhotoCapture Center<sup>™</sup>) on page 80.
- See Copying files from PCC folder on page 80.
- See Copying files to an application on page 80.

PC-FAX (See PC-FAX tab (For MFC models) on page 81.)

- See Sending an image file from your computer on page 81.
- See Sending a scanned image on page 81.
- See Viewing and printing received PC-FAX data on page 82.

Device Settings (See Device Settings tab on page 83.)

- See Configuring Remote Setup (For MFC models) on page 83.
- See Accessing Address Book (For MFC models) on page 83.
- See Configuring Scan button settings on page 84.
- See Launching the BRAdmin utility on page 86.

Support (See Support tab on page 87.)

- See Opening ControlCenter Help on page 87.
- See Using the Brother Solutions Center on page 87.
- See Accessing the Brother CreativeCenter on page 87.

Custom (See Custom tab on page 88.)

- See Creating a Custom tab on page 88.
- See Creating a Custom button on page 88.

# Scan tab

There are four scan options: Image, OCR, E-mail and File.

This section briefly introduces the **Scan** tab function. For more details of each function, click **?** (**Help**).

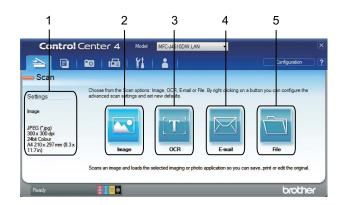

- 1 PC Scan setting area
- 2 Image button
- 3 OCR button
- 4 E-mail button
- 5 File button

# File types

You can choose a file type to save the scanned images as. For details, see File types on page 61.

# **Document Size**

You can choose the document size from the **Document Size** drop-down list. If you choose a 1 to 2 document size, such as **1 to 2 (A4)**, the scanned image will be divided into two A5 size documents.

# **Advanced Settings**

You can configure advanced settings. For details, see Advanced Settings on page 61.

# Opening the scanned image in an application

The 🚾 (Image) button lets you scan an image directly into your graphics application for image editing.

- Select the **Scan** tab.
- Click [Image]. The Scan Settings dialog box appears.
- 3 You can configure the scan settings in this dialog box. If you want to preview and configure the scanned image, check **PreScan** box.
- 4 Click **Scan**. The image will appear in the application you have chosen.

# Using the OCR feature

The **C** (**OCR**) button lets you scan a document and convert it into text. This text can be edited using a word processing application of your choice.

- Select the **Scan** tab.
- 2 Click 📺 (**OCR**). The Scan Settings dialog box appears.
- 3 You can configure the scan settings in this dialog box. If you want to preview and configure the scanned image, check **PreScan** box.
- 4 Click **Scan**. Your default word processing application will open and display the converted text data.

#### Attaching the scanned data to E-mail

The *(E-mail)* button lets you scan a document to your default E-mail application, so you can send the scanned job as an attachment.

#### ControlCenter4

1 Select the **Scan** tab.

- 2) Click 🖂 (E-mail). The Scan Settings dialog box appears.
- 3 You can configure the scan settings in this dialog box. If you want to preview and configure the scanned image, check **PreScan** box.
- 4 Click **Scan**. Your default E-mail application will open and the image will be attached to a new E-mail.

NOTE

The E-mail feature does not support Webmail services.

# Saving the scanned image

The **[1]** (**File**) button lets you scan an image to a folder on your hard disk in one of the file types shown in the file attachment list.

Select the Scan tab.

- 2 Click 📺 (File). The Scan Settings dialog box appears.
- 3 You can configure the scan settings in this dialog box. If you want to preview and configure the scanned image, check **PreScan** box.
- 4 Click **Scan**. The image will be saved in the folder you have chosen.

# How to change the default settings of each button

You can change the default settings of the 🖂 (Image), 📺 (OCR), 🖂 (E-mail) and 📩 (File) buttons.

- Right-click the button that you want to configure and click **Button settings**. The settings dialog box will appear.
- Choose the settings for File Type, PreScan, Resolution, Scan Type, Document Size, Brightness, Contrast, Continuous Scanning and Auto Crop as needed.
- **3** Click **OK**. The new settings will be used as the default settings.

#### NOTE

- To preview and configure the scanned image, check **PreScan** box in the settings dialog box.
- You cannot use Auto Crop for Scan to OCR.

# **PC-Copy tab**

# Printing the scanned image

You can scan a page on the machine and print copies using any of the features of the ControlCenter4 supported Brother machine's printer driver.

- Select the PC-Copy tab.
- 2 If you want to change the scan settings, right-click the button you want to change and then change the settings. If you want to preview and configure the scanned image, check **PreScan** box. Click **OK**.
- 3 Click Colour Copy, Monochrome Copy, 2 in 1 Copy or 4 in 1 Copy.
- 4 The scanned image will be printed.

# Photo tab

There are four functions: **Photo Print**, **Open PCC Folder**, **Copy from PCC** and **Copy to Application**. This section briefly introduces the functions. For more details of each function, click **?** (**Help**).

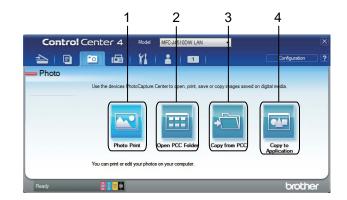

- 1 Photo Print button
- 2 Open PCC Folder button
- 3 Copy from PCC button
- 4 Copy to Application button

# **Printing/Editing images**

The 🔁 (Photo Print) button lets you print or edit images.

#### Printing images

- 1 Click 🔄 (Photo Print), then the image viewer appears.
- Choose images you want to print by clicking the image from the image viewer, check the check box under the image, and then enter the number of copies you want to print (1 to 99).
- 3 Click I (Print), then the Photo Print window appears.
- 4 Configure the settings for **Paper Size**, **Media Type** and **Layout**.
- 5 Click **Properties** to configure **Print Quality**, **Colour / Greyscale** and **Colour Mode** if you need to.

#### NOTE

If you want to print the image timestamp in the lower-right corner of the image, check the **Print Date** check box.

#### ControlCenter4

6 Click OK.
7 Click (Start Printing).
Editing images

Click (Photo Print). The image viewer will appear.

6 Click (Photo Print). The image viewer will appear.
2 Choose images you want to edit by clicking the image from the image viewer, check the check box under the image, and then enter the number of copies you want to print (1 to 99).
6 Click (Edit). The Photo Print window will appear.
4 Edit the images with Trimming, Image Correction and Image Enhancement functions.
6 Click (Save).

# Opening PCC folder (PCC: PhotoCapture Center™)

The 📰 (**Open PCC Folder**) button starts Windows<sup>®</sup> Explorer and displays files and folders on a memory card or USB Flash memory drive connected to your Brother machine.

# **Copying files from PCC folder**

The (Copy from PCC) button lets you copy files on a memory card or USB Flash memory drive to your hard disk. You can configure settings for **Destination Folder**, Copy Folder and Copy Files from the menu shown by clicking Configuration.

# Copying files to an application

The **Copy to Application**) button lets you copy files on a memory card or USB Flash memory drive to your hard disk and starts a specific application to display the copy destination folder. You can configure settings for **Copy Folder** and **Copy Files** from the menu shown by clicking **Configuration**.

# PC-FAX tab (For MFC models)

This section briefly introduces the **PC-FAX** tab function. For more details of each function, click **[?]** (Help).

#### NOTE

The PC-FAX software can only send monochrome fax documents.

# Sending an image file from your computer

The **Send Image File**) button lets you send an image file as a fax from the PC using the Brother PC-FAX software.

Select the PC-FAX tab.

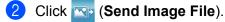

- Click on the folder tree to browse for the folder where the image you want to send is located. Then select the file you want to send.
- 4 Click 🔙 (Send). The PC-FAX sending dialog box will appear.
- 5 Enter a fax number and then click **Start**.

# Sending a scanned image

The **Send Scanned Image**) button lets you scan a page or document and automatically send the image as a fax from the computer using the Brother PC-FAX software.

- Select the PC-FAX tab.
- If you want to change the scan settings, right-click is (Send Scanned Image) and then change the settings. If you want to preview and configure the scanned image, check PreScan box. Click OK.
- 3 Click 🔤 (Send Scanned Image). The PC-FAX sending dialog box will appear.
- 4 Enter a fax number and then click Start.

# Viewing and printing received PC-FAX data

The *View Received PC-FAX*) button lets you view and print received fax data using the Brother PC-FAX software.

#### NOTE

Before you use the PC-FAX Receive function, you must select the PC-FAX Receive option from the control panel menu of your Brother machine. (See *Enabling the PC-FAX Receiving software on your machine* on page 103.)

- Select the PC-FAX tab.
- 2 Click 📴 (View Received PC-FAX).
- 3 The PC-FAX receiving function activates and starts to receive fax data from your machine. The received

data will appear. To view the data, click Q (View).

- 4 If you want to print the received data, select the data and then click I 🚋 (Print).
- 5 Configure the print settings and then click (Start Printing).

# **Device Settings tab**

This section briefly introduces the **Device Settings** tab function. For more details of each function, click (Help).

# **Configuring Remote Setup (For MFC models)**

The **Base** (**Remote Setup**) button lets you open the Remote Setup program window to configure most machine and network setting menus.

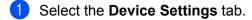

- 2) Click 哇 (Remote Setup). The Remote Setup program window will appear.
- 3 For Remote Setup configuration, see *Remote Setup (For MFC models)* on page 90.

# Accessing Address Book (For MFC models)

The **Address Book**) button lets you open the **Address Book** window in the Remote Setup program. You can then easily register or change the Address Book numbers from your computer.

Select the Device Settings tab.

- 2 Click 📰 (Address Book). The Address Book window will appear.
- **3** For the Remote Setup configuration, see *Remote Setup (For MFC models)* on page 90.

# **Configuring Scan button settings**

The 🔚 (Device Scan Settings) button lets you configure your machine's Scan button settings.

#### NOTE

You can change the Scan button settings using your Brother machine - however, these changes are only temporary.

If you want to make permanent changes, click **Device Scan Settings** and configure as required.

| evice Scan Settings                                            | <b>—</b>                 |
|----------------------------------------------------------------|--------------------------|
| Image OCR E-mail File                                          |                          |
| File Type JPEG (*,jog) Target Application Windows Photo Viewer | File size<br>Small Large |
| Destination File Path                                          |                          |
| C:\Users\User\Pictures\ControlCenter4\Scan\CCI08022012_xxxx    | jpg Change               |
| Resolution<br>300 x 300 dpi<br>Scan Type<br>24bit Colour       | Brightness               |
| Document Size                                                  | Contrast                 |
| A4 210 x 297 mm (8.3 x 11.7 in)                                | 0                        |
|                                                                | Auto Crop                |
| Default                                                        | Advanced Settings        |
| ОК                                                             | Cancel Apply Help        |

There are four scan functions which you can configure to fit your scanning needs.

To configure each scan function, select the **Device Settings** tab and then click **Device Scan Settings**. The **Device Scan Settings** dialog box will appear.

#### Image tab

Lets you configure settings for Scan to Image by pressing the Scan button on your Brother machine.

Choose the settings for File Type, Target Application, Destination File Path, File size, Resolution, Scan Type, Document Size, Brightness, Contrast, Auto Crop and Advanced Settings as needed. Click OK. If you choose Secure PDF from the **File Type** drop-down list, click the **[]** (**Set PDF Password**) button. The **Set PDF Password** dialog box will appear. Enter your password in the **Password** and **Re-type Password** box and then click **OK**.

#### NOTE

- Secure PDF is also available for Scan to E-mail and Scan to File.
- You can change the data compression ratio of the scanned image with File size.

#### OCR tab

Lets you configure settings for Scan to OCR by pressing the Scan button on your Brother machine.

Choose the settings for File Type, Target Application, OCR Language, Destination File Path, Resolution, Scan Type, Document Size, Brightness, Contrast and Advanced Settings as needed. Click OK.

#### E-mail tab

Lets you configure settings for Scan to E-mail by pressing the Scan button on your Brother machine.

Choose the settings for **File Type**, **Destination File Path**, **File size**, **Resolution**, **Scan Type**, **Document Size**, **Brightness**, **Contrast**, **Auto Crop** and **Advanced Settings** as needed. Click **OK**.

#### NOTE

You can change the data compression ratio of the scanned image with File size.

#### File tab

Lets you configure settings for Scan to File by pressing the Scan button on your Brother machine.

Choose the settings for File Type, File Name, Insert Date in File Name, Destination Folder, Show Folder, File size, Resolution, Scan Type, Document Size, Brightness, Contrast, Auto Crop and Advanced Settings as needed. Click OK.

#### NOTE

- If Show Folder is checked, the destination of the scanned image to save will be shown after scanning.
- You can change the data compression ratio of the scanned image with File size.

# Launching the BRAdmin utility

If you have installed BRAdmin Light or BRAdmin Professional 3, the **GRAdmin**) button lets you open the BRAdmin Light or BRAdmin Professional 3 utility.

The BRAdmin Light utility is designed for initial setup of the Brother network connected devices. It also can search for Brother products in a TCP/IP environment, view the status and configure basic network settings, such as IP address. For more information, see Network User's Guide.

If you require more advanced machine management, use the latest version of BRAdmin Professional 3 that is available as a download from <u>http://solutions.brother.com/</u>.

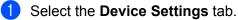

2 Click 📴 (**BRAdmin**). The BRAdmin Light or BRAdmin Professional 3 utility dialog box appears.

#### NOTE

If you have installed both BRAdmin Light and BRAdmin Professional, ControlCenter4 will launch BRAdmin Professional 3.

# Support tab

This section briefly introduces the **Support** tab function. For more details of each function, click **[?]** (**Help**).

# **Opening ControlCenter Help**

The **ControlCenter Help**) button lets you open the **Help** file for detailed information about ControlCenter.

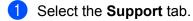

- 2 Click 🗾 (ControlCenter Help).
- 3 The **ControlCenter Help** top page will appear.

# Using the Brother Solutions Center

The O (Brother Solutions Center) button lets you open the Brother Solutions Center website offering information about your Brother product including FAQ's (Frequently Asked Questions), User's Guides, driver updates and tips for using your machine.

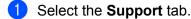

Click (Brother Solutions Center).

3 The Brother Solutions Center website will be shown in your web browser.

## Accessing the Brother CreativeCenter

The image (Brother CreativeCenter) button lets you access our website for free and easy online solutions for business and home uses.

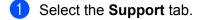

Click (Brother CreativeCenter). ControlCenter4 will launch your web browser and then open the Brother CreativeCenter website.

# **Custom tab**

This section briefly introduces adding **Custom** tabs. For more details, click [?] (Help).

# Creating a Custom tab

You can create up to three customized tabs including up to five customized buttons with your preferred settings.

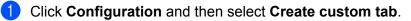

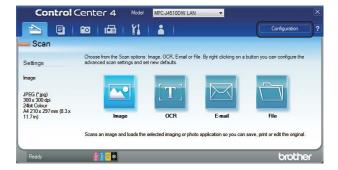

# Creating a Custom button

Click Configuration and then select Create custom button. Select a button you want to create from the menu. The settings dialog box will appear.

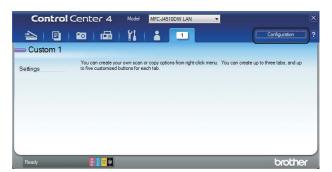

2 Enter the button name and change the settings if necessary. Click **OK**. (The setting options vary depending on the created button.)

| Button Name                                                         |              |
|---------------------------------------------------------------------|--------------|
| Image                                                               |              |
| File Type                                                           | File size    |
| JPEG (*.jpg)                                                        | Small Large  |
| Target Application                                                  |              |
| Windows Photo Viewer                                                | •            |
| Destination File Path                                               |              |
| C: \Users \User \Pictures \ControlCenter 4 \Scan \CCI 100220 12_xxx | x.jpg Change |
| PreScan                                                             |              |
| Resolution                                                          | Brightness   |
| 300 x 300 dpi 🗸 🗸                                                   |              |
| Scan Type                                                           |              |
| 24bit Colour 🔹                                                      | Contrast     |
| Document Size                                                       |              |
| A4 210 x 297 mm (8.3 x 11.7 in)                                     | 0            |
| Continuous Scanning                                                 | Auto Crop    |
| Show settings dialog before scan.                                   |              |
|                                                                     |              |

# NOTE

You can change or remove the created tab, button or settings. Click **Configuration** and follow the menu.

# **Remote Setup (For MFC models)**

# **Remote Setup**

4

The Remote Setup program lets you configure many machine settings from a Windows<sup>®</sup> application. When you start this application, the settings on your machine will be downloaded automatically to your computer and displayed on your screen. If you change the settings, you can upload them directly to the machine.

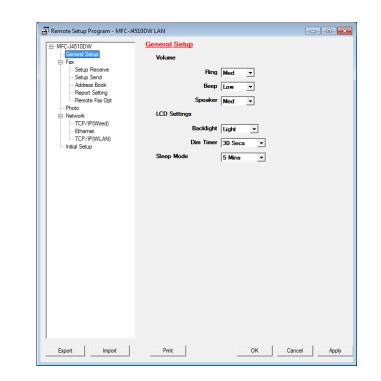

# Click the 🚱 button, All Programs, Brother, MFC-XXXX, and Remote Setup.

# ■ OK

Lets you start uploading data to the machine and exit the Remote Setup program. If an error message is displayed, enter the correct data again and then click **OK**.

# Cancel

Lets you exit the Remote Setup program without uploading data to the machine.

Apply

Lets you upload data to the machine without exiting the Remote Setup program.

Print

Lets you print the chosen items on the machine. You cannot print the data until it is uploaded to the machine. Click **Apply** to upload the new data to the machine and then click **Print**.

# Export

Lets you save the current configuration settings to a file.

90

Remote Setup (For MFC models)

#### Import

Lets you read the settings from a file.

# NOTE

- You can use the Export button to save all your settings for your machine.
- If your computer is protected by a firewall, and is unable to use **Remote Setup**, you may need to configure the firewall settings to allow communication through port number 137. For more information, see *Firewall settings (For Network users)* on page 109.
- If you are using Windows<sup>®</sup> Firewall and you installed MFL-Pro Suite from the CD-ROM, the necessary Firewall settings have already been made.

5

# Brother PC-FAX Software (For MFC models)

# **PC-FAX** sending

The Brother PC-FAX feature lets you use your computer to send a document file from an application as a standard fax. You can even attach a cover page. All you have to do is set up the receiving parties as members or groups in your PC-FAX Address Book or simply enter the destination address or fax number into the user interface. You can use the Address Book Search feature to quickly find members to send to.

For the latest information and updates on the Brother PC-FAX feature, visit the main page for your model on the Brother Solutions Center (<u>http://solutions.brother.com/</u>). To update the PC-FAX software, go to the Downloads page, download the Full Driver & Software Package for your OS and language, and then install the package. If you have questions or problems, go to the FAQ's & Troubleshooting page.

# NOTE

The PC-FAX software can only send monochrome fax documents.

# Sending a file as a PC-FAX

- Create a file in any application on your PC.
- Click File, then Print.
   The Print dialog box appears:

| 🖶 Print                |                     | ×                         |
|------------------------|---------------------|---------------------------|
| General                |                     |                           |
| -Select Printer        |                     |                           |
| 🐘 Add Prin             | ter                 | 🖮 Fax                     |
| Brother I              | MFC-J4510DW Printer | Fax#:2                    |
| 開 Brother              | PC-FAX v.3          | Microsoft XPS Documen     |
| •                      | m                   | ۴                         |
| Status:                | Ready               | Print to file Preferences |
| Location:              |                     |                           |
| Comment:               | MFC-J4510DW LAN     | Fin <u>d</u> Printer      |
| Page Range             |                     |                           |
| <ul> <li>Al</li> </ul> |                     | Number of copies: 1       |
| Selection              | Current Page        |                           |
| Pages:                 | Gironit Tugo        | Collate                   |
| Fages.                 |                     | 11 22 33                  |
|                        |                     | 1 2 3                     |
|                        |                     |                           |
|                        |                     |                           |
|                        |                     | Print Cancel Apply        |
|                        |                     |                           |

Choose **Brother PC-FAX** as your printer, and then click **Print**. The PC-FAX sending dialog box appears:

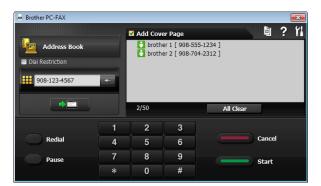

4 Enter a fax number using any of the following methods:

Use the dial pad to enter the number.

#### NOTE

If you check the **Dial Restriction** check box, a confirmation dialog box will appear for you to re-enter the fax number using the dial pad. This feature helps to prevent transmissions to the wrong destination.

Click the Address Book button, and then choose a member or group from the Address Book.

If you make a mistake, click All Clear to delete all the entries.

5 To include a cover page, click Add Cover Page.

#### NOTE

You can also click the cover page 📓 icon to create or edit a cover page.

6 Click Start to send the fax.

#### NOTE

- If you want to cancel the fax, click Cancel.
- If you want to redial a number, click **Redial** to scroll through the last five fax numbers, choose a number, and then click **Start**.

# Setting up user information

#### NOTE

You can access **User Information** from the FAX Sending dialog box by clicking the **R** icon. (See *Sending a file as a PC-FAX* on page 92.)

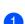

Click the button, All Programs, Brother, MFC-XXXX (where XXXX is your model name),
 PC-FAX Sending, then PC-FAX Setup.
 The Brother PC-FAX Setup dialog box appears:

| PC-FAX Setup       |        |        |        |      |    |      | ×  |
|--------------------|--------|--------|--------|------|----|------|----|
| User Information S | ending | Addres | s Book |      |    |      |    |
| Name:              |        |        |        |      |    | ]    |    |
| Company:           |        |        |        |      |    | [    |    |
| Department:        |        |        |        | <br> |    | [    |    |
| Phone Number:      |        |        |        | <br> |    | 1    |    |
| Fax Number:        |        |        |        | <br> |    | ]    |    |
| E-mail:            |        |        |        | <br> |    | [    |    |
| Address 1:         |        |        |        |      |    | [    |    |
| Address 2:         |        |        |        |      |    |      |    |
|                    |        |        |        |      |    |      |    |
|                    |        |        |        |      | ОК | Cano | el |

2 Enter this information to create the fax header and cover page.

3 Click **OK** to save the **User Information**.

#### NOTE

You can set up the **User Information** separately for each Windows<sup>®</sup> account.

# Sending setup

From the Brother PC-FAX Setup dialog box, choose the Sending tab to display the screen below.

| 🖗 PC-FAX Setup                                                               |                | ×      |
|------------------------------------------------------------------------------|----------------|--------|
| User Information Sending Address Book                                        | 1              |        |
| Dial Setting<br>Outside line access:<br>For example: Dial 9 to access outsid | de line        |        |
| Header                                                                       | Network PC-FAX |        |
| Include header                                                               | Enable         |        |
|                                                                              |                |        |
|                                                                              |                |        |
|                                                                              |                |        |
|                                                                              |                |        |
|                                                                              |                |        |
|                                                                              | OK             | Cancel |

#### Outside line access

Enter the characters (including numbers and !, #, \*, - and +) used to access an outside line here. This is sometimes required by office telephone systems (for example, dialling #09 to get an outside line in your office).

#### Include header

To add the header information you entered in the **User Information** tab to the top of your sent faxes, check the **Include header** box. See *Setting up user information* on page 93.

# Setting up a cover page

From the PC-FAX dialog box, click the icon to access the **Brother PC-FAX Cover Page Setup** screen. The **Brother PC-FAX Cover Page Setup** dialog box appears:

| Brother PC-FAX Cover Page Setup | ×                         |
|---------------------------------|---------------------------|
| То                              | Comment                   |
| Name :                          |                           |
| ☑ Department :                  |                           |
| Company :                       |                           |
| From                            | Clear                     |
| ☑ Name :                        | Form                      |
| V TEL :                         | Layout Type 1             |
| FAX:                            | Cover page title          |
| ▼ E-Mail :                      | Operault cover page title |
| Department :                    | No cover page title       |
| Company :                       | Custom                    |
| ✓ Address1:                     | Cover01_Usa.bmp Browse    |
| Address2 :                      | Alignment Left -          |
| Default                         | Count cover page          |
|                                 | Preview OK Cancel         |

# Entering cover page information

#### NOTE

If you are sending a fax to more than one recipient, the recipient information will not be printed on the cover page.

#### 🔳 То

Choose the recipient information you want to add to the cover page.

#### From

Choose the sender information you want to add to the cover page.

#### Comment

Enter the comment you want to add to the cover page.

Form

Choose the cover page format you want to use.

#### Cover page title

If you choose **Custom**, you can put a bitmap file, such as your company logo, on the cover page.

Click Browse to choose the BMP file, and then choose the alignment style.

Count cover page

When **Count cover page** is checked, the cover page will be included in the page numbering. When **Count cover page** is unchecked, the cover page will not be included.

# **Address Book**

If Outlook, Outlook Express or Windows Mail is installed on your computer, you can choose in the **Select Address Book** drop-down list which address book to use for PC-FAX sending. There are five types: Brother Address Book, Outlook, Outlook Express, Windows Mail Address or Windows Contacts.

For the address book file, you must enter the path and file name of the database file which contains the address book information.

Click **Browse** to choose the database file.

| Jser Information Sending Address Book |        |
|---------------------------------------|--------|
| Select Address Book                   |        |
| PC-FAX Address Book                   | -      |
| Addressbook file                      |        |
| C:\ProgramData\PCFaxTx\Address.ba2    | Browse |
| Dialing rules                         |        |
| Use Windows dialing rules             | Setup  |
|                                       |        |
|                                       |        |
|                                       |        |

You can use the address book chosen from the **Select Address Book** drop-down list by clicking the **Address Book** button in the FAX Sending dialog box.

| Windows Contacts              |               |             |                     | × |
|-------------------------------|---------------|-------------|---------------------|---|
| Type name or select from list | :             |             |                     |   |
|                               | Fin <u>d</u>  |             | Message Recipients: |   |
| Name 🔺                        | E-mail Addres | Business -> |                     |   |
| 💽 User                        |               |             |                     |   |
|                               |               |             |                     |   |
|                               |               |             |                     |   |
|                               |               |             |                     |   |
|                               |               |             |                     |   |
|                               |               | Home ->     |                     | - |
|                               |               |             |                     |   |
|                               |               |             |                     |   |
|                               |               |             |                     |   |
| < III.                        | 4             |             |                     |   |
|                               |               |             |                     |   |
| Ne <u>w</u> Contact           | oroperties    |             |                     |   |
|                               | ОК            | Can         | cel                 |   |

#### When Windows Contacts was chosen

#### NOTE

- To use your Outlook Address Book, you must select Microsoft<sup>®</sup> Outlook<sup>®</sup> 2002, 2003, 2007 or 2010 as your default E-mail application.
- For Microsoft<sup>®</sup> Outlook<sup>®</sup> 2010, the 64-bit version is not supported.

# **Brother Address Book**

Click the Solution, All Programs, Brother, MFC-XXXX (where XXXX is your model name),
 PC-FAX Sending, then PC-FAX Address Book.
 The Address Book dialog box appears:

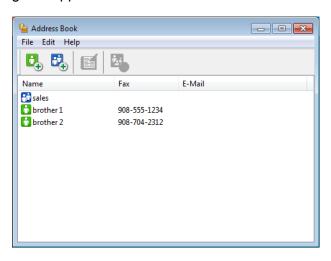

## Setting up a member in the Address Book

In the Address Book dialog box you can add, edit and delete members and groups.

In the Address Book dialog box, click the to add a member. The Address Book Member Setup dialog box appears:

| 🎍 Address Book Men  | nber Setup |                 | <b>—</b> × |
|---------------------|------------|-----------------|------------|
| Name: 🚺             |            | Title:          |            |
| Company:            |            |                 |            |
| Department:         |            | Job Title:      |            |
| Street Address:     |            |                 |            |
| City:               |            | State/Province: |            |
| Zip Code/Post Code: |            | Country/Region: |            |
| Business Phone:     |            | Home Phone:     |            |
| Fax:                |            | Mobile Phone:   |            |
| E-Mail:             |            |                 |            |
|                     |            |                 |            |
|                     |            | ОК              | Cancel     |

In the Member Setup dialog box, enter the member's information. Name is a required field. Click OK to save the information.

# Setting up a group for broadcasting

You can create a group to send the same PC-FAX to several recipients at one time.

 In the Address Book dialog box, click the icon to create a Group. The Address Book Group Setup dialog box appears:

| 일 Address Book Group Setu | р       |       |                        |        | × |
|---------------------------|---------|-------|------------------------|--------|---|
| Group Name                | <b></b> | sales | 5                      |        |   |
| Available Names           |         |       | Group Members          |        |   |
|                           |         |       | brother 1<br>brother 2 |        |   |
|                           |         | »     |                        |        |   |
|                           |         |       |                        |        |   |
| Add >>                    |         |       | <                      | emove  |   |
| Aud >>                    |         |       |                        |        |   |
|                           |         |       | ОК                     | Cancel |   |

- 2 Enter the name of the new group in the **Group Name** field.
- In the Available Names box, choose each member to be included in the group, and then click Add >>. Members added to the group appear in the Group Members box.
- 4 After all the members you want have been added, click **OK**.

## NOTE

You can have up to 50 members in a group.

# **Editing member information**

- 1 Choose the member or group you want to edit.
- 2 Click the edit 🛒 icon.
- 3 Change the member or group information.
- 4 Click OK.

## Deleting a member or group

- 1 Choose the member or group you want to delete.
- 2 Click the delete 🛃 icon.
- 3 When the confirmation dialog box appears, click **OK**.

## Exporting the Address Book

You can export the whole Address Book to an ASCII text file (\*.csv). You can also create a vCard for an address book member that can be attached to an outgoing E-mail (a vCard is an electronic business card that contains the sender's contact information). You can also export the Address Book as Remote Setup Dial Data that can be used by the Remote Setup program of your machine. (See *Remote Setup (For MFC models)* on page 90.) If you are creating a vCard, you must first click on the address book member you want to create the vCard for.

#### Exporting the current Address Book

#### NOTE

If you are creating a vCard, you must first choose the member.

If you choose vCard in (), Save as type: will be vCard (\*.vcf).

1 Do one of the following:

From the Address Book, click **File**, **Export**, then **Text**.

- From the Address Book, click File, Export, then vCard and go to 6.
- From the Address Book, click File, Export, then Remote Setup Dial Data and go to 6.

2 From the Available Items column, choose the data fields you want to export and then click Add >>.

#### NOTE

Choose the items in the order you want them listed.

3 If you are exporting to an ASCII file, choose Tab or Comma from Divide Character. This chooses Tab or Comma to separate the data fields.

Brother PC-FAX Software (For MFC models)

4 Click OK to save the data.

|                                                                                                    |                 | between iter |    |
|----------------------------------------------------------------------------------------------------|-----------------|--------------|----|
| Available Items                                                                                                    |                 | Selected Ite | ms |
| Name<br>Title<br>Company<br>Department<br>Job Title<br>Street Address<br>City<br>State/Province<br>State/Prost Code<br>Country/Region<br>Business Phone | dd >><br>Remove |              |    |

5 Enter the file name, and then click **Save**.

# Importing to the Address Book

You can import ASCII text files (\*.csv), vCards (electronic business cards) or **Remote Setup Dial Data** into your Address Book.

Do one of the following:

- From the Address Book, click File, Import, then Text.
- From the Address Book, click **File**, **Import**, then **vCard** and go to **6**.
- From the Address Book, click File, Import, then Remote Setup Dial Data and go to ⑤.

| Select Items                                                                                                    | <b>—</b>       |
|----------------------------------------------------------------------------------------------------|----------------|
| Select the fields from the Available Items list in the same order they are listed in the<br>Import text file.<br>You must select the separator character used in the Import text file. |                |
| Available Items                                                                                                    | Selected Items |
| Name A<br>Title Company<br>Department Job Title E<br>Street Address City<br>State/Province Zip Code/Post Code<br>Country/Region Business Phone ▼                                       | Add >>         |
| Divide Character                                                                                                    |                |
| Omma                                                                                                    |                |
| © Tab                                                                                                    | OK Cancel      |

2 From the Available Items column choose the data fields you want to import, and click Add >>.

NOTE

From the Available Items list choose the fields in the same order they are listed in the import text file.

- 3 Choose **Tab** or **Comma** based on the file format you are importing from **Divide Character**.
- 4 Click **OK** to import the data.
- 5 Enter the file name, and then click **Open**.

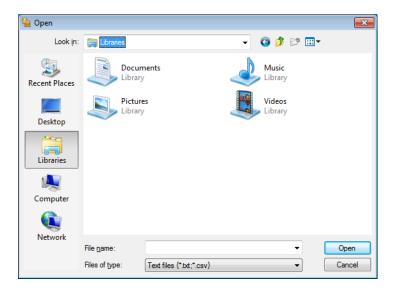

#### NOTE

If you chose Text in (), Files of type: will be Text files {\*.txt;\*.csv}.

## **PC-FAX** receiving

The Brother PC-FAX Receive software lets you view and store faxes on your computer. It is automatically installed when you install the MFL-Pro Suite and works on locally or network connected machines.

When enabled, your machine will receive faxes in its memory. Once it has received the fax, it will automatically be sent to your computer.

If you turn your computer off, your machine will continue to receive and store your faxes in its memory. The machine's Touch Panel will display the number of stored faxes received.

When you switch your computer on, the PC-FAX Receive software automatically transfers your faxes to your computer.

To enable the PC-FAX Receive software, do the following:

- 5
- Before you use the PC-FAX Receive function, you must choose PC-FAX Receive from the menu on the machine.
- Run the Brother PC-FAX Receive software on your computer. (We recommend you select the Add to Startup folder check box, so that the software automatically runs and can transfer any faxes on computer startup.)

#### NOTE

• Refer to the guide and the website noted below for more information.

See Basic User's Guide: Troubleshooting.

Visit the Brother Solutions Center (http://solutions.brother.com/)

To use PC-FAX receiving with a computer that is protected by a firewall, the Network PC-FAX receiving
program must be excluded from the firewall setting. If you are using Windows<sup>®</sup> Firewall and you installed
MFL-Pro Suite from the CD-ROM, the necessary Firewall settings have already been made. For more
information, see *Firewall settings (For Network users)* on page 109.

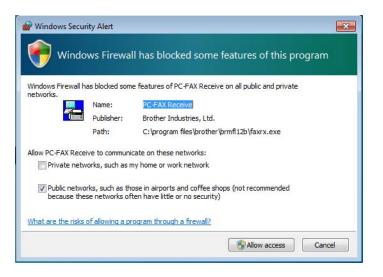

#### Enabling the PC-FAX Receiving software on your machine

You can optionally enable the Backup Print option. When enabled, the machine will print a copy of the fax before the fax is sent to the computer or if the computer is switched off.

#### (For MFC-J2510)

| 1 | Press 🚻.                                                                                                    |
|---|----------------------------------------------------------------------------------------------------|
| 2 | Press All Settings.                                                                                                    |
| 3 | Press Fax.                                                                                                    |
| 4 | Press Setup Receive.                                                                                                   |
| 5 | Swipe up or down, or press ▲ or ▼ to display Memory Receive.<br>Press Memory Receive.                                  |
| 6 | Swipe up or down, or press ▲ or ▼ to display PC Fax Receive.<br>Press PC Fax Receive.<br>Press OK.                     |
| 7 | Swipe up or down, or press ▲ or ▼ to choose <use> or your computer name if connected to a network.<br/>Press ok.</use> |
| 8 | Press Backup Print:On or Backup Print:Off.                                                                             |
| 9 | Press                                                                                                    |

#### NOTE

If you select Backup Print:On, the machine will print the fax, so you will have a copy if there is a power failure before it is sent to the computer. The fax messages are automatically erased from your machine's memory when they have been successfully printed and sent to your computer. When you select Backup Print:Off your fax messages are automatically erased from your machine's memory when they have been successfully sent to your computer.

#### Running the PC-FAX Receiving software on your computer

Click the 🚱 button, All Programs, Brother, MFC-XXXX, PC-FAX Receiving and Receive.

The PC-Fax Receiving dialog box appears. Confirm the message and click OK.

The PC-FAX icon appears in your computer's tasktray.

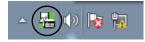

#### Setting up your computer

1 Right-click the PC-FAX icon on your computer's tasktray, and then click PC-Fax Rx Setup. The PC-Fax Rx Setup dialog box appears:

| P | C-Fax Rx Setup | ,                                       | x |
|---|----------------|-----------------------------------------|---|
|   |                |                                         |   |
|   |                |                                         |   |
|   |                |                                         |   |
|   | Save file to   | C:\Users\Public\Documents\BrFaxF Browse |   |
|   | File Format    | 🔘 .pdf                                  |   |
|   |                | <ul> <li>.tif</li> </ul>                |   |
|   |                |                                         |   |
|   | Play wave      | file when receiving FAX                 |   |
|   | Wave File      | Browse                                  |   |
|   | 🔲 Add to Sta   | artun folder                            |   |
|   |                | PC-Fax Rx setup message.                |   |
|   | I onow the     | r e r av riv soup message.              |   |
|   |                | Network Settings                        |   |
|   |                |                                         |   |
|   |                | OK Cancel                               |   |
|   |                |                                         |   |
|   |                |                                         |   |

- 2 In **Save file to**, click **Browse** if you want to change the path where PC-FAX files are saved.
- 3 In File Format, choose .tif or .pdf as the received document format. The default format is .tif.
- 4 To play wave files (.wav sound files) when receiving a fax, check **Play wave file when receiving FAX**, and enter the path of the wave file.
- 5 To automatically start the PC-FAX receiving software when you start Windows<sup>®</sup>, check Add to Startup folder.
- 6 If you want to use the PC-FAX Receiving software over your network, see *Configuring the Network PC-FAX Receiving Settings* on page 105.

#### **Configuring the Network PC-FAX Receiving Settings**

The settings to send received faxes to your computer were automatically configured during the installation of MFL-Pro Suite. See Quick Setup Guide.

If you are using a different machine than the one that was registered to your computer during the installation of the MFL-Pro Suite software, follow the steps below.

In the PC-Fax Rx Setup dialog box, click Network Settings. The Network Settings dialog box appears.

2) You must specify the IP address or node name of your machine. Choose the appropriate connection method.

| Network Settings                                           |                                | <b>X</b> |
|------------------------------------------------------------|--------------------------------|----------|
| <ul> <li>Specify your machine by<br/>IP Address</li> </ul> | address                        |          |
| Specify your machine by                                    | name                           |          |
| Node Name                                                  | BRN X000000000000              | Browse   |
| Display Your PC Nam                                        | ne (Max 15 characters)<br>XXXX |          |
|                                                            | OK                             | Cancel   |

#### Specify your machine by address

Enter the IP address of the machine in IP Address.

#### Specify your machine by name

Enter the machine's node name in **Node Name**, or click **Browse** and choose the correct Brother machine you want to use from the list.

|                    | IP Address  | Model Name  | Location | MAC Address |
|--------------------|-------------|-------------|----------|-------------|
| 3RN XXXXXXXXXXXXXX | XXXXXXXXXXX | MFC-J4510DW |          | ******      |
|                    |             |             |          |             |
|                    |             |             |          |             |
|                    |             |             |          |             |
|                    |             |             |          |             |
|                    |             |             |          |             |
|                    |             |             |          |             |
|                    |             |             |          |             |
|                    |             |             |          |             |

#### **Display Your PC Name**

You can specify the computer name that will appear on the display of the machine. To change the name, enter the new name in **Display Your PC Name**.

#### Viewing new PC-FAX messages

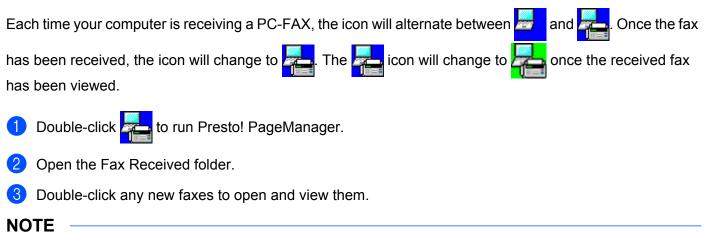

The name of your unread computer message will be based on the date and time that the messages were received until you assign a file name. For example 'Fax 20-2-2012 16:40:21.tif'.

6

# **PhotoCapture Center™**

#### IMPORTANT

DO NOT start your computer with a memory card or USB Flash memory drive installed in the media drive of the machine. You could lose your data or damage the media.

#### NOTE

- The PhotoCapture Center<sup>™</sup> will read only the media that was put in first.
- While the machine is printing from the PhotoCapture Center<sup>™</sup>, your computer cannot access the PhotoCapture Center<sup>™</sup> for any other operation.

## Using PhotoCapture Center™

- 1 Open the media slot cover.
- Put a memory card or USB Flash memory drive into your machine.
- 3 In Windows<sup>®</sup> Explorer, double-click the **Removable Disk** icon <sup>1</sup>. The files and folders on the memory card or USB Flash memory drive will appear on your screen. You can edit a file and save it to another drive on your computer.
  - <sup>1</sup> If you are using Windows<sup>®</sup> XP/Windows Vista<sup>®</sup>/ Windows<sup>®</sup> 7 and you create a name for the volume label of the memory card or USB Flash memory drive, this name appears instead of **Removable Disk**.

# When you take out a memory card or USB Flash memory drive, do the following to prevent damage to the memory card or USB Flash memory drive:

- In Windows<sup>®</sup> Explorer, right-click the removable disk icon and choose Eject.
- 2) Wait until the LCD message disappears before taking out the media.

#### IMPORTANT

DO NOT remove the memory card or USB Flash memory drive while the LCD is displaying a message. Otherwise, the card, USB Flash memory drive or data stored on the card could be damaged.

If you remove the memory card or USB Flash memory drive while the LCD is displaying the message, you must restart your computer once before inserting the same memory card or USB Flash memory drive into the machine. If you do not restart your computer, the data on your media could be destroyed.

## **For Network Users**

- Open the media slot cover.
- Put a memory card or USB Flash memory drive into your machine.

3 Start a web browser which supports the FTP protocol. Your browser software accesses the media using the FTP protocol and the network Host Name of the machine. You can also access the media by entering ftp://XXX.XXX.XXX.XXX (where XXX.XXX.XXX.XXX is the IP address of your Brother machine) from your web browser.

4 Click the name of the file you want to see.

#### NOTE

Using certain characters or symbols in a file name on the memory card or USB Flash memory drive may cause a problem accessing the file. We recommend to only use combinations of the following characters in a file name.

1234567890 ABCDEFGHIJKLMNOPQRSTUVWXYZ abcdefghijklmnopqrstuvwxyz ! # \$ % & ' ( ) - , @ ^ ' { }~

When you take out a memory card or USB Flash memory drive, do the following to prevent damage to the memory card or USB Flash memory drive:

Close the browser.

2 Wait until the LCD message disappears before taking out the memory card or USB Flash memory drive.

#### IMPORTANT

DO NOT remove the memory card or USB Flash memory drive while the LCD is displaying a message. Otherwise, the card, USB Flash memory drive or data stored on the card could be damaged.

If you remove the memory card or USB Flash memory drive while the LCD is displaying the message, you must restart your computer once before inserting the same memory card or USB Flash memory drive into the machine. If you do not restart your computer, the data on your media could be destroyed.

7

1

# **Firewall settings (For Network users)**

## Before using the Brother software

Firewall settings on your computer may reject the necessary network connection for network printing, network scanning and PC-Fax. If you are using Windows<sup>®</sup> Firewall and you installed MFL-Pro Suite from the CD-ROM, the necessary Firewall settings have already been made. If you did not install from the CD-ROM follow the instructions below to configure Windows<sup>®</sup> Firewall. If you are using any other personal firewall software, see the user's guide for your software or contact the software manufacturer.

#### **UDP Port number information for Firewall configuration**

| UDP Port             | Network Scanning | Network PC-Fax | Network Scanning and<br>Network PC-Fax <sup>1</sup> |
|----------------------|------------------|----------------|-----------------------------------------------------|
| External Port number | 54925            | 54926          | 137                                                 |
| Internal Port number | 54925            | 54926          | 137                                                 |

Add Port number 137 if you still have trouble with your network connection after you added port 54925 and 54926. Port number 137 also supports printing, PhotoCapture Center™ and Remote Setup over the network.

## Windows<sup>®</sup> XP SP2 or higher users

- Click Start, Control Panel, Network and Internet Connections and then Windows Firewall. Make sure that Windows Firewall on the General tab is set to On.
- Choose the **Advanced** tab and click **Settings**.

| Ø Windows Firewall                                                                                                    |
|----------------------------------------------------------------------------------------------------|
| General Exceptions Advanced<br>Network Connection Settings<br>Window Firewall is enabled for the connections selected below. To add<br>exceptions for an individual connection, select it, and then click Settings:                                                                                                    |
| exceptions of an information of the second second s |
| Security Logging<br>You can create a log file for troubleshooting purposes. <u>Settings</u>                                                                                                    |
| ICMP<br>With Internet Control Message Prolocol (ICMP), the<br>computers on a network can share error and status<br>information.                                                                                                    |
| Default Settings<br>To restore all Windows Firewall settings to a default state, <u>Restore Defaults</u><br>cick Restore Defaults.                                                                                                    |
| OK Cancel                                                                                                    |

Click Add.

- Add port **54925** for network scanning by entering the information below:
  - 1 In **Description of service**: Enter any description, for example "Brother Scanner".

- 2 In Name or IP address (for example 192.168.0.12) of the computer hosting this service on your network: Enter "Localhost".
- 3 In External Port number for this service: Enter "54925".
- 4 In Internal Port number for this service: Enter "54925".
- 5 Make sure **UDP** is selected.
- 6 Click OK.

| Service Settings                                                                                       | ? 🗙      |
|----------------------------------------------------------------------------------------------------|----------|
| Description of service:                                                                                |          |
| 1                                                                                                    |          |
| Name or IP address (for example 192.168.0.12) of the<br>computer hosting this service on your network: |          |
| 2                                                                                                    |          |
| External Port number for this service: (5)                                                             |          |
|                                                                                                    | OP       |
| Internal Port number for this service:                                                                 | <u> </u> |
|                                                                                                    |          |
|                                                                                                    | ncel     |

5 Click Add.

6 Add port **54926** for Network PC-Fax by entering the information below:

- 1 In Description of service: Enter any description, for example "Brother PC-Fax".
- 2 In Name or IP address (for example 192.168.0.12) of the computer hosting this service on your network: Enter "Localhost".
- 3 In External Port number for this service: Enter "54926".
- 4 In Internal Port number for this service: Enter "54926".
- 5 Make sure **UDP** is selected.
- 6 Click OK.

**7** If you still have trouble with your network connection, click **Add**.

8 Add port 137 for both network scanning and Network PC-Fax receiving by entering the information below:

- 1 In **Description of service**: Enter any description, for example "Brother Network Print".
- 2 In Name or IP address (for example 192.168.0.12) of the computer hosting this service on your network: Enter "Localhost".
- 3 In External Port number for this service: Enter "137".
- 4 In Internal Port number for this service: Enter "137".
- 5 Make sure **UDP** is selected.
- 6 Click OK.
- 9 Make sure that the new setting is added and is checked, and then click **OK**.

## Windows Vista<sup>®</sup> users

- 1 Click the Solution, Control Panel, Network and Internet, Windows Firewall and click Change settings.
- 2 When the User Account Control screen appears, do the following:
  - Users who have administrator rights: Click **Continue**.

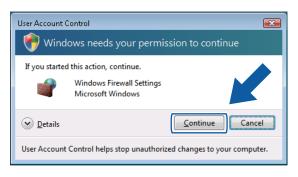

For users who do not have administrator rights: Enter the administrator password and click **OK**.

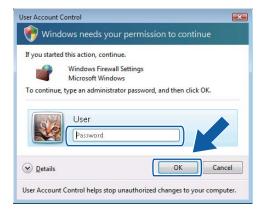

3 Make sure that **Windows Firewall** on the **General** tab is set to **On**.

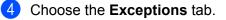

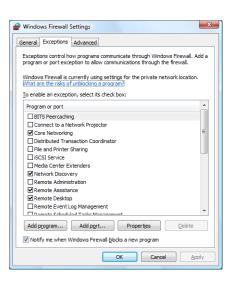

#### Olick Add port.

- 6 To add port **54925** for network scanning, enter the information below:
  - 1 In Name: Enter any description, for example "Brother Scanner".
  - 2 In Port number: Enter "54925".
  - 3 Make sure **UDP** is selected.

Then, click OK.

| Add a Port                                                                                                    | x |
|----------------------------------------------------------------------------------------------------|---|
| Use these settings to open a port through Windows Firewall. To find the<br>port number and protocol, consult the documentation for the program or<br>service you want to use. |   |
| Name: ①                                                                                                    |   |
| Port number: 2                                                                                                    |   |
| Protocol: © <u>T</u> CP                                                                                                    |   |
| 3 @ <u>u</u> dp                                                                                                    |   |
| What are the risks of opening a port?                                                                                                    |   |
| Change scope OK Cancel                                                                                                    |   |

#### 7 Click Add port.

8 To add port **54926** for Network PC-Fax, enter the information below:

- 1 In Name: Enter any description, for example "Brother PC-Fax".
- 2 In Port number: Enter "54926".
- 3 Make sure **UDP** is selected. Then, click **OK**.
- 9 Make sure that the new setting is added and is checked, and then click **OK**.

10 If you still have trouble with your network connection such as Network Scanning or Printing, check the **File and Printer Sharing** box in the **Exceptions** tab and then click **OK**.

| Windows Firewall Settings                                                                                                    |  |  |  |  |
|----------------------------------------------------------------------------------------------------|--|--|--|--|
| General Exceptions Advanced                                                                                                    |  |  |  |  |
| Exceptions control how programs communicate through Windows Firewall. Add a<br>program or port exception to allow communications through the firewall.                                                                                                    |  |  |  |  |
| Windows Firewall is currently using settings for the private network location.<br>What are the risks of unblocking a program?                                                                                                    |  |  |  |  |
| To enable an exception, select its check box:                                                                                                    |  |  |  |  |
| Program or port                                                                                                    |  |  |  |  |
| BITS Peercaching                                                                                                    |  |  |  |  |
| Connect to a Network Projector                                                                                                    |  |  |  |  |
| Core Networking                                                                                                    |  |  |  |  |
|                                                                                                    |  |  |  |  |
| ✓ File and Printer Sharing                                                                                                    |  |  |  |  |
| Eliscor service                                                                                                    |  |  |  |  |
| Media Center Extenders                                                                                                    |  |  |  |  |
| Network Discovery                                                                                                    |  |  |  |  |
| Remote Administration                                                                                                    |  |  |  |  |
| Remote Assistance Remote Desktop                                                                                                    |  |  |  |  |
| Remote Desktop                                                                                                    |  |  |  |  |
| Remote Event Log Management     The second second sec |  |  |  |  |
| Add program Add port Propertie Delete                                                                                                    |  |  |  |  |
| Votify me when Windows Firewall blocks a new pro                                                                                                    |  |  |  |  |
|                                                                                                    |  |  |  |  |

## Windows<sup>®</sup> 7 users

- Click the button, Control Panel, System and Security and then Windows Firewall. Make sure the Windows Firewall state is set to On.
- 2 Click Advanced settings. The Windows Firewall with Advanced Security window appears.
- 3 Click Inbound Rules.

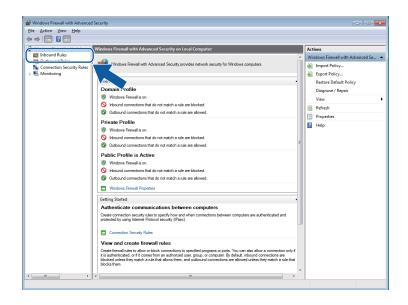

4 Click New Rule.

| Control Aufors     Control Aufors     Control     Control     Contro     Control     Control     Control     Control     Contro     Co | Enabled No<br>No<br>No<br>No<br>No<br>No<br>No<br>No<br>No<br>No<br>Yes<br>Yes<br>Yes<br>Yes<br>Yes<br>Yes<br>Yes<br>Yes | Tak                                                                                         | Export List                                                                                           | ,<br>,<br>,<br>,<br>, |
|----------------------------------------------------------------------------------------------------|----------------------------------------------------------------------------------------------------|---------------------------------------------------------------------------------------------|----------------------------------------------------------------------------------------------------|-----------------------|
| Indexident Rules     Connection Security Rels     Connection Security Rels     Connetworking     Connection Security Rels     C | No<br>No<br>No<br>No<br>No<br>No<br>No<br>No<br>Yes<br>Yes<br>Yes<br>Yes<br>Yes<br>Yes<br>Yes                            |                                                                                             | New Rule Filter by Profile Filter by State Filter by Group View Refresh Export List                   | -<br>                 |
| Mane         Group         Profile         Name           & Connection Security Rule         BnanchCatche Lottent Retrieval (HTTP-In)         BnanchCatche Lottent Retrieval (HTTP-In)         Dnanch Lottent Retrieval (HTTP-In)         Dnanch Lottent Retrieval (HTTP-In)         Dnanch Lottent Retrieval (HTTP-In)         Dnanch Lottent Retrieval (HTTP-In)         Dnanch Lottent Retrieval (HTTP-In)         Dnanch Lottent Retrieval (HTTP-In)         Dnanch Lottent Retrieval (HTTP-In)         Dnanch Lottent Retrieval (HTTP-In)         Dnanch Lottent Retrieval (HTTP-In)         Dnanch Lottent Retrieval (HTTP-In)         Dnanch Lottent Retrieval (HTTP-In)         Dnanch Lottent Retrieval (HTTP-In)         Dnanch Lottent Retrin (HTTP-In)         Dnanch Lottent Retrieval (HTTP-In)<                                                                                                    | No<br>No<br>No<br>No<br>No<br>No<br>No<br>No<br>Yes<br>Yes<br>Yes<br>Yes<br>Yes<br>Yes<br>Yes                            | -<br>-<br>-<br>-<br>-<br>-<br>-<br>-<br>-<br>-<br>-<br>-<br>-<br>-<br>-<br>-<br>-<br>-<br>- | New Rule<br>Filter by Profile<br>Filter by State<br>Filter by Group<br>View<br>Refresh<br>Export List | -<br>                 |
| Core Networking - Multicat Littere Report 9.2                                                                                                    | Yes<br>Yes<br>Yes<br>Yes<br>Yes<br>Yes<br>Yes<br>Yes<br>Yes<br>Yes                                                       |                                                                                             |                                                                                                    |                       |

- 5 Choose **Port** and click **Next**.
- 6 To add port enter the information below:
  - For network scanning

Choose **UDP** and enter "**54925**" in the **Specific local ports**. Click **Next**.

For Network PC-Fax

Choose **UDP** and enter "**54926**" in the **Specific local ports**. Click **Next**.

| Protocol and Ports Sectify the protocols and ports to which this rule applys  Rule Type  Protice Action Protice Name Does this rule apply to TCP or UDP?  TCP  U Does this rule apply to TCP or UDP?  TCP  U Does this rule apply to all local ports or specific local ports?  M Incred parts  Specific local ports: Example: 80, 443, 5000-5010 | <b></b> |
|----------------------------------------------------------------------------------------------------|---------|
| Steps:       Does this rule apply to TCP or UDP?         Protocol and Ports <ul> <li>TCP</li> <li>UDP</li> <li>Does this rule apply to all local ports or specific local ports?</li> <li>M Incol ports</li> <li>Specific local ports:</li> <li>Example: 80, 443, 5000-5010</li> </ul>                                                            |         |
| Rule Type     Does this rule apply to TCP or UDP?     Outpendence     Action     Portite     Name     Does this rule apply to all local ports or specific local ports? <u>All local ports</u> <u>Specific local ports:</u> Example: 80, 443, 5000-5010                                                                                           |         |
| Vice right     Action     Profile     Name     Does this rule apply to all local ports or specific local ports?     Million-1 metric     Specific local ports:     Example: 80, 443, 5000-5010                                                                                                    |         |
| Action  Profile Name Does this rule apply to all local ports or specific local ports?   Name  Name Specific local ports:  Example: 80, 443, 5000-5010                                                                                                    |         |
| Profie Name Does this rule apply to all local ports or specific local ports?  All local ports:  Specific local ports:  Example: 80, 443, 5000-5010                                                                                                    |         |
| Name Does this rule apply to all local posts or specific local posts?                                                                                                    |         |
| Does this rule apply to all local ports or specific local ports?                                                                                                    |         |
| All local parts      Specific local ports:      Example: 80, 443, 5000-5010                                                                                                    |         |
| Specific local ports:      Example: 80, 443, 5000-5010                                                                                                    |         |
| Example: 80, 443, 5000-5010                                                                                                    |         |
|                                                                                                    |         |
| Learn more about protocol and pots                                                                                                    |         |
| Learn more about protocol and pots                                                                                                    |         |
| Learn more about protocol and pots                                                                                                    |         |
| Learn more about protocol and pots                                                                                                    |         |
| Learn more about protocol and pots                                                                                                    |         |
| Learn more about protocol and pots                                                                                                    |         |
| Leam more about protocol and ports                                                                                                    |         |
|                                                                                                    |         |
|                                                                                                    |         |
|                                                                                                    |         |
| < Back Next >                                                                                                    | Cancel  |

- 7 Choose Allow the connection and click Next.
- 8 Check the applicable items and click **Next**.
- 9 Enter any description in **Name:** (for example "Brother Scanner" or "Brother PC-Fax") and click **Finish**.

| Mew Inbound Rule Wizard          |                                     | × |
|----------------------------------|-------------------------------------|---|
| Name                             |                                     |   |
| Specify the name and description | of this rule.                       |   |
| Steps:                           |                                     |   |
| Rule Type                        |                                     |   |
| Protocol and Ports               |                                     |   |
| Action                           |                                     |   |
| Profile                          | Name:                               |   |
| Name                             | Description (optional):             |   |
|                                  |                                     |   |
|                                  | < <u>B</u> ack <u>Finish</u> Cancel |   |

- Make sure that the new setting is added and is checked.
- 1 Click Outbound Rules.

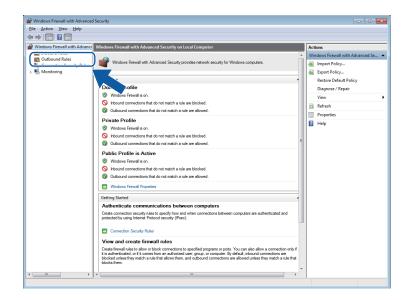

#### 12 Click New Rule.

| 2 🐨 🛸 🛛 📰                     |                                          |                                                                                                    |         |         |          |     |                   |   |    |
|-------------------------------|------------------------------------------|----------------------------------------------------------------------------------------------------|---------|---------|----------|-----|-------------------|---|----|
| Windows Firewall with Advance | Outbound Rules                           |                                                                                                    |         |         | Actions  |     | -                 |   |    |
| Inbound Rules                 | Name                                     | Group                                                                                                    | Profile | Enabled | Action ^ | 0   | utbound Rules     |   | 1  |
| G Outbound Rules              | BranchCache Content Retrieval (HTTP-O    | and a second second second second second second second second second second second second second second second | All     | No      | Allow    | 1   | New Rule          |   | 5  |
| Connection Security Rules     | BranchCache Hosted Cache Client (HTT     | BranchCache - Hosted Cach                                                                                      |         | No      | Allow    | U - | 1342213823622     |   | )  |
| Monitoring                    | BranchCache Hosted Cache Server(HTTP     |                                                                                                    |         | No      | Allow    | P   | Filter by Profile |   | _  |
|                               | BranchCache Peer Discovery (WSD-Out)     | BranchCache - Peer Discove                                                                                     | All     | No      | Allow    | V   | Filter by State   | • |    |
|                               | Connect to a Network Projector (TCP-Out) | Connect to a Network Proje                                                                                     | Domain  | No      | Allow    | 8   | Filter by Group   |   | Ν. |
|                               | Connect to a Network Projector (TCP-Out) |                                                                                                    | Private | No      | Allow    |     | View              |   | 11 |
|                               | Connect to a Network Projector (WSD Ev., |                                                                                                    | Private | No      | Allow    |     |                   |   |    |
|                               | Connect to a Network Projector (WSD Ev   | Connect to a Network Proje                                                                                     | Domain  | No      | Allow    | G   |                   |   |    |
|                               | Connect to a Network Projector (WSD Ev   | Connect to a Network Proje                                                                                     | Domain  | No      | Allow    |     | Export List       |   |    |
|                               | Connect to a Network Projector (WSD Ev   | Connect to a Network Proje                                                                                     | Private | No      | Allow    | 2   | Help              |   |    |
|                               | Connect to a Network Projector (WSD-O    | Connect to a Network Proje                                                                                     | All     | No      | Allow    | 17  |                   |   |    |
|                               | Ore Networking - DNS (UDP-Out)           | Core Networking                                                                                                | All     | Yes     | Allow    |     |                   |   |    |
|                               | Ore Networking - Dynamic Host Config     | Core Networking                                                                                                | All     | Yes     | Allow    |     |                   |   |    |
|                               | Ore Networking - Dynamic Host Config     | Core Networking                                                                                                | All     | Yes     | Allow    |     |                   |   |    |
|                               | Ocore Networking - Group Policy (LSASS   | Core Networking                                                                                                | Domain  | Yes     | Allow    |     |                   |   |    |
|                               | Core Networking - Group Policy (NP-Out)  | Core Networking                                                                                                | Domain  | Yes     | Allow    |     |                   |   |    |
|                               | Ocore Networking - Group Policy (TCP-O   | Core Networking                                                                                                | Domain  | Yes     | Allow    |     |                   |   |    |
|                               | 🞯 Core Networking - Internet Group Mana  | Core Networking                                                                                                | All     | Yes     | Allow    |     |                   |   |    |
|                               | Core Networking - IPHTTPS (TCP-Out)      | Core Networking                                                                                                | All     | Yes     | Allow    |     |                   |   |    |
|                               | 🔇 Core Networking - IPv6 (IPv6-Out)      | Core Networking                                                                                                | All     | Yes     | Allow    |     |                   |   |    |
|                               | Ore Networking - Multicast Listener Do   | Core Networking                                                                                                | All     | Yes     | Allow    |     |                   |   |    |
|                               | Ore Networking - Multicast Listener Qu   | Core Networking                                                                                                | All     | Yes     | Allow    |     |                   |   |    |
|                               | Ore Networking - Multicast Listener Rep  | Core Networking                                                                                                | All     | Yes     | Allow    |     |                   |   |    |
|                               | Ore Networking - Multicast Listener Rep  | Core Networking                                                                                                | All     | Yes     | Allow    |     |                   |   |    |
|                               | Ore Networking - Neighbor Discovery A    | Core Networking                                                                                                | All     | Yes     | Allow    |     |                   |   |    |
|                               | Ore Networking - Neighbor Discovery S    | Core Networking                                                                                                | All     | Yes     | Allow    |     |                   |   |    |
|                               | 🕲 Core Networking - Packet Too Big (ICMP | Core Networking                                                                                                | All     | Yes     | Allow    |     |                   |   |    |
|                               | 🕲 Core Networking - Parameter Problem (I | Core Networking                                                                                                | All     | Yes     | Allow    |     |                   |   |    |
|                               | Ore Networking - Router Advertisement    | Core Networking                                                                                                | All     | Yes     | Allow    |     |                   |   |    |
|                               | Ore Networking - Router Solicitation (IC | Core Networking                                                                                                | All     | Yes     | Allow    |     |                   |   |    |
|                               | Ocore Networking - Teredo (UDP-Out)      | Core Networking                                                                                                | All     | Yes     | Allow    |     |                   |   |    |
|                               | Ore Networking - Time Exceeded (ICMP     | Core Networking                                                                                                | All     | Yes     | Allow +  | 1   |                   |   |    |

(3) Choose **Port** and click **Next**.

**14** To add port enter the information below:

For network scanning

Choose **UDP** and enter "**54925**" in the **Specific remote ports**. Click **Next**.

For Network PC-Fax

Choose **UDP** and enter "**54926**" in the **Specific remote ports**. Click **Next**.

| 🔐 New Outbound Rule Wi         | zard                                                               |
|--------------------------------|--------------------------------------------------------------------|
| Protocol and Ports             |                                                                    |
| Specify the protocols and port | s to which this rule applies.                                      |
| Steps:                         |                                                                    |
| Rule Type                      | Does this rule apply to TCP or UDP?                                |
| Protocol and Ports             | O TCP                                                              |
| Action                         | ( <u>U</u> DP                                                      |
| Profile                        |                                                                    |
| Name                           | Does this rule apply to all remote ports or specific remote ports? |
|                                | All                                                                |
|                                | Specific remote ports:                                             |
|                                | Example: 80, 443, 5000-5010                                        |
|                                |                                                                    |
|                                |                                                                    |
|                                |                                                                    |
|                                |                                                                    |
|                                |                                                                    |
|                                |                                                                    |
|                                | Learn more about protocol and ports                                |
|                                |                                                                    |
|                                |                                                                    |
|                                | < <u>Back</u> <u>Next</u> > Cancel                                 |

- (15) Choose Allow the connection and click Next.
- (16) Check the applicable items and click **Next**.

17 Enter any description in **Name:** (for example "Brother Scanner" or "Brother PC-Fax") and click **Finish**.

| 🔗 New Outbound Rule Wizar        | rd                           | × |
|----------------------------------|------------------------------|---|
| Name                             |                              |   |
| Specify the name and description | n of this rule.              |   |
| Steps:                           |                              |   |
| Rule Type                        |                              |   |
| Protocol and Ports               |                              |   |
| Action                           |                              | 5 |
| Profile                          | Name:                        |   |
| Name                             |                              | J |
|                                  | Description (optional):      |   |
|                                  |                              |   |
|                                  |                              |   |
|                                  |                              |   |
|                                  |                              |   |
|                                  |                              |   |
|                                  |                              |   |
|                                  |                              |   |
|                                  |                              |   |
|                                  |                              |   |
|                                  |                              |   |
|                                  |                              |   |
|                                  | < <u>B</u> ack Einish Cancel | C |
|                                  | Carton Carton                |   |
|                                  |                              |   |

18 Make sure that the new setting is added and is checked.

## **Section II**

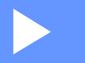

# **Apple Macintosh**

| Printing and Faxing                 | 119 |
|-------------------------------------|-----|
| Scanning                            | 138 |
| ControlCenter2                      | 150 |
| Remote Setup & PhotoCapture Center™ | 170 |

8

# **Printing and Faxing**

## Setting up your computer

#### NOTE

The screens shown in this section are mainly from Mac OS X v10.7.x. Screens on your computer may vary depending on your operating system and application.

## Choosing the right type of paper

For high quality printing, it is important to choose the right type of paper. Be sure to read *Loading paper* and *Loading documents* in the *Basic User's Guide* before buying paper, and to determine the printable area depending on the settings in the printer driver.

#### Simultaneous printing, scanning and faxing

Your machine can print from your computer while sending or receiving a fax in memory, or while scanning a document into the computer. Fax sending will not stop during computer printing.

However, when the machine is copying or receiving a fax on paper, it pauses the computer printing operation, and then continues printing when copying or fax receiving has finished.

#### Clearing data from the memory

If the LCD shows Data Remaining in Memory, you can clear the data that is left in the printer memory by pressing X on the control panel.

#### **Status Monitor**

The Status Monitor utility is a configurable software tool for monitoring the status of the machine. It allows you to see error messages such as paper empty, paper jam or ink replacement. Before you can use the tool you must choose your machine in the **Model** pop-up menu in ControlCenter2.

You can check the device status by launching Brother Status Monitor.

(Mac OS X v10.5.8)

- 1 Run the System Preferences, select Print & Fax, then choose the machine.
- 2 Click **Open Print Queue**, then click **Utility**. The Status Monitor will start up.

(Mac OS X v10.6.x)

- 1 Run the System Preferences, select Print & Fax, then choose the machine.
- 2 Click Open Print Queue, then click Printer Setup. Select the Utility tab then click Open Printer Utility. The Status Monitor will start up.

(Mac OS X v10.7.x)

- **1** Run the **System Preferences**, select **Print & Scan**, then choose the machine.
- Click Open Print Queue, then click Printer Setup. Select the Utility tab then click Open Printer Utility. The Status Monitor will start up.

You can also check the device status by clicking the **Ink Level** icon in the **DEVICE SETTINGS** tab of ControlCenter2.

Updating the machine's status

If you want the latest machine status while the Status Monitor window is open, click the update button (1).

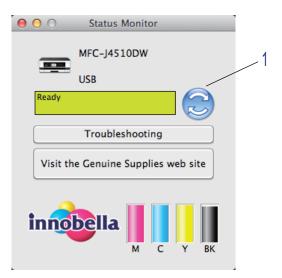

#### Error Messages

| • | The ink level is low.                      |
|---|--------------------------------------------|
| 8 | The ink cartridge is empty.                |
| 0 | There is a problem with the ink cartridge. |

You can set at what interval the software will update the machine status information. Go to the menu bar, **Brother Status Monitor** and choose **Preferences**.

Hiding or showing the window

After starting the **Status Monitor**, you can hide or show the window. To hide the window, go to the menu bar, **Brother Status Monitor** and choose **Hide Status Monitor**. To show the window, click the **Brother Status Monitor** icon in the dock or click the **Ink Level** button in the **DEVICE SETTINGS** tab of ControlCenter2.

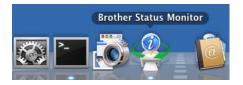

Quitting the window

Click the **Brother Status Monitor** in the menu bar and then choose **Quit Status Monitor** from the pop-up menu.

Web Based Management (Network Connection only)

You can access the Web Based Management System by clicking the machine icon on the **Status Monitor** screen. A standard Web Browser can be used to manage your machine using HTTP (Hyper Text Transfer Protocol). Refer to the guide noted below more information on the Web Based Management System.

See Network User's Guide: Web Based Management.

Retrieve Printer's Colour Data

This setting helps to optimize print quality by retrieving colour data from your specific device. Use this option when you have replaced the device or changed the network connected device. To configure the setting, go to the menu bar, choose **Control** and then **Retrieve Printer's Color Data**.

#### NOTE

- When an error message dialog box appears, confirm that your computer and your Brother machine are correctly connected, and then retry.
- After retrieving the printer's colour data, your computer will save the data and apply it to printing.
- If your Brother machine is connected to multiple computers, do this feature on each computer connected.
- You can retrieve the printer's colour data only from the printer server if the printer is shared.

## Using the Brother printer driver

#### Choosing page setup options

From an application such as Apple TextEdit, click File, then Page Setup. Make sure Brother MFC-XXXX (where XXXX is your model name) is chosen in the Format For pop-up menu. You can change the settings for Paper Size, Orientation and Scale, then click OK.

| Settings:    | Page Attributes ‡        |
|--------------|--------------------------|
| Format For:  |                          |
| Paper Size:  | Brother MFC-J4510DW CUPS |
|              | 210 by 297 mm            |
| Orientation: |                          |
| Scale:       | 100 %                    |
| ?            | Cancel OK                |

#### NOTE

- The printer driver does not support Watermark printing.
- You can print using A3, Legal and Ledger paper only from the manual feed slot.
- When you are feeding A3, Legal or Ledger size paper in the manual feed slot, the machine holds the printed page after printing so that the page does not fall. Once printing is complete, pull out the printed page and press OK.
- The paper orientation (portrait or landscape) varies depending on the paper size. See Basic User's Guide.
- 2 From an application such as Apple TextEdit, click **File**, then click **Print** to start printing. You can choose a preset from the **Presets** pop-up menu to select a previously configured set of print settings.
  - (Mac OS X v10.5.8 to 10.6.x)

For more page setup options, click the disclosure triangle beside the **Printer** pop-up menu.

| Printer: | Brother MFC-xxxx |              |
|----------|------------------|--------------|
| Presets: | Standard         | \$           |
|          | Preview          | Cancel Print |

|         |            | Printer: Brother MFC->>>>>>>>>>>>>>>>>>>>>>>>>>>>>>>>>>>> |
|---------|------------|-----------------------------------------------------------|
| 44 4    | 1 of 1 🕞 🕨 |                                                           |
| ? PDF • |            | Cancel Print                                              |

#### NOTE

You can save the current settings as a preset by choosing Save As from the Presets pop-up menu.

■ (Mac OS X v10.7.x)

For more page setup options, click **Show Details**.

| Printer:          | Brother MFC-J4510DW | \$        |
|-------------------|---------------------|-----------|
| Copies:<br>Pages: |                     |           |
|                   |                     |           |
|                   |                     |           |
|                   |                     |           |
|                   |                     |           |
|                   | I of 1              |           |
| ? PDF •           | Show Details Canc   | cel Print |

|                           | Printer: Brother MFC-J4510DW ‡ |
|---------------------------|--------------------------------|
|                           | Presets: Default Settings \$   |
|                           | Copies: 1 Two-Sided            |
|                           | Pages: All<br>From: 1 to: 1    |
|                           | Paper Size: A4 210 by 297 mm   |
|                           | Orientation:                   |
|                           | TextEdit \$                    |
|                           | Print header and footer        |
|                           | Rewrap contents to fit page    |
| [44   4 ] 1 of 1 [▶   ▶▶] |                                |
| PDF THide Details         | Cancel                         |

#### NOTE

You can save the current settings as a preset by choosing **Save Current Settings as Preset** from the **Presets** pop-up menu.

#### To do borderless printing

From the **Paper Size** pop-up menu, choose the size of paper you want to print such as **A4 Borderless** or **A3 Borderless**.

## 2-sided Printing

1 Select Layout.

2 Choose Long-Edge binding or Short-Edge binding in Two-Sided.

| Presets: Default Settings \$                                                                           |
|----------------------------------------------------------------------------------------------------|
| Copies: 🚺 🗌 Two-Sided                                                                                  |
| Pages: • All                                                                                           |
| From:         1         to:         1           Paper Size:         A4         ‡         210 by 297 mm |
| Orientation:                                                                                           |
| (Layout +                                                                                              |
| Pages per Sheet: 1 \$                                                                                  |
| Layout Direction: 🟅 😽 🙌                                                                                |
| Border: None \$                                                                                        |
| Two-Sided ✓ Off<br>Long-Edge binding<br>Short-Edge binding                                             |
|                                                                                                    |

#### NOTE

- The Borderless feature is not available for 2-sided printing.
- You cannot use A3, Legal or Ledger paper for 2-sided printing.

## Choosing printing options

To use special printing features, choose **Print Settings** or **Color Settings** in the Print dialog box.

|                    | Printer:     | Brother MFC-J4510DW                                      | \$    |
|--------------------|--------------|----------------------------------------------------------|-------|
|                    | Presets:     | Default Settings                                         | \$    |
|                    | Copies:      | 1 Two-Sided                                              |       |
|                    | Pages:       | All     From: 1 to: 1                                    |       |
|                    | Paper Size:  | A4 \$ 210 by 29                                          | 7 mm  |
|                    | Orientation: |                                                          |       |
|                    |              | ′ TextEdit                                               | ]     |
|                    |              | Layout<br>Color Matching<br>Paper Handling<br>Cover Page |       |
| PDF T Hide Details |              | Print Settings<br>Color Settings<br>Send Fax             | Print |
|                    |              | Supply Levels                                            | -     |

Printing and Faxing

## **Print Settings**

You can choose the Media Type, Slow Drying Paper, Print Quality and Color/Greyscale settings.

|            | Print Settings   |                   | \$    |
|------------|------------------|-------------------|-------|
|            | Media Type:      | Plain Paper       | \$    |
|            |                  | Slow Drying Paper |       |
|            | Print Quality:   | Normal            | <br>÷ |
|            | Color/Grayscale: | Color             | \$    |
| ▶ Advanced |                  |                   |       |
|            |                  |                   |       |
|            |                  | Cance             | Print |

#### NOTE

Check **Slow Drying Paper** when printing with plain paper on which ink dries slowly. This setting may cause some slight blurring of text.

## Media Type

To achieve the best print results, the media being printed on should be selected in the driver. The machine changes the way it prints depending on the selected media type.

- Plain Paper
- Inkjet Paper
- Brother BP71 Photo Paper
- Brother BP60 Matte Paper
- Other Photo Paper
- Transparencies

### **Print Quality**

The quality selection lets you choose the print resolution you want for your document. Print quality and speed are related. The higher the quality, the longer it will take to print the document. The quality selections that are available will vary depending on the media type you choose.

#### Fast

The fastest print mode and the lowest amount of ink used. Use for printing large volume documents or documents for proofing.

#### Normal

Good print quality with typical print speed.

#### Photo

Use for printing photographs. Since the print data is much larger than a normal document, the processing time, data transfer time and print time will be longer.

#### Best

Use for printing precise images such as photographs. This is the best resolution and slowest speed.

| Media Type                                       | Colour/Greyscale | Print Quality Selection    |
|--------------------------------------------------|------------------|----------------------------|
| Plain Paper <sup>1</sup>                         | Colour/Greyscale | Fast, <b>Normal</b> , Best |
| Inkjet Paper or<br>Brother BP60 Matte Paper      | Colour/Greyscale | Normal, <b>Photo</b>       |
| Brother BP71 Photo Paper or<br>Other Photo Paper | Colour/Greyscale | Fast, <b>Photo</b> , Best  |
| Transparencies                                   | Colour/Greyscale | Normal                     |

<sup>1</sup> If you choose **A3 Borderless** as the **Paper Size**, you can only choose **Best**.

#### NOTE

The default settings are shown in bold.

#### Colour/Greyscale

This function can be used to print colour documents in monochrome using greyscale.

#### Layout

|                    | Printer: Brother MFC-J4510DW \$                                       |    |
|--------------------|-----------------------------------------------------------------------|----|
|                    | Presets: Default Settings \$                                          |    |
|                    | Copies: 📘 🗌 Two-Sided                                                 |    |
|                    | Pages: • All                                                          |    |
|                    | O From: 1 to: 1                                                       |    |
|                    | Paper Size: A4    210 by 297 m                                        | m  |
|                    | Orientation:                                                          |    |
|                    | Layout \$                                                             | 2  |
|                    | Pages per Sheet: 1                                                    | \$ |
| [  ≪≪   ≪   1 of 1 | Layout Direction:                                                     | ł  |
|                    | Border: None                                                          | \$ |
|                    | Two-Sided: Off                                                        | ÷  |
|                    | <ul> <li>Reverse page orientati</li> <li>Flip horizontally</li> </ul> | on |
|                    |                                                                       |    |
| PDF T Hide Details | Cancel                                                                |    |

To choose Reverse Page Orientation or Flip horizontally, select Layout.

#### **Reverse Page Orientation**

Check Reverse Page Orientation to reverse the data from up to down.

#### Flip horizontally

Check Flip horizontally to reverse the data from left to right.

#### NOTE -

(For Mac OS X v10.5.8 users)

- Flip horizontally is shown as Mirror Print in the Advanced menu.
- Mirror Print is not available when choosing Transparencies as the Media Type.

| Print Settings                                                                          | •             |
|-----------------------------------------------------------------------------------------|---------------|
| Media Type:                                                                             | Plain Paper 🛟 |
| Print Quality:                                                                          | Normal        |
| Color/Grayscale:                                                                        | Color         |
| ▼ Advanced                                                                              |               |
| Layout<br>Change Data Transfer Mode<br>Advanced 2-sided Settings<br>Other Print Options | Mirror Print  |
|                                                                                         | Cancel Print  |

#### Advanced settings

Click Advanced to configure Change Data Transfer Mode, Advanced 2-sided Settings and Other Print Options settings.

| Print Settings                                                                | ÷                                                   |
|-------------------------------------------------------------------------------|-----------------------------------------------------|
| Media Type:                                                                   | Plain Paper 🛟                                       |
| Print Quality:                                                                | Normal ‡                                            |
| Color/Grayscale:                                                              | Color ‡                                             |
| ▼ Advanced                                                                    |                                                     |
| Change Data Transfer Mode<br>Advanced 2-sided Settings<br>Other Print Options | Change Data Transfer Mode:<br>Recommended Setting + |
|                                                                               | Cancel                                              |

#### Change Data Transfer Mode

The **Change Data Transfer Mode** feature lets you choose print data transfer mode to improve print quality or print speed.

Recommended Setting

Choose **Recommended Setting** for general use.

Improved Print Quality

Choose **Improved Print Quality** for better print quality. Print speed may be reduced slightly, depending on the print data.

Improved Print Speed

Choose Improved Print Speed for faster print speed.

#### **Advanced 2-sided Settings**

Some types of print media may need more drying time when using the 2-sided feature. Change **Advanced 2-sided Settings** if you have problems with smudged 2-sided prints or paper jams.

Normal

Choose Normal to print at a typical speed, using a normal amount of ink.

2-sided 1 (Slower print speed)

Choose 2-sided 1 to print at a slower speed, using a normal amount of ink.

2-sided 2 (Slower print speed & less ink)

Choose 2-sided 2 to print the same speed as using 2-sided 1, but using less ink.

#### **Other Print Options**

You can choose the **Paper Thickness** and **Bi-Directional Printing** settings.

#### Paper Thickness

You can choose Paper Thickness from Regular, Thick and Envelope.

#### Bi-Directional Printing

When **Bi-Directional Printing** is checked, the print head prints in both directions offering faster print speeds. When unchecked, the print head will only print in one direction giving higher quality printouts, but slower printing speeds.

Printing and Faxing

## **Color Settings**

Colour is adjusted to get the closest colour match with the monitor.

- **Natural**: Use for photographic images. The colour is adjusted to print more natural colours.
- Vivid: Use for business graphics such as charts, graphics and text. The colour is adjusted to print more vivid colours.
- None

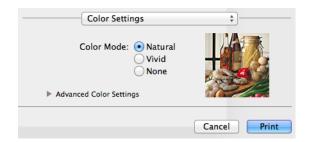

**ColorSync**: This option is shown and used automatically when choosing **ColorSync** in **Color Matching**.

#### **Advanced Color Settings**

Click Advanced Color Settings to configure the Color Enhancement and Halftone Pattern settings.

| Co     | Color Settin |    | Natura<br>Vivid<br>None | al I |                         | ÷   |      |   |
|--------|--------------|----|-------------------------|------|-------------------------|-----|------|---|
|        | Color Settin | -  |                         |      |                         |     |      |   |
|        | ntness       | 0  |                         | 1    | -0-                     |     |      |   |
| Cont   | rast         | 0  | -                       | 1    | $\overline{\mathbf{Q}}$ | 1   | ,    |   |
| Red    |              | 0  |                         | I    | -0-                     | 1   |      |   |
| Gree   | n            | 0  |                         | 1    |                         | 1   |      |   |
| Blue   |              | 0  |                         | 1    | - <u>\</u>              | 1   | 1    |   |
| Halfte | one Pattern: | Di | ther                    |      |                         |     | \$   |   |
|        |              |    |                         |      | Can                     | cel | Prin | t |

#### **Color Enhancement**

#### Brightness

Adjusts the brightness of the whole image. To lighten or darken the image, move the slider to the right or left.

Printing and Faxing

#### Contrast

Adjusts the contrast of an image. Increase the contrast when you want an image to be clearer. Decrease the contrast when you want an image to be more subdued.

Red

Increases the intensity of **Red** in the image.

Green

Increases the intensity of Green in the image.

Blue

Increases the intensity of **Blue** in the image.

#### Halftone Pattern

The machine can use two methods (**Diffusion** or **Dither**) to arrange dots to express halftones. There are some predefined patterns and you can choose which one to use for your document.

#### Diffusion

Dots are put at random to create the halftones. Use for printing photographs that have delicate shades and graphics.

#### Dither

Dots are arranged in a pre-defined pattern to make halftones. Use for printing graphics that have definite colour boundaries or for printing charts such as business charts.

## Sending a fax (For MFC models)

You can send a fax directly from an application.

- 1 Create a document in an application.
- 2 From an application such as Apple TextEdit, click **File**, then **Print**.
  - (Mac OS X v10.5.8 to 10.6.x)

Click the disclosure triangle beside the **Printer** pop-up menu.

| Presets: Stand | er MFC-xxxx  ard  review Cancel Print                                                                                                    |
|----------------|----------------------------------------------------------------------------------------------------|
|                | Printer: Brother MFC-XXXX<br>Presets: Standard<br>Copies: 1 Collated Two-Sided<br>Pages: All<br>From: 1 to: 1<br>Paper Size: A4<br>Orientation: I<br>TextEdit<br>Print header and footer |
| ? PDF •        | Cancel Print                                                                                                    |

(For Mac OS X v10.7.x)

For more page setup options, click Show Details.

| Printer: B            | rother MFC-J4510DW | *            |
|-----------------------|--------------------|--------------|
| Copies: 1<br>Pages: A |                    |              |
|                       |                    |              |
|                       |                    |              |
|                       |                    |              |
|                       |                    |              |
|                       | 1 of 1             |              |
| ? PDF • S             | how Details        | Cancel Print |

|                           | Printer: Brother MFC-J4510DW \$ |
|---------------------------|---------------------------------|
|                           | Presets: Default Settings \$    |
|                           | Copies: 1 🗌 🗌 Two-Sided         |
|                           | Pages: • All<br>From: 1 to: 1   |
|                           | Paper Size: A4                  |
|                           | Orientation:                    |
|                           | TextEdit \$                     |
|                           | Print header and footer         |
|                           | Rewrap contents to fit page     |
| (44   4 ) 1 of 1 ( > >>>) |                                 |

#### Printing and Faxing

3 Choose **Send Fax** from the pop-up menu.

|                           | Printer: Brother MFC-J4510DW     | \$    |
|---------------------------|----------------------------------|-------|
|                           | Presets: Default Settings        | \$    |
|                           | Copies: 1 Two-Sided              |       |
|                           | Pages: • All                     |       |
|                           | O From: 1 to: 1                  |       |
|                           | Paper Size: A4     210 by 25     | 97 mm |
|                           | Orientation:                     |       |
|                           | ✓ TextEdit                       | D     |
|                           | Layout mender and foota          |       |
|                           | Color Matching<br>Paper Handling |       |
| [det   e] 1 of 1 [▶   ▶▶] | Cover Page                       |       |
|                           | Print Settings                   | -     |
| PDF T Hide Details        | Color Settings                   |       |
|                           | Send Fax                         |       |
|                           | Supply Levels                    |       |

4 Choose **Facsimile** from the **Output** pop-up menu.

|                           |                     | her MFC-J4510DW | ¢<br>\$      |
|---------------------------|---------------------|-----------------|--------------|
|                           | Copies: 1           | Two-Sided       |              |
|                           | Pages: 💽 Al<br>🔾 Fr |                 |              |
|                           | Paper Size: A4      | \$ 2            | 16 by 279 mm |
|                           | Orientation: 1      | Þ               |              |
|                           | Sen                 | d Fax           | ;            |
|                           | Output:             | Facsimile       | \$           |
|                           | Destination Fax Nur | nbers:          |              |
| (144 - 4) 1 of 1 ( > >>>) | Name                | Fax#            |              |
|                           |                     |                 |              |
|                           | Dial Restriction    |                 |              |
|                           | Dial Restriction    |                 | Add          |

5 Enter a fax number in the **Input Fax Number** box, and then click **Print** to send the fax.

## NOTE

- If you check the **Dial Restriction** check box, a confirmation box will appear for you to re-enter the fax number. Therefore, this feature helps to prevent transmissions to the wrong destination.
- If you want to send a fax to more than one number, click **Add** after entering the first fax number. The destination fax numbers will be listed in the **Destination Fax Numbers** field.

|                            |                       | rother MFC–J4510DW   | \$           |
|----------------------------|-----------------------|----------------------|--------------|
|                            | Presets: D            | Default Settings     | \$           |
|                            | Copies: 1             | Two-Sided            |              |
|                            | Pages: 💿              | All<br>From: 1 to: 1 | _            |
|                            | Paper Size:           |                      | 10 by 297 mm |
|                            | Orientation:          | i 🏳                  |              |
|                            | S                     | end Fax              | \$           |
|                            | Output:               | Facsimile            | \$           |
|                            | Destination Fax 1     | Numbers:             |              |
|                            | Name                  | Fax#                 |              |
| [  ≪    ▲ 1 of 1 ( ▶   ▶▶) |                       | 222-111-3333         |              |
|                            | –<br>Dial Restriction |                      |              |
|                            | Input Fax Numbe       | er:                  | Add          |
|                            |                       |                      |              |

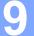

# Scanning

# Scanning a document using the TWAIN driver

The Brother machine software includes a TWAIN Scanner driver for Macintosh. You can use this TWAIN Scanner driver with any applications that support TWAIN specifications.

When you scan a document, you can either use the ADF (automatic document feeder) or the scanner glass.

Refer to the guide noted below for more information on loading the documents.

See Basic User's Guide: Using the ADF.

See Basic User's Guide: Using the scanner glass.

#### NOTE

If you want to scan from the machine on a network, you must choose the networked machine in the **Device Selector** window. The **Device Selector** window can be opened from the **Model** pop-up menu in the main screen of ControlCenter2.

# Accessing the TWAIN driver

Run your TWAIN-compliant application. The first time you use the Brother TWAIN driver, set it as the default driver by choosing **Select Source** (or another menu name for choosing the default driver). For each document you scan after this, choose **Acquire Image Data** or **Acquire**. The scanner setup dialog box appears.

| _          |              | Brot  | her TW | AIN           |       |         |
|------------|--------------|-------|--------|---------------|-------|---------|
| Resolution | n            | 3.    | 6.0    | Scanning Area |       |         |
| 20         | 0 x 200 dpi  |       | \$     |               |       |         |
| Scan Type  | 2            |       |        |               |       | 1       |
| 24         | bit Color    |       | \$     |               |       | 1       |
| Documen    | t Size       |       |        |               |       |         |
| A4         | 210 x 297 mm |       | \$     |               |       |         |
| Width:     | 210          | Unit: |        |               |       |         |
| Height:    | 297          | • mm  |        |               |       |         |
|            | Adjust Image | )     |        |               |       |         |
|            |              |       |        |               |       |         |
|            |              |       |        |               |       |         |
| ? [        | Default      |       |        | ancel         | Start | PreScan |

#### NOTE

The method of choosing the default driver or scanning a document may vary depending on the application you are using.

# Scanning an image into your computer

You can scan a whole page, or a portion by pre-scanning the document.

## Scanning a whole page

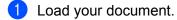

2 Adjust the following settings, if needed, in the scanner setup dialog box:

- Resolution
- Scan Type
- Scanning Area
- Document Size
- Adjust Image
  - Brightness
  - Contrast

## Click Start.

When scanning has finished, the image appears in your graphics application.

# **Pre-Scanning an image**

The **PreScan** button is used to preview and also lets you crop any unwanted areas from the image. When you are satisfied with the preview, click the Start button in the Scanner Setup dialog box to scan the image.

Load your document.

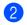

2 Click **PreScan**.

The whole image is scanned into your computer and appears in the Scanning Area.

3 Drag the mouse pointer over the portion you want to scan (1).

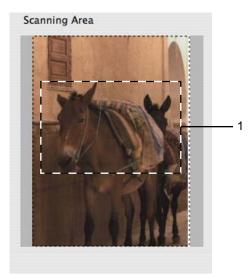

4 Load your document again.

# NOTE

Skip this step if you loaded the document on the scanner glass in step ().

5 Adjust the settings for **Resolution**, **Scan Type**, **Brightness** and **Contrast** in the Scanner Setup dialog box as needed.

#### 6 Click Start.

This time only the chosen area of the document appears in the application window.

7 You can refine the image in your editing software.

# Settings in the Scanner window

#### Resolution

You can change the scanning resolution from the **Resolution** pop-up menu. Higher resolutions take more memory and transfer time, but produce a finer scanned image. The following table shows the resolutions you can choose and the available colours.

| Resolution        | Black & White/<br>Gray (Error Diffusion) | 256 Color | True Gray/24bit Color |
|-------------------|------------------------------------------|-----------|-----------------------|
| 100 x 100 dpi     | Yes                                      | Yes       | Yes                   |
| 150 x 150 dpi     | Yes                                      | Yes       | Yes                   |
| 200 x 200 dpi     | Yes                                      | Yes       | Yes                   |
| 300 x 300 dpi     | Yes                                      | Yes       | Yes                   |
| 400 x 400 dpi     | Yes                                      | Yes       | Yes                   |
| 600 x 600 dpi     | Yes                                      | Yes       | Yes                   |
| 1200 x 1200 dpi   | Yes                                      | No        | Yes                   |
| 2400 x 2400 dpi   | Yes                                      | No        | Yes                   |
| 4800 x 4800 dpi   | Yes                                      | No        | Yes                   |
| 9600 x 9600 dpi   | Yes                                      | No        | Yes                   |
| 19200 x 19200 dpi | Yes                                      | No        | Yes                   |

#### Scan Type

#### Black & White

Use for text or line art images.

#### ■ Gray (Error Diffusion)

Use for photographic images or graphics. (Error Diffusion is a method for creating simulated grey images without using true grey dots. Black dots are put in a specific pattern to give the grey appearance.)

#### True Gray

Use for photographic images or graphics. This mode is more exact because it uses up to 256 shades of grey.

#### 256 Color

Uses up to 256 colours to scan the image.

#### 24bit Color

Uses up to 16.8 million colours to scan the image.

Although using **24bit Color** creates an image with the most accurate colour reproduction, the image file size will be about three times larger than a file created using the **256 Color** option. It requires the most memory and has the longest transfer time.

Scanning

#### **Document Size**

Choose one of the following sizes:

Auto

You can scan a standard sized document without any further adjustments to **Document Size**.

- A4 210 x 297 mm
- JIS B5 182 x 257 mm
- Letter 215.9 x 279.4 mm
- Legal 215.9 x 355.6 mm (Available on ADF models)
- A5 148 x 210 mm
- JIS B6 128 x 182 mm
- A6 105 x 148 mm
- Executive 184.1 x 266.7 mm
- Business Card 90 x 60 mm

To scan business cards, choose the **Business Card** size, and then put the business card face down at the top left of the scanner glass.

- 10 x 15 cm
- 13 x 20 cm
- 9 x 13 cm
- 13 x 18 cm
- Postcard 1 100 x 148 mm
- Postcard 2 (Double) 148 x 200 mm
- Custom

After you choose a custom size, you can adjust the scanning area. Click and hold the mouse button as you drag the mouse to crop the image.

Width: Enter the width of the custom size.

Height: Enter the height of the custom size.

#### Adjusting the Image

When scanning photographs or other images for use in a word processor or other graphics application, try different settings for the **Resolution**, **Scan Type**, **Brightness** and **Contrast** to see which setting best suits your needs.

#### Brightness

Adjust the setting (-50 to 50) to get the best image. The default value is 0, representing an average, and is usually suitable for most images.

You can set the **Brightness** level by dragging the slider to the right or left to lighten or darken the image. You can also enter a value in the box to set the level.

|    | Brightness        |            |        | 0  |
|----|-------------------|------------|--------|----|
|    | Contrast          | <u> </u>   |        | 0  |
|    |                   | $\bigcirc$ |        | -  |
| Co | lorSync<br>Intent |            |        |    |
|    | Perceptual (In    | nages)     | A<br>T |    |
|    | Scanner Profile   |            |        |    |
|    | Brother sRGB      | Scanner    | A<br>T |    |
| Re | duce Noise        |            |        |    |
|    |                   | Cance      |        | ОК |

If the scanned image is too light, set a lower **Brightness** level and scan the document again.

If the image is too dark, set a higher **Brightness** level and scan the document again.

#### NOTE

The Brightness setting is only available when setting the Scan Type to Black & White, Gray (Error Diffusion), True Gray or 24bit Color.

#### Contrast

You can increase or decrease the contrast level by moving the slider to the right or left. An increase emphasises dark and light areas of the image, while a decrease reveals more details in grey areas. You can also enter a value in the box to set the **Contrast**.

#### NOTE

The **Contrast** setting is only available when setting the **Scan Type** to **Gray (Error Diffusion)**, **True Gray** or **24bit Color**.

#### Reduce Noise

You can improve and enhance the quality of your scanned images with this selection. The **Reduce Noise** setting is available when using **24bit Color** and scan resolutions of  $300 \times 300$  dpi,  $400 \times 400$  dpi or  $600 \times 600$  dpi.

# Scanning a document using the ICA driver (Mac OS X v10.6.x, 10.7.x)

You can scan a document using the ICA driver. If you installed MFL-Pro Suite from the installer CD-ROM, the ICA driver has been already installed on your Macintosh. You can also scan directly using the Image Capture application.

## NOTE

The screens in this section are from Mac OS X v10.7.x. The screens on your Macintosh may vary depending on your operating system version.

- 1 Connect your Brother machine to the computer using a USB cable. Or connect your Brother machine to the same LAN (if you are using a network model) or Wireless LAN where the computer is connected.
- 2 Launch the Image Capture application.

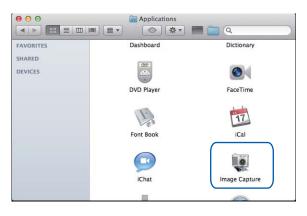

3 Select the machine from the list on the left side of the screen. If you connected the Brother machine and your computer with a USB cable, you will see the machine in the **DEVICES** area. If connected via LAN or Wireless LAN, you will see it in the **SHARED** area.

## NOTE

(For Mac OS X v10.7.x)

If you cannot see the machine in the **DEVICES** area or the **SHARED** area, hover the mouse cursor over the area, and then click **Show**.

Scanning

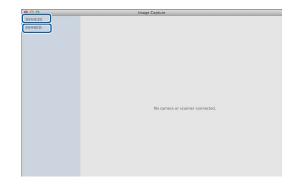

4 Place your document in the ADF or on the scanner glass.

If you place the document in the ADF, select **Document Feeder** for **Mode** and the size of your document for **Scan Size**.

| 00         | Image Capture           |  |
|------------|-------------------------|--|
| DEVICES    | Hide                    |  |
| BrotherJ4! | 510DW                   |  |
| SHARED     |                         |  |
|            |                         |  |
|            |                         |  |
|            |                         |  |
|            |                         |  |
|            |                         |  |
|            |                         |  |
|            |                         |  |
|            |                         |  |
|            |                         |  |
|            |                         |  |
|            |                         |  |
|            |                         |  |
|            |                         |  |
|            |                         |  |
|            |                         |  |
|            | Mode: Document Feeder ‡ |  |
|            |                         |  |
|            | Scan Size: A4 +         |  |

If you place the document on the scanner glass, select **Flatbed** for **Mode**.

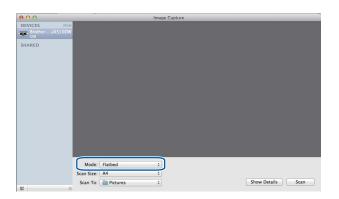

# NOTE

• If your Brother machine does not have an ADF, the **Mode** option does not appear.

• (For Mac OS X v10.6.x)

When the **Detect Separate Items** box is unchecked, the document will be scanned as one item and saved as one file. When the **Detect Separate Items** box is checked, the program will detect each image and save them as separate files. If the program does not automatically crop the document as you want, you can do it manually by dragging the mouse cursor over the portion you want to scan from the dialog box that can be accessed by clicking on **Show Details**.

• (For Mac OS X v10.7.x)

When the **Detect Enclosing Box** is selected for **Scan Size**, the document will be scanned as one item and saved as one file. When the **Detect Separate Items** is selected for **Scan Size**, the program will detect each image and save them as separate files. If the program does not automatically crop the document as you want, you can do it manually by dragging the mouse cursor over the portion you want to scan from the dialog box that can be accessed by clicking on **Show Details**.

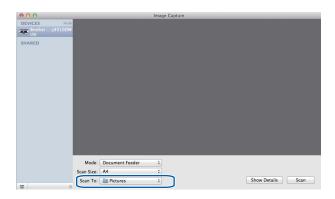

Select the destination folder or destination application for **Scan To**.

You can adjust the following settings, if needed, in the dialog box accessed by clicking on **Show Details**. Please note that the scan options and settings may vary depending on the machine.

- Scan Mode: Choose Document Feeder or Flatbed.
- Kind: Choose from Color, Black & White or Text.
- **Resolution**: Choose the resolution you want to scan your document at.
- Use Custom Size (Mac OS X v10.7.x): Check this box to customize the document size.
- Scan Size or Size: Select the paper size of the document being scanned from the Document Feeder or the scan area from the Flatbed.
- Orientation or Rotation Angle: Select the orientation of the document from the Document Feeder or the angle of the scan from the flatbed.
- Auto selection (Mac OS X v10.7.x): If you check Use Custom Size when using the Flatbed, you can choose the scanner driver's automatic detection features.
- **Scan To**: Choose the destination folder or destination application.
- **Name**: Enter the prefix text used for the name of the scanned image.
- **Format**: Select the file format of the scanned data.
- Combine into single document (Mac OS X v10.7.x): When you choose PDF or TIFF for the file format, check this box to scan a document as one item and save as one file.

Image Correction: From the manual setting you can adjust Brightness, Contrast (Mac OS X v10.7.x only), Tint, Temperature, Threshold and Saturation.

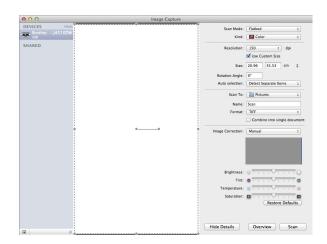

6 Click on Scan to start scanning.

# Choosing your machine from Print & Fax or Print & Scan

- 1 Connect your Brother machine to the computer using a USB cable. Or connect your Brother machine to the same LAN or Wireless LAN where the computer is connected.
- 2 Select System Preferences from the Apple Menu.
- 3 Click Print & Fax or Print & Scan.
- 4 Select the machine from the list on the left side of the screen and click **Open Print Queue**.

#### NOTE

If you do not see the Scan tab on the screen, remove your machine by clicking the - button from the **Print & Fax** or **Print & Scan** list. Then add the machine by clicking the + button.

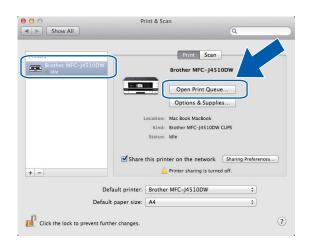

#### Scanning

5 Click on the **Scanner** icon.

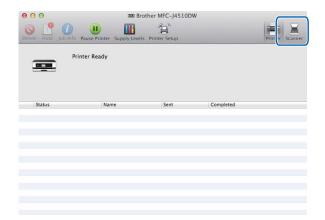

6 Go to step **4** of Scanning a document using the ICA driver (Mac OS X v10.6.x, 10.7.x) on page 144 to continue.

The screens vary depending on the scanning methods you are using.

9

# **Using Presto! PageManager**

Presto! PageManager is an application for managing the documents in your computer. Since it is compatible with most image editors and word processing programs, Presto! PageManager gives you unmatched control over your files. You can easily manage your documents, edit your E-mail and files and read documents with the OCR software built into Presto! PageManager.

If you use the machine as a scanner, we recommend that you install Presto! PageManager. You can install Presto! PageManager from Brother Support on the supplied CD-ROM.

#### NOTE

The complete NewSoft Presto! PageManager 9 User's Guide can be viewed from **Help** in the menu bar in NewSoft Presto! PageManager 9.

# Features

- OCR: In one step you can scan an image, recognise the text, and edit it with a word processor.
- Image Editing: Enhance, crop and rotate images, or open them with an image-editing program of your choice.
- Annotation: Add removable notes, stamps and drawings to images.
- Folders Window: View and arrange your folder hierarchy for easy access.
- View Window: View files as thumbnails, list or Cover Flow for easy identification.

# System requirements for Presto! PageManager

- Mac OS X v10.5.8, 10.6.x, 10.7.x
- Hard disk drive with at least 400 MB of free disk space

10 ControlCenter2

## NOTE

- The screens shown in this section are mainly from Mac OS X v10.7.x. Screens on your computer may vary depending on your operating system and application.
- The features available to you in ControlCenter2 may vary depending on the model number of your machine.

# **Using ControlCenter2**

ControlCenter2 is a software utility that lets you quickly and easily access your often used applications. Using ControlCenter2 eliminates the need to manually launch specific applications. The icon will appear on the

menu bar. To open the ControlCenter2 window, click the *section* icon and choose **Open**. ControlCenter2 has the following features:

- 1 Scan directly to a file, E-mail, word processor or graphics application of your choice. (1)
- 2 Custom Scan buttons let you configure a button to meet your own application needs. (2)
- Access the Copy features available via your computer and access the PC-FAX applications available for your device. (Mac OS X v10.5.8, 10.6.x) (3)
- 4 Access the settings available to configure your device. (4)
- 5 You can choose which machine ControlCenter2 will connect to from the **Model** pop-up menu. (5) You can also open the **Device Selector** window by choosing **Other** from the **Model** pop-up menu.
- 6 You can also open the configuration window for each function by clicking **Configuration**. (6)

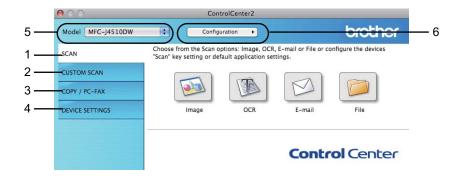

# Turning the AutoLoad feature off

If you do not want ControlCenter2 to run automatically each time you start your computer, do the following:

- Click the ControlCenter2 icon in the menu bar and choose Preferences. The ControlCenter2 preference window appears.
- 2 Uncheck Start ControlCenter on computer startup.
- 3 Click **OK** to close the window.

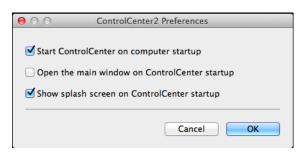

#### NOTE

The ControlCenter2 application icon is in Macintosh HD/Applications/Brother.

10

# SCAN

There are four scan buttons for the Scan to Image, Scan to OCR, Scan to E-mail and Scan to File features.

■ Image (Default: Apple Preview)

Lets you scan a page directly into any graphic viewer/editor application. You can choose the destination application, such as Adobe<sup>®</sup> Photoshop<sup>®</sup> or any kind of image editing application on your computer.

■ OCR (Default: Apple TextEdit)

Lets you scan a page or document, automatically run the OCR application and put text (not a graphic image) into a word processing application. You can choose the target word processing application, such as Microsoft<sup>®</sup> Word or any word processing application on your computer. You must download Presto! PageManager and install it on your computer. For installation information see *Using Presto! PageManager* on page 149.

**E-mail** (Default: your default E-mail software)

Lets you scan a page or document directly into an E-mail application as a standard attachment. You can choose the file type and resolution for the attachment.

#### File

Lets you scan directly to a disk file. You can change the file type and destination folder, as needed.

ControlCenter2 gives you the ability to configure the hardware Scan button on your machine and the ControlCenter2 software button for each scan feature. To configure the hardware Scan button on your machine choose the **Device Button** tab in the configuration menu for each of the **SCAN** buttons. To configure the software button in ControlCenter2 choose the **Software Button** tab in the configuration menu for each of the **SCAN** buttons.

#### NOTE

You can change the Scan button settings using your Brother machine - however, these changes are only temporary.

If you want to make permanent changes, choose the **Device Button** tab in the configuration menu for each of the **SCAN** buttons and configure as required.

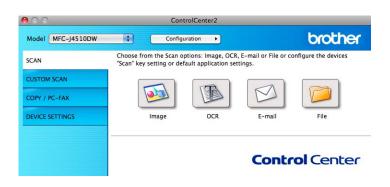

# File types

Choose the type of file to save the scanned images as from the pop-up menu.

#### For Image, E-mail and File

- Windows<sup>®</sup> Bitmap (\*.bmp)
- JPEG (\*.jpg)
- TIFF (\*.tif)
- TIFF Multi-Page (\*.tif)
- Portable Network Graphics (\*.png)
- PDF (\*.pdf)
- High Compression PDF (\*.pdf)
- Secure PDF (\*.pdf)
- Searchable PDF (\*.pdf)

#### For OCR

- Searchable PDF (\*.pdf)
- Text (\*.txt)
- Rich Text Format (\*.rtf)
- HTML (\*.htm)
- Excel 97 (\*.xls)

#### NOTE

If you set the file type to TIFF or TIFF Multi-Page, you can choose Uncompressed or Compressed.

# **Document Size**

You can choose the document size from the pull-down list. If you choose a 1 to 2 document size, such as **1 to 2 (A4)**, the scanned image will be divided into two A5 size documents.

# **Advanced Settings**

You can configure advanced settings. Click the Advanced Settings button in the scan settings dialog box.

| O Advance               | ed Settings |      |
|-------------------------|-------------|------|
| Semove Background Color | Level       |      |
|                         | Low         | High |
|                         | Cancel      | ОК   |

#### Remove Background Colour

Removes the base colour of documents to make the scanned data more recognisable. When you use this function, you can select the level from 3 settings: high, medium, and low.

# Image (example: Apple Preview)

The Scan to Image feature lets you scan an image directly into your graphics application for image editing.

Select the **SCAN** tab.

2 Click 🕠 (Image).

The Scan to Image dialog box will appear.

| ⊖ ○ ○ Scant                | to Image             |
|----------------------------|----------------------|
| Software Button            |                      |
| Target Application         |                      |
| Apple Preview              | Add Delete           |
| File Type                  | File size            |
| PDF (*.pdf)                | \$ Small Large       |
| Destination File Path      | sman carge           |
| Pictures/CCI14032012_0.pdf | Change               |
| Show Scanner Interface     |                      |
| Resolution                 | Brightness           |
| 300 x 300 dpi \$           | <b>•</b>             |
| Scan Type                  | 50                   |
| 24bit Color \$             | Contrast             |
| Document Size              | ≣ ≣                  |
| A4 210 x 297 mm \$         | 50                   |
| Continuous Scanning        |                      |
|                            |                      |
|                            |                      |
|                            |                      |
|                            |                      |
|                            |                      |
| Don't show me again.       |                      |
| Restore Defaults           | Advanced Settings    |
| inconsiste de la auto      | riarancea settings   |
|                            | Close Start Scanning |

10

#### ControlCenter2

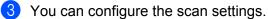

- To scan and then crop a portion of a page after pre-scanning the document, check the Show Scanner Interface check box.
- To change the application that you want to use, choose the appropriate application from the Target Application pop-up menu. You can add an application to the list by clicking Add. If you want to delete an application, click Delete.

#### 4 Click Start Scanning.

Your default application will start and display the image.

#### NOTE

If you choose **Secure PDF** from the **File Type** list, the **Set PDF Password** dialog box will appear. Enter your password in the **Password** and **Re-type Password** boxes, and then click **OK**. You can also choose **Secure PDF** for **Scan to E-mail** and **Scan to File**.

# **OCR** (word processing application)

The Scan to OCR feature lets you convert the graphic page image data into text which can be edited by any word processing application. You can change the default word processing application.

ß Select the SCAN tab.

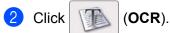

The Scan to OCR dialog box will appear.

| 0 O Sca                              | n to OCR                              |
|--------------------------------------|---------------------------------------|
| oftware Button                       |                                       |
|                                      |                                       |
| Target Application<br>Apple TextEdit | Add Delete                            |
| OCR Software                         |                                       |
| Newsoft OCR                          | OCR Language     English     ‡        |
|                                      | * English *                           |
| File Type<br>Text (*.txt)            | \$                                    |
|                                      | Ŧ                                     |
| Destination File Path                |                                       |
| Pictures/CCO15032012_0.txt           | Change                                |
| Show Scanner Interface               |                                       |
| Resolution                           | Brightness                            |
| 400 x 400 dpi \$                     |                                       |
|                                      | 50                                    |
| Scan Type                            | · · · · · · · · · · · · · · · · · · · |
|                                      | Contrast                              |
| Document Size                        |                                       |
| A4 210 x 297 mm \$                   |                                       |
| Continuous Scanning                  |                                       |
|                                      |                                       |
|                                      |                                       |
|                                      |                                       |
|                                      |                                       |
|                                      |                                       |
|                                      |                                       |
| Don't show me again.                 |                                       |
| Restore Defaults                     | Advanced Settings                     |
| inconsister de radito                | , availed settings                    |
|                                      |                                       |

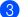

3 You can configure the scan settings.

- To scan and then crop a portion of a page after pre-scanning the document, check the Show Scanner Interface check box.
- To change the word processing application that you want to use, choose the appropriate application from the Target Application pop-up menu. You can add an application to the list by clicking Add. If you want to delete an application, click Delete.

#### Click Start Scanning.

Your default word processing application will start and display the converted text data.

# E-mail

The Scan to E-mail feature lets you scan a document to your default E-mail application so you can send the scanned document as an attachment.

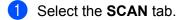

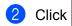

(E-mail).

The Scan to E-mail dialog box will appear.

| 00                       | Scan to E-mail       |
|--------------------------|----------------------|
| Software Button          |                      |
|                          |                      |
| Target Application       |                      |
| Apple Mail               | Add Delete           |
| File Type                | File size            |
| PDF (*.pdf)              | ÷ , , , , , , ,      |
| Destination File Path    | Small Large          |
| Pictures/CCE15032012_0.p | df Change            |
|                          | change               |
| Show Scanner Interface   |                      |
| Resolution               | Brightness           |
| 200 x 200 dpi \$         |                      |
| Scan Type                | 50                   |
| 24bit Color \$           | Contrast             |
| Document Size            |                      |
| A4 210 x 297 mm \$       | 50                   |
|                          | J Y                  |
| Continuous Scanning      |                      |
|                          |                      |
|                          |                      |
|                          |                      |
|                          |                      |
|                          |                      |
| Don't show me again.     |                      |
|                          |                      |
| Restore Defaults         | Advanced Settings    |
|                          |                      |
|                          | Close Start Scanning |
|                          |                      |

3 You can configure the scan settings.

- To scan and then crop a portion of a page after pre-scanning the document, check the Show Scanner Interface check box.
- To change the E-mail application that you want to use, choose the appropriate application from the Target Application pop-up menu. You can add an application to the list by clicking Add <sup>1</sup>. If you want to delete an application, click Delete.
  - When you first start ControlCenter2, a default list of compatible E-mail applications will appear in the pop-up menu. If you are having trouble using a custom application with ControlCenter2, you should choose an application from the list.

#### 4 Click Start Scanning.

Your default E-mail application will start and the image will be attached to a new E-mail.

#### NOTE

1

The Scan to E-mail feature does not support Webmail services.

Use the Scan to Image or Scan to File feature to scan a document or picture, and then attach the file of the scanned data to an E-mail message.

# File

The **Scan to File** button lets you scan an image to a folder on your hard disk in a supported file format. Therefore, this feature allows you to easily archive your paper documents.

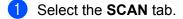

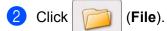

The Scan to File dialog box will appear.

| ware Button            |                                 |
|------------------------|---------------------------------|
| (Date)                 |                                 |
| CCF 260420             | 12.pdf Insert Date in File Name |
| File Type              | File size                       |
| PDF (*.pdf)            | +                               |
|                        | Small Large                     |
| Destination Folder     | Show Save As window             |
| Pictures               | rowse                           |
| Show Scanner Interface |                                 |
| Resolution             | Brightness                      |
| 300 x 300 dpi ‡        |                                 |
| Scan Type              | 50                              |
| 24bit Color #          |                                 |
| Document Size          |                                 |
| A4 210 x 297 mm #      | 50                              |
|                        |                                 |
| Continuous Scanning    |                                 |
|                        |                                 |
|                        |                                 |
|                        |                                 |
|                        |                                 |
| Don't show me again.   |                                 |
|                        |                                 |
| Restore Defaults       | Advanced Settings.              |

3 You can configure the scan settings.

- To scan and then crop a portion of a page after pre-scanning the document, check the Show Scanner Interface check box.
- To change the file name, enter the file name you want to use for the document (up to 100 characters) in the File Name box. The file name will be the file name you entered plus the current date and a sequential number.
- Choose the file type for the saved image from the File Type pop-up menu. You can save the file to the default folder, or choose your preferred folder by clicking Browse.
- To show where the scanned image is saved when scanning is finished, check the Show Folder check box. If you want to specify the destination of the scanned image every time, check the Show Save As window check box.

#### 4 Click Start Scanning.

The image will be saved in the folder you have chosen.

# Changing the default settings of a button

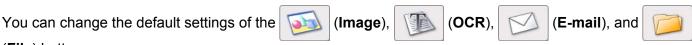

(File) buttons.

- Click the button while holding down the Ctrl key and choose Software Button. The settings dialog box will appear.
- 2 Choose the settings for File Type, Show Scanner Interface, Resolution, Scan Type, Document Size, Brightness, Contrast, and Continuous Scanning as needed.
- 3 Click **OK**. The new settings will be used as the default settings.

#### NOTE

To preview and configure the scanned image, check the **Show Scanner Interface** check box in the setting dialog box.

# **Configuring Scan button settings**

The Device Button tab lets you configure your machine's Scan button settings.

There are four scan functions that you can configure to suit your scanning needs.

Click the button while holding down the **Ctrl** key and choose **Device Button**. The settings dialog box will appear.

#### NOTE

You can change the Scan button settings using your Brother machine - however, these changes are only temporary.

| 0                                  | Scan to         | o Image               |
|------------------------------------|-----------------|-----------------------|
|                                    | Software Button | Device Button         |
| Target Applicat                    | ion             |                       |
| Apple Preview                      | r               | Add Delete            |
| File Type                          |                 | File size             |
| PDF (*.pdf)                        |                 | *                     |
| Destination File<br>Pictures/CCI15 |                 | Small Large<br>Change |
| Show Scann                         | er Interface    |                       |
| Resolution                         |                 | Brightness            |
| 300 x 300 dp                       | i \$            |                       |
| Scan Type                          |                 | 50                    |
| 24bit Color                        | \$              | Contrast              |
| Document Size                      |                 | = = <u></u>           |
| A4 210 x 297                       | mm ‡            | 50                    |
| Continuous                         | Scanning        |                       |
|                                    |                 |                       |
| Restore Defau                      | ilts            | Advanced Settings     |
|                                    |                 |                       |

# **CUSTOM SCAN**

There are four buttons which you can configure to fit your scanning needs.

To customize a button, click the button while holding down the **Ctrl** key, and the configuration window appears. There are four scan functions: **Scan to Image**, **Scan to OCR**, **Scan to E-mail** and **Scan to File**.

#### Scan to Image

Lets you scan a page directly into any image viewer/editor software. You can choose any image editor application on your computer as a destination.

#### Scan to OCR

Converts scanned documents into editable text files. You can choose the destination application for the editable text. You must download Presto! PageManager and install it on your computer. For installation information see *Using Presto! PageManager* on page 149.

#### Scan to E-mail

Attaches the scanned images to an E-mail message. You can also choose the file attachment type and create a quick send list of E-mail addresses chosen from your E-mail address book.

#### Scan to File

Lets you save a scanned image to any folder on a local or network hard disk. You can also choose the file type to be used.

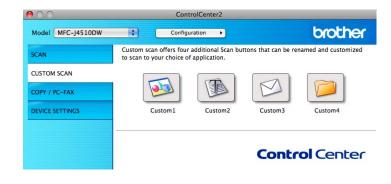

# File types

You can choose the file type to save the scanned images. For details, see File types on page 153.

# **Document Size**

You can choose the document size from the pull-down list. If you choose a 1 to 2 document size, such as **1 to 2 (A4)**, the scanned image will be divided into two A5 size documents.

# **Advanced Settings**

You can configure advanced settings. For details, see Advanced Settings on page 154.

# **User-defined button**

To customize a button, click the button while holding down the **Ctrl** key, and the configuration window appears. Follow these guidelines for button configuration.

### Scan to Image/OCR/E-mail/File

General tab

Enter a name in Name for Custom (up to 30 characters) to create the button name.

Choose the type of scan from the **Scan Action** selections.

| 00                                | CUSTOM SCAN1     |
|-----------------------------------|------------------|
|                                   | General Settings |
| Name for Custom1                  |                  |
| Custom1                           |                  |
| Scan Action                       |                  |
| <ul> <li>Scan to Image</li> </ul> |                  |
| O Scan to OCR                     |                  |
| ⊖ Scan to E-mail                  |                  |
| O Scan to File                    |                  |
|                                   |                  |
|                                   |                  |
|                                   |                  |
|                                   |                  |
|                                   |                  |
|                                   |                  |
|                                   |                  |
|                                   |                  |
|                                   |                  |
|                                   |                  |
|                                   |                  |
|                                   |                  |
|                                   | Cancel OK        |

Settings tab (Scan to Image/OCR/ E-mail)

Choose the Target Application, File Type, Resolution, Scan Type, Document Size, Show Scanner Interface, Brightness and Contrast settings.

#### NOTE

The Scan to E-mail feature does not support Webmail services.

Use the Scan to Image or Scan to File feature to scan a document or picture, and then attach the file of the scanned data to an E-mail message.

| 0                                             | CUSTO       | I SCAN1              |
|-----------------------------------------------|-------------|----------------------|
|                                               | General     | Settings             |
| Target Application                            |             |                      |
| Apple Preview                                 |             | Add Delete           |
| File Type                                     |             | File size            |
| PDF (*.pdf)                                   |             | •                    |
| Destination File Path<br>Pictures/CCI26032012 | _0.pdf      | Small Larg<br>Change |
| Show Scanner Interf                           | ace         |                      |
| Resolution                                    |             | Brightness           |
| 300 x 300 dpi                                 | \$          | • <u> </u>           |
| Scan Type                                     |             | 5                    |
| 24bit Color                                   | \$          | Contrast             |
| Document Size                                 |             | ≣ ≣                  |
| A4 210 x 297 mm                               | \$          | 5                    |
| Continuous Scannin                            | 9           |                      |
| Show settings dialog                          | before scar |                      |
|                                               |             |                      |
| Restore Defaults                              |             | Advanced Settings    |

If you choose **Secure PDF** from the **File Type** list, the **Set PDF Password** dialog box appears. Enter your password in the **Password** and **Re-type Password** box and then click **OK**.

#### NOTE

Secure PDF is available for Scan to Image, Scan to E-mail and Scan to File.

#### Settings tab (Scan to File)

Choose the file format from the **File Type** pop-up menu. Save the file to the default folder or choose your preferred folder by clicking the **Browse** button.

Choose the **Resolution**, **Scan Type**, **Document Size**, **Show Scanner Interface**, **Brightness** and **Contrast** settings.

If you want to specify the destination of the scanned image, check the **Show Save As window** option.

If you want to scan and then crop a portion of a page after pre-scanning the document, check the **Show Scanner Interface** option.

#### ControlCenter2

| File Name          | (Date)         |                                 |
|--------------------|----------------|---------------------------------|
| CCF                | 26042012.pc    | df 🛛 🗹 Insert Date in File Name |
| File Type          |                | File size                       |
| PDF (*.pdf)        |                | ;                               |
|                    |                | Small Large                     |
| Destination Folder |                | Show Save As window             |
| Pictures           | Browse         | e Show Folder                   |
| Show Scanner In    | terface        |                                 |
| Resolution         |                | Brightness                      |
| 300 x 300 dpi      | +              |                                 |
| Scan Type          |                | 50                              |
| 24bit Color        | \$             | Contrast                        |
| Document Size      |                | ≡ ≣                             |
| A4 210 x 297 mn    | n \$           | 50                              |
| Continuous Scar    | nning          |                                 |
| Show settings dia  | log before sca |                                 |
| Restore Defaults   |                | Advanced Settings.              |

# COPY / PC-FAX (PC-FAX for MFC models) (Mac OS X v10.5.8, 10.6.x)

COPY - Lets you use your computer and any printer driver for enhanced copy operations. You can scan a page on the machine and print the copies using any of the features of the machine's printer driver, or you can direct the copy output to any standard printer driver installed on your computer including network printers.

PC-FAX - Lets you scan a page or document and automatically send the image as a fax from the computer.

You can configure your preferred settings on up to four buttons.

The **Copy1-Copy4** buttons can be customized to let you use advanced copy and fax functions.

| 0.0             | Cor                                                | ntrolCenter2 |       |                    |
|-----------------|----------------------------------------------------|--------------|-------|--------------------|
| Model MFC-XXXX  | Config                                             | uration      |       | brother            |
| SCAN            | Access the Copy feature<br>You can use the feature |              |       | r set Facsimile as |
| CUSTOM SCAN     | the output device.                                 |              |       |                    |
| COPY / PC-FAX   |                                                    |              |       |                    |
| DEVICE SETTINGS | Copy1                                              | Copy2        | СоруЗ | Copy4              |
|                 |                                                    |              |       |                    |
|                 |                                                    |              | Contr | ol Center          |
|                 |                                                    |              |       |                    |

To use the **Copy** buttons, configure the printer driver by clicking the button while holding down the **Ctrl** key.

| • |                   | Copy1               |
|---|-------------------|---------------------|
|   | Name for Copy1    |                     |
|   | Copy1             |                     |
|   | Copy Ratio        |                     |
|   | 100% сору         | •                   |
|   | Show Scanner Inte | rface               |
|   | Resolution        | Brightness          |
|   | 300 x 300 dpi     | <b>S</b> 0          |
|   | Scan Type         | YY                  |
|   | 24bit Color       | Contrast            |
|   | Document Size     |                     |
|   | A4 210 x 297 mm   | <b>S</b>            |
|   | Continuous Scanni | ng                  |
|   |                   |                     |
|   |                   |                     |
|   |                   |                     |
|   |                   |                     |
|   |                   |                     |
|   | Printer           | Brother MFC-J4510DW |
|   | Presets           | Standards 🗘         |
|   | Restore Defaults  | Advanced Settings   |
|   |                   | Cancel OK           |
| - |                   |                     |

Enter a name in Name for Copy (up to 30 characters) and choose a Copy Ratio option.

Choose the **Resolution**, **Scan Type**, **Document Size**, **Show Scanner Interface**, **Brightness** and **Contrast** settings to be used.

Before finishing the **Copy** button configuration, set the **Printer**. By clicking the configured copy button, the print dialog box opens.

For more options click the triangle beside the Printer pop-up menu.

To copy, click the **Print** button.

To fax, click the disclosure triangle beside the Printer pop-up menu and then choose **Send Fax** from the pop-up menu. (See *Sending a fax (For MFC models)* on page 134.)

| Print                                                        |
|--------------------------------------------------------------|
| Printer: Brother MFC-J4510DW                                 |
| ?         PDF ▼         Preview         Cancel         Print |
| Print                                                        |
|                                                              |
| Printer: Brother MFC-J4510DW                                 |
| Presets: Standard                                            |
|                                                              |
| Copies: 1 Collated 🗌 Two-Sided                               |
| Paper Size: A4 20.99 by 29.70 cm                             |
| Orientation:                                                 |
| ✓ Layout<br>Color Matching                                   |
| Paper Handling<br>Cover Page<br>Scheduler                    |
| Print Settings                                               |
| Send Fax                                                     |
| Summary Page Orientation                                     |
| ?     PDF ▼     Preview     Cancel     Print                 |

# **DEVICE SETTINGS**

You can configure the machine settings or check ink levels by clicking a button.

Remote Setup (For MFC models)

Lets you open the Remote Setup program. (See Remote Setup (For MFC models) on page 170.)

Address Book (For MFC models)

Lets you open the Address Book window of the Remote Setup. (See *Remote Setup (For MFC models)* on page 170.)

#### Ink Level

Lets you open the Brother Status Monitor, which displays the ink level for each cartridge.

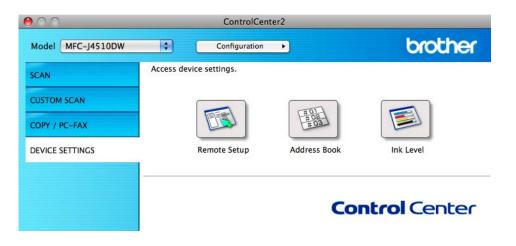

# Remote Setup (For MFC models)

The **Remote Setup** button lets you open the Remote Setup program window to configure the machine setting menus.

#### NOTE

For details, see Remote Setup (For MFC models) on page 170.

|                                                                                                    | Remote Setup Program                                                                                                    |
|----------------------------------------------------------------------------------------------------|----------------------------------------------------------------------------------------------------|
| <ul> <li>MFC-J4510DW<br/>General Setup</li> <li>Fax</li> <li>Setup Receive<br/>Setup Send<br/>Address Book<br/>Report Setting<br/>Remote Fax Opt<br/>Photo</li> <li>Network<br/>TCP/IP(Wired)<br/>Ethernet<br/>TCP/IP(Wired))<br/>Initial Setup</li> </ul> | Ceneral Setup<br>Volume<br>Ring Med :<br>Beep Low :<br>Speaker Med :<br>LCD Settings<br>Backlight Light :<br>Dim Timer 30 Secs :<br>Sleep Mode S Mins : |
| Export invort                                                                                                    | Print OK Cancel Apply                                                                                                    |

# Address Book (For MFC models)

The **Address Book** button lets you open the **Address Book** window in the Remote Setup program, so you can easily register or change the dial numbers from your computer.

| MFC-J4510DW                | Address Book |       |              |
|----------------------------|--------------|-------|--------------|
| General Setup              | DESTINATION  | TEL   | Туре         |
| ▼ Fax                      | #01          | TEL1  | Fax/Tel ‡    |
| Setup Receive              |              | TEL2  | Fax/Tel ‡    |
| Setup Send<br>Address Book | #02          | TEL1  | Fax/Tel ‡    |
| Report Setting             |              | TEL2  | Fax/Tel ‡    |
| Remote Fax Opt             | #03          | TEL1  | Fax/Tel ‡    |
| Photo<br>Vetwork           |              | TEL2  | Fax/Tel ‡    |
| TCP/IP(Wired)              | #04          | TEL1  | Fax/Tel ‡    |
| Ethernet                   |              | TEL2  | Fax/Tel ‡    |
| TCP/IP(WLAN)               | #05          | TEL1  | Fax/Tel ‡    |
| Initial Setup              |              | TEL2  | Fax/Tel ‡    |
|                            | #06          | TEL1  | Fax/Tel ‡    |
|                            |              | TEL2  | Fax/Tel ‡    |
|                            | #07          | TEL1  | Fax/Tel ‡    |
|                            |              | TEL2  | Fax/Tel ‡    |
|                            | #08          | TEL1  | Fax/Tel ‡    |
|                            |              | TEL2  | Fax/Tel ‡    |
|                            | #09          | TEL1  | Fax/Tel ‡    |
|                            |              | TEL2  | Fax/Tel ‡    |
|                            | #10          | TEL1  | Fax/Tel ‡    |
|                            |              | TEL2  | Fax/Tel ‡    |
|                            | #11          | TEL1  | Fax/Tel ‡    |
|                            |              | TEL2  | Fax/Tel ‡    |
|                            | #12          | TEL1  | Fax/Tel \$   |
|                            |              | TEI 7 | Fav/Tal A    |
| Export                     | Print        | ок    | Cancel Apply |

# Ink Level

The Ink Level button opens the Status Monitor window, which displays the ink level for each cartridge.

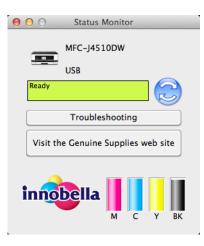

Remote Setup & PhotoCapture Center™

# **Remote Setup (For MFC models)**

The **Remote Setup** program lets you configure many machine settings from an application. When you access this application, the settings on your machine will be downloaded automatically to your computer and displayed on your screen. If you change the settings, you can upload them directly to the machine.

## NOTE

The Remote Setup icon is in Macintosh HD/Applications/Brother.

|                                                                                                    | Remote Setup Program                                                                                                    |
|----------------------------------------------------------------------------------------------------|----------------------------------------------------------------------------------------------------|
| MFC-J4510DW<br>General Setup<br>Setup Send<br>Address Book<br>Report Setting<br>Remote Fax Opt<br>Photo<br>V Network<br>TCP/IP(Wired)<br>Ethernet<br>TCP/IP(Wired)<br>Initial Setup | Ceneral Setup<br>Volume<br>Ring Med :<br>Beep Low :<br>Speaker Med :<br>LCD Settings<br>Backlight Light :<br>Dim Timer 30 Secs :<br>Sleep Mode S Mins : |
| Export Import                                                                                                    | Print OK Cancel Apply                                                                                                    |

#### OK

Lets you start uploading data to the machine and exit the Remote Setup program. If an error message is displayed, enter the correct data again and then click **OK**.

#### Cancel

Lets you exit the Remote Setup program without uploading data to the machine.

Apply

Lets you upload data to the machine without exiting the Remote Setup program.

Print

Lets you print the chosen items on the machine. You cannot print the data until it is uploaded to the machine. Click **Apply** to upload the new data to the machine and then click **Print**.

#### Export

Lets you save the current configuration to a file.

Remote Setup & PhotoCapture Center™

#### Import

Lets you read the settings from a file.

## NOTE

- You can use the **Export** button to save all your settings for your machine.
- If you need to change the machine that was registered to your computer during the installation of MFL-Pro Suite (See Quick Setup Guide.), or if the network environment was changed, you need to specify the new machine. Open the **Device Selector** and choose the new machine. (For network users only)

# PhotoCapture Center™

You can access a memory card or a USB Flash memory drive installed in the machine from a computer.

#### IMPORTANT

DO NOT start your computer with a memory card or a USB Flash memory drive installed in the media drive of the machine. You could lose your data or damage the media.

#### NOTE

- The PhotoCapture Center<sup>™</sup> will read only the media that was put in first.
- While the machine is printing from the PhotoCapture Center™, your computer cannot access the PhotoCapture Center™ for any other operation.

## For USB cable users

- 1 Open the media slot cover.
- 2 Put a memory card or USB Flash memory drive into your machine.

#### NOTE

If you create a name for the volume label of the memory card or USB Flash memory drive, the name appears instead of **Removable Disk**.

- 3 Double-click the **Removable Disk** icon. The files and folders on the memory card or USB Flash memory drive appear on your screen.
- 4 You can edit a file and save it to another drive on your computer.
- Quit all applications that are running stored data on the memory card or USB Flash memory drive and drag the **Removable Disk** icon into the **Trash** icon before you remove the memory card or USB Flash memory drive from the machine.

#### IMPORTANT

DO NOT remove the memory card or USB Flash memory drive while the LCD is displaying a message. Otherwise, the card, USB Flash memory drive or data stored on the card could be damaged.

If you remove the memory card or USB Flash memory drive while the LCD is displaying the message, you must restart your computer once before inserting the same memory card or USB Flash memory drive into the machine. If you do not restart your computer, the data on your media could be destroyed.

#### For network users

- Open the media slot cover.
- 2) Put a memory card or USB Flash memory drive into your machine.
- 3 Launch any FTP software or any web browser in which FTP is supported. Your browser software accesses the memory card or USB Flash memory drive using the FTP protocol and the network Host Name of the machine. In the address bar, enter ftp://XXX.XXX.XXX.XXX (where XXX.XXX.XXX.XXX is the IP address of your Brother machine). Your browser software appears and a list of file names on your memory card or USB Flash memory drive is shown.
- Click the name of the file you want to see.

#### NOTE

Using certain characters or symbols in a file name on the memory card or USB Flash memory drive may cause a problem accessing the file. We recommend to only use combinations of the following characters in a file name.

1234567890

ABCDEFGHIJKLMNOPQRSTUVWXYZ

abcdefghijklmnopqrstuvwxyz

!#\$%&`()-,@^``{}~

11 When you take out a memory card or USB Flash memory drive, do the following to prevent damage to the memory card or USB Flash memory drive:

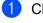

Close the browser.

Wait until the LCD message disappears before taking out the memory card or USB Flash memory drive.

#### IMPORTANT

DO NOT remove the memory card or USB Flash memory drive while the LCD is displaying a message. Otherwise, the card, USB Flash memory drive or data stored on the card could be damaged.

If you remove the memory card or USB Flash memory drive while the LCD is displaying the message, you must restart your computer once before inserting the same memory card or USB Flash memory drive into the machine. If you do not restart your computer, the data on your media could be destroyed.

## **Section III**

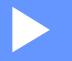

# **Using the Scan button**

| USB cable scanning | 175 |
|--------------------|-----|
| Network Scanning   | 184 |

## Using the Scan button over a USB cable connection

#### NOTE

If you use the Scan button on a network, see Network Scanning on page 184.

You can use the Scan button on the Touch Panel to scan documents directly into your word processing, graphics or E-mail applications, to a folder on your computer, or to a memory card or USB Flash memory drive.

Before you can use the Scan button, you must install the Brother MFL-Pro Suite software and connect the machine to your computer. If you installed MFL-Pro Suite from the included CD-ROM, then the correct drivers and the ControlCenter software are installed.

You can change the Scan button settings using your Brother machine - however, these changes are only temporary. If you want to make permanent changes, use the ControlCenter software. (For Windows<sup>®</sup>, see *Configuring the Scan button settings* on page 69 when choosing Home Mode, and see *Configuring Scan button settings* on page 84 when choosing Advanced Mode. For Macintosh, see *Configuring Scan button settings* on page 159.)

#### Scan to E-mail

You can scan either a monochrome or colour document into your E-mail application as a file attachment.

#### NOTE

The Scan to E-mail feature does not support Webmail services.

Use the Scan to Image or Scan to File feature to scan a document or picture, and then attach the file of the scanned data to an E-mail message.

#### For MFC-J2510

Load your document.

- 2 Press 🔜 (Scan).
- 3 Swipe left or right to display 🔀 (to E-mail).
- 4 Press (to E-mail).

The icon moves to the middle and is highlighted in blue.

5 Press OK.

Do one of the following:

- If you want to use the default settings, go to **()**.
- If you want to change the default settings, go to .

6 Press Options.

Press Set with Touch Panel. Press On.

#### NOTE

To use Set with Touch Panel, the ControlCenter software must be installed on the computer that is connected to the machine.

8 Choose the settings for Scan Type, Resolution, File Type and Remove Background Colour as needed.

- 9 Press OK.
- 10 Press Start.

The machine starts scanning the document, creates a file attachment, and launches your E-mail application displaying a new E-mail.

#### NOTE

You can change the Scan button settings using your Brother machine - however, these changes are only temporary. If you want to make permanent changes, use the ControlCenter software. (For Windows<sup>®</sup>, see *Configuring the Scan button settings* on page 69 when choosing Home Mode, and see *Configuring Scan button settings* on page 84 when choosing Advanced Mode. For Macintosh, see *Configuring Scan button settings* on page 159.)

#### Scan to Image

You can scan a monochrome or colour document into your graphics application for viewing and editing.

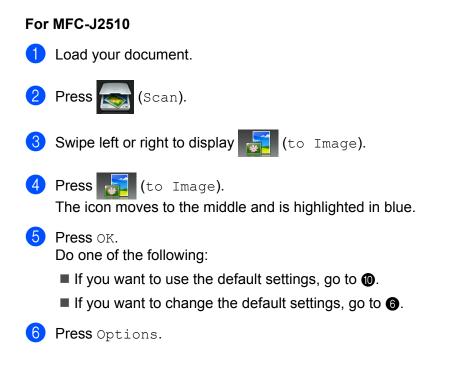

```
7 Press Set with Touch Panel.
Press On.
```

#### NOTE

To use Set with Touch Panel, the ControlCenter software must be installed on the computer that is connected to the machine.

- 8 Choose the settings for Scan Type, Resolution, File Type and Remove Background Colour as needed.
- 9 Press OK.
  - Press Start. The machine starts scanning the document.

#### NOTE

You can change the Scan button settings using your Brother machine - however, these changes are only temporary. If you want to make permanent changes, use the ControlCenter software. (For Windows<sup>®</sup>, see *Configuring the Scan button settings* on page 69 when choosing Home Mode, and see *Configuring Scan button settings* on page 84 when choosing Advanced Mode. For Macintosh, see *Configuring Scan button settings* on page 159.)

#### Scan to OCR

If your original document is text, you can use Presto! PageManager to scan the document and convert it into a text file which can then be edited using a word processing application of your choice.

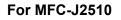

Press

- Load your document.
- 3 Swipe left or right to display T (to OCR).

(Scan).

Press T (to OCR).

The icon moves to the middle and is highlighted in blue.

5 Press OK.

Do one of the following:

- If you want to use the default settings, go to ①.
- If you want to change the default settings, go to .

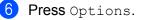

```
Press Set with Touch Panel.
Press On.
```

#### NOTE

To use Set with Touch Panel, the ControlCenter software must be installed on the computer that is connected to the machine.

- 8 Choose the settings for Scan Type, Resolution and File Type as needed.
- 9 Press OK.
- 10 Press Start.

The machine starts scanning the document.

#### NOTE

- You can change the Scan button settings using your Brother machine however, these changes are only temporary. If you want to make permanent changes, use the ControlCenter software. (For Windows<sup>®</sup>, see *Configuring the Scan button settings* on page 69 when choosing Home Mode, and see *Configuring Scan button settings* on page 84 when choosing Advanced Mode. For Macintosh, see *Configuring Scan button settings* on page 159.)
- (Windows<sup>®</sup>)

Presto! PageManager must be installed on your computer.

• (Macintosh)

You must download Presto! PageManager and install it on your computer for the OCR feature to work from the Scan button or ControlCenter2. For installation information see *Using Presto! PageManager* on page 149.

#### Scan to File

You can scan a monochrome or a colour document into your computer and save it as a file in the folder you choose. The file type and specific folder are based on your chosen settings in the Scan to File configuration screen of ControlCenter. (For Windows<sup>®</sup>, see *Configuring the Scan button settings* on page 69 when choosing Home Mode, and see *Configuring Scan button settings* on page 84 when choosing Advanced Mode. For Macintosh, see *Configuring Scan button settings* on page 159.)

#### For MFC-J2510

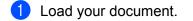

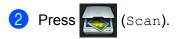

3 Swipe left or right to display 🚰 (to File).

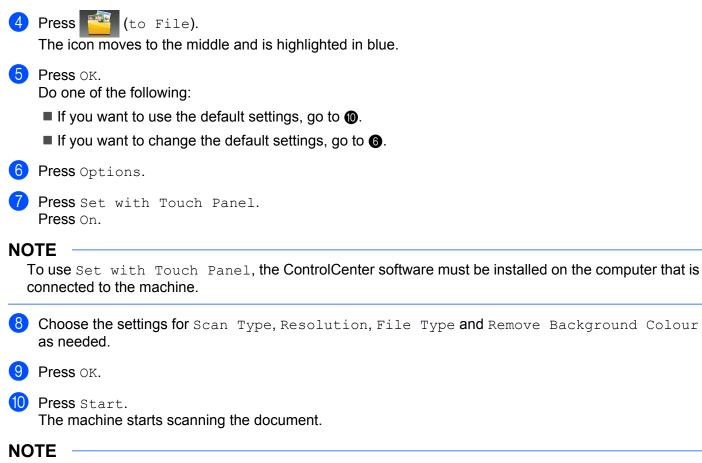

You can change the Scan button settings using your Brother machine - however, these changes are only temporary. If you want to make permanent changes, use the ControlCenter software. (For Windows<sup>®</sup>, see *Configuring the Scan button settings* on page 69 when choosing Home Mode, and see *Configuring Scan button settings* on page 84 when choosing Advanced Mode. For Macintosh, see *Configuring Scan button settings* on page 159.)

#### Scan to Media

You can scan monochrome and colour documents directly to a memory card or USB Flash memory drive. Monochrome documents may be stored in the PDF (\*.PDF) or TIFF file formats (\*.TIF). Colour documents may be stored in PDF (\*.PDF) or JPEG (\*.JPG) file formats. File names are based on the current date. For example, the fifth image scanned on 1 July 2012 would be named 01071205.PDF. You can change the colour, quality and file name.

| Scan Type       | Resolution                                      | File Format Options | Default File Format |
|-----------------|-------------------------------------------------|---------------------|---------------------|
| Black and White | 100 dpi / 200 dpi / 300 dpi /<br>600 dpi / Auto | TIFF / PDF          | PDF                 |
| Colour          | 100 dpi / 200 dpi / 300 dpi /<br>600 dpi / Auto | JPEG / PDF          | PDF                 |

#### NOTE

When you set the Resolution to Auto, the machine will automatically choose the best resolution for the file format you selected.

#### Auto Crop (For MFC-J2510)

You can scan multiple documents placed on the scanner glass. An individual document can be previewed on the LCD before you save it. When choosing Auto Crop, the machine will scan each document and create separate files. For example, if you place three documents on the scanner glass, the machine will scan and create three separate files. If you want to create a three page file, choose TIFF or PDF for File Type.

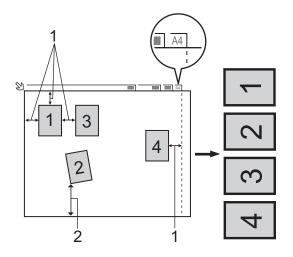

- 1 10 mm or greater
- 2 20 mm or greater (bottom)

#### NOTE

The Auto Crop feature is supported by technology from Reallusion, Inc.

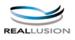

#### **Guidelines for Auto Crop**

- This setting is only available for documents that are rectangular or square.
- If your document is too long or wide, this setting does not work correctly.
- You must place the documents away from the edges of the scanner glass as shown in the illustration.
- You must place the documents at least 10 mm apart from each other.
- Auto Crop adjusts the skew of the document on the scanner glass, but if your document is skewed more than 10 degrees, this setting will not work.
- The ADF must be empty when using Auto Crop.
- The Auto Crop feature is available for up to a maximum of 16 documents depending on the size of your documents.

#### For MFC-J2510

1 Load your document.

- 2 Open the media slot cover.
- Out a memory card or USB Flash memory drive into your machine. The LCD screen automatically changes. Press Scan to Media.

#### IMPORTANT

DO NOT remove the memory card or USB Flash memory drive while the LCD is displaying a message. Otherwise, the card, USB Flash memory drive or data stored on the card could be damaged.

If you remove the memory card or USB Flash memory drive while the LCD is displaying the message, you must restart your computer once before inserting the same memory card or USB Flash memory drive into the machine. If you do not restart your computer, the data on your media could be destroyed.

4 Do one of the following:

- If you want to use the default settings, go to 9.
- If you want to change the default settings, go to 6.

Press Options.

6 Choose the settings for Scan Type, Resolution, File Type, File Name, Auto Crop and Remove Background Colour as needed.

#### NOTE

- If you choose colour in the quality setting, you cannot choose TIFF.
- If you choose monochrome in the quality setting, you cannot choose JPEG.
- The file name is set automatically. However, you can create a name of your choice using the character buttons on the LCD. Press File Name and then enter the file name. You can only change the first 6 digits of the file name.
  Press OK.

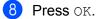

#### NOTE

If you want to save the settings as a shortcut, press Save as Shortcut. For more information, see the Advanced User's Guide.

#### 9 Press Start.

If you are using the scanner glass, the LCD displays Next page?. Press Yes or No. After you finish scanning, make sure you choose No before removing the memory card or USB Flash memory drive from the machine.

#### How to set a new default for Scan to Media

#### Setting the new default (For MFC-J2510)

1 Open the media slot cover.

- Put a memory card or USB Flash memory drive into your machine. The LCD screen automatically changes. Press Scan to Media.
- **3** Press Options.
- 4 Choose the settings for Scan Type, Resolution, File Type, File Name, Auto Crop and Remove Background Colour as needed.
- 5 Swipe up or down, or press ▲ or ▼ to choose Set New Default. Press Set New Default.
- 6 Press Yes to confirm.

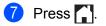

#### Factory reset (For MFC-J2510)

1 Open the media slot cover.

- Put a memory card or USB Flash memory drive into your machine. The LCD screen automatically changes. Press Scan to Media.
- **3** Press Options.
- 4 Swipe up or down, or press ▲ or V to choose Factory Reset. Press Factory Reset.
- **5** Press Yes to confirm.
- 6 Press **[**].

To use the machine as a network scanner, the machine must be configured with a TCP/IP address. You can set or change the address settings from the control panel (See Network User's Guide: *Control panel setup*.) or by using the BRAdmin Light software. If you installed the machine following the instructions for a network user in the *Quick Setup Guide* then the machine should already be configured for your network.

#### NOTE

- For network scanning, a maximum of 25 clients can be connected to one machine on a network. For example, if 30 clients try to connect at once, 5 of those clients will not be shown on the LCD, or connected.
- (Windows<sup>®</sup>)

If your computer is protected by a firewall, and is unable to network scan, you may need to configure the firewall settings. If you are using Windows<sup>®</sup> Firewall and you installed MFL-Pro Suite from the CD-ROM, the necessary Firewall settings have already been made. For more information, see *Firewall settings (For Network users)* on page 109.

## **Before using Network Scanning**

#### Configuring Network Scanning for Windows<sup>®</sup>

If you are using a different machine than the one that was originally registered to your computer during the installation of MFL-Pro Suite software, follow the steps below.

#### (Windows<sup>®</sup> XP)

Click the Start button, Control Panel, Printers and Other Hardware, then Scanners and Cameras (or Control Panel, Scanners and Cameras).

(Windows Vista<sup>®</sup>)

Click the 🚱 button, Control Panel, Hardware and Sound, then Scanners and Cameras.

(Windows<sup>®</sup> 7)

Click the 🚱 button, All Programs, Brother, MFC-XXXX, Scanner Settings, then Scanners and Cameras.

2 Do one of the following:

■ Windows<sup>®</sup> XP

Right-click the Scanner Device icon and choose Properties.

The Network Scanner Properties dialog box appears.

■ Windows Vista<sup>®</sup> and Windows<sup>®</sup> 7

Click the **Properties** button.

13

#### NOTE

(Windows Vista<sup>®</sup> and Windows<sup>®</sup> 7)

If the User Account Control screen appears, do the following:

• For users who have administrator rights: Click Continue or Yes.

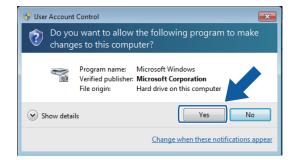

• For users who do not have administrator rights: Enter the administrator password and click OK or Yes.

| 🛞 User Account Control                                                                                                   |
|----------------------------------------------------------------------------------------------------|
| Do you want to allow the following program to make changes to this computer?                                             |
| Program name: Microsoft Windows<br>Verified publisher: Microsoft Corporation<br>File origin: Hard drive on this computer |
| To continue, type an administrator password, and then click Yes.                                                         |
| User<br>Password                                                                                                    |
| Show <u>d</u> etails                                                                                                    |

3 Click the **Network Setting** tab and choose the appropriate connection method.

| Brother MFC-J4510DW LAN F | ropertie | s               | ×              |
|---------------------------|----------|-----------------|----------------|
| General Events Color Man  | agement  | Network Setting | Scan To Button |
| Specify your machine by a | ddress   |                 |                |
| IP Address                |          |                 |                |
|                           |          |                 |                |
| Specify your machine by n | ame      |                 |                |
| Node Name                 | BRNX     | xxxxxxxxxxxxx   |                |
|                           |          | Desure          |                |
|                           |          | Browse          |                |
|                           |          |                 |                |
|                           |          |                 |                |
|                           |          |                 |                |
|                           |          |                 |                |
|                           |          |                 |                |
|                           |          |                 |                |
|                           |          | ОК              | Cancel         |

#### Specify your machine by address

Enter the IP address of the machine in IP Address, and then click Apply or OK.

#### Specify your machine by name

- 1 Enter the machine node name in **Node Name**, or click **Browse** and choose the machine you want to use.
- 2 Click OK.

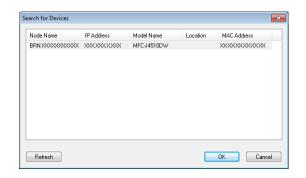

4 Click the Scan To Button tab and enter your computer name in the Display Name field. The machine's LCD displays the name you enter. The default setting is your computer name. You can enter any name that you like.

| Brother MFC-J4510DW LAN Properties                                                                              |
|----------------------------------------------------------------------------------------------------|
| General Events Color Management Network Setting Scan To Button                                                  |
| ☑ Register your PC with the "Scan To" functions at the machine.                                                 |
| Display Name (Max15 characters)<br>This name will appear when the "Scan to"<br>menu is selected at the machine. |
| "Scan To" Button Pin number for this PC.<br>☑ Enable Pin number protection                                      |
| Pin number ('0'-'9', 4 digits)                                                                                  |
| Retype Pin number                                                                                               |
|                                                                                                    |
|                                                                                                    |
|                                                                                                    |
| OK Cancel                                                                                                    |
|                                                                                                    |

5 If you want to avoid receiving unwanted documents, enter a 4-digit PIN number in the **Pin number** and **Retype Pin number** field. To send data to a computer protected by a PIN number, the LCD prompts you to enter the PIN number before the document can be scanned and sent to the computer. (See *Using the Scan button on your network* on page 188.)

#### Configuring network scanning for Macintosh

If you want to scan from the machine on a network, you must choose the networked machine in the **Device Selector** window. The **Device Selector** window can be opened from the **Model** pop-up menu in the main screen of ControlCenter2. If you have already installed the MFL-Pro Suite software following the network installation steps in the *Quick Setup Guide* then this selection should already be made.

To use the machine as a network scanner, the machine must be configured with a TCP/IP address. You can set or change the address settings from the control panel. See Network User's Guide: *Control Panel Setup*.

13

1 Click the of the control Center 2 window will open.

- Choose Other from the Model pop-up menu in the main screen of ControlCenter2. The Device Selector window appears.
- Specify your machine by IP address or mDNS service name. To change the IP address, enter the new IP address.

You can also choose a machine from the list of the machines available. Click Browse to show the list.

| 00                                                                                                    | Device Selector                                                                                                    |
|----------------------------------------------------------------------------------------------------|----------------------------------------------------------------------------------------------------|
| Connection Type Network                                                                                          | •                                                                                                    |
| Specify your machine by address<br>IP Address :                                                                  | Register your computer with<br>the "Scan To" functions at the machine<br>Display Name<br>(Max 15 characters)                              |
| <ul> <li>Specify your machine by Name<br/>mDNS service name :<br/>Brother MFC-J4510DW</li> <li>Browse</li> </ul> | "Scan To" Button PIN number for this computer<br>Enable PIN number protection<br>PIN number<br>("0" – "9", 4 digits)<br>Retype PIN number |
|                                                                                                    | Cancel                                                                                                    |

#### 4 Click OK.

#### NOTE

- To use the Scan button features on the machine, click the check box for **Register your computer with the "Scan To" functions at the machine**. Then enter the name you want to be displayed on the machine's LCD for your computer. You can use up to 15 characters.
- You can avoid receiving unwanted documents by setting a 4-digit PIN number. Enter your PIN number in the **PIN number** and **Retype PIN number** field. To send data to a computer protected by a PIN number, the LCD prompts you to enter the PIN number before the document can be scanned and sent to the machines. (See *Using the Scan button on your network* on page 188.)

| 000                                                                                              | Device Selector                                                                                                    |
|--------------------------------------------------------------------------------------------------|----------------------------------------------------------------------------------------------------|
| Connection Type Network                                                                          | \$                                                                                                    |
| O Specify your machine by address<br>IP Address :                                                | Register your computer with<br>the "Scan To" functions at the machine<br>Display Name<br>(Max 15 characters)         |
| <ul> <li>Specify your machine by Name<br/>mDNS service name :<br/>Brother MFC-J4510DW</li> </ul> | "Scan To" Button PIN number for this computer<br>Enable PIN number protection<br>PIN number<br>("0" - "9", 4 digits) |
| Browse                                                                                           | Retype PIN number Cancel OK                                                                                          |

13

## Using the Scan button on your network

#### NOTE

If you are connected using USB, see USB cable scanning on page 175.

#### Scan to E-mail (PC)

When you choose Scan to E-mail (PC), your document will be scanned and sent directly to the computer you designated on your network. The ControlCenter software will launch the default E-mail application on the designated computer. You can scan and send a monochrome or colour document from the computer as an E-mail attachment.

#### NOTE

The Scan to E-mail feature does not support Webmail services.

Use the Scan to Image or Scan to File feature to scan a document or picture, and then attach the file of the scanned data to an E-mail message.

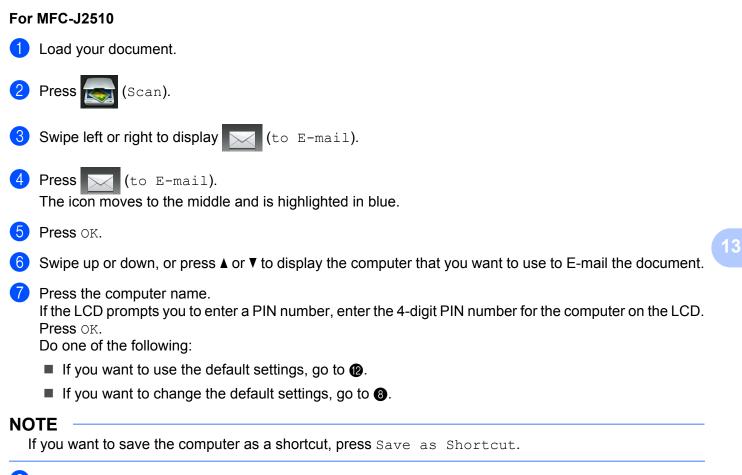

8 Press Options.

```
9 Press Set with Touch Panel.
Press On.
```

#### NOTE

To use Set with Touch Panel, the ControlCenter software must be installed on a computer that is connected to the machine.

- Choose the settings for Scan Type, Resolution, File Type and Remove Background Colour as needed.
- 11 Press OK.
- 12 Press Start.

The machine starts scanning the document, creates a file attachment, and launches your E-mail application displaying a new E-mail.

#### NOTE

You can change the Scan button settings using your Brother machine - however, these changes are only temporary. If you want to make permanent changes, use the ControlCenter software. (For Windows<sup>®</sup>, see *Configuring the Scan button settings* on page 69 when choosing Home Mode, and see *Configuring Scan button settings* on page 84 when choosing Advanced Mode. For Macintosh, see *Configuring Scan button settings* on page 159.)

#### Scan to E-mail Server (For MFC models)

Scan to E-mail (E-mail Server) can assign an E-mail address allowing you to send, receive or forward documents over a Local Area Network or the Internet to computers or other Internet Fax machines. In order to use this function, download the necessary software from the Brother Solutions Center (<u>http://solutions.brother.com/</u>).

When you choose Scan to E-mail (E-mail Server), you can scan a monochrome or colour document and send it directly to an E-mail address from the machine. You can choose PDF or TIFF for monochrome, and PDF or JPEG for colour.

#### For MFC-J2510

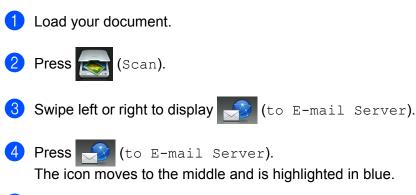

Press OK.

- 6 Press Address Book or Manual to input the E-mail address. If you choose Address Book, select the E-mail address. Press OK. If you choose Manual, enter the E-mail address using the character buttons on the LCD. Press OK.
- 7 Press OK.
- 8 Do one of the following:
  - If you want to use the default settings, go to 2.
  - If you want to change the default settings, go to 9.
- 9 Press Options.
- (0) Choose the settings for Scan Type, Resolution and File Type as needed.
- **11** Press OK.

#### NOTE

If you want to save the settings as a shortcut, press Save as Shortcut.

12 Press Start.

The machine starts scanning the document.

#### Setting new default settings for Scan to E-mail Server

#### Setting the new default (For MFC-J2510)

- 1 Follow the steps form 2 to 7 of Scan to E-mail Server (For MFC models) on page 189.
- **2** Press Options.
- **3** Choose the settings for Scan Type, Resolution and File Type as needed.
- Swipe up or down, or press ▲ or ▼ to choose Set New Default. Press Set New Default.
- 5 Press Yes to confirm.
- 🌔 Press 🌄.

#### Factory reset (For MFC-J2510)

- **1** Follow the steps form **2** to **7** of Scan to E-mail Server (For MFC models) on page 189.
- 2 Press Options.
- 3 Swipe up or down, or press ▲ or ▼ to choose Factory Reset. Press Factory Reset.
- 4 Press Yes to confirm.
- 5 Press 🏹.

#### Scan to Image

When you choose Scan to Image, your document will be scanned and sent directly to the computer you designated on your network. The ControlCenter software will launch the default graphics application on the designated computer.

#### For MFC-J2510

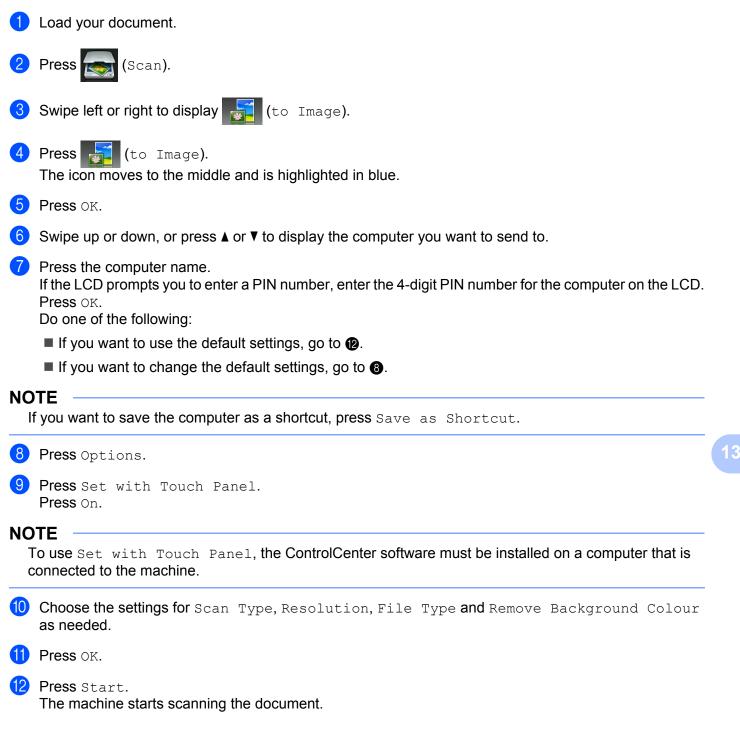

#### NOTE

You can change the Scan button settings using your Brother machine - however, these changes are only temporary. If you want to make permanent changes, use the ControlCenter software. (For Windows<sup>®</sup>, see *Configuring the Scan button settings* on page 69 when choosing Home Mode, and see *Configuring Scan button settings* on page 84 when choosing Advanced Mode. For Macintosh, see *Configuring Scan button settings* on page 159.)

#### Scan to OCR

When you choose Scan to OCR, your document will be scanned and sent directly to the computer you designated on your network. The ControlCenter software will launch Presto! PageManager and convert your document into text that can be viewed and edited from a word processing application on the designated computer.

#### For MFC-J2510

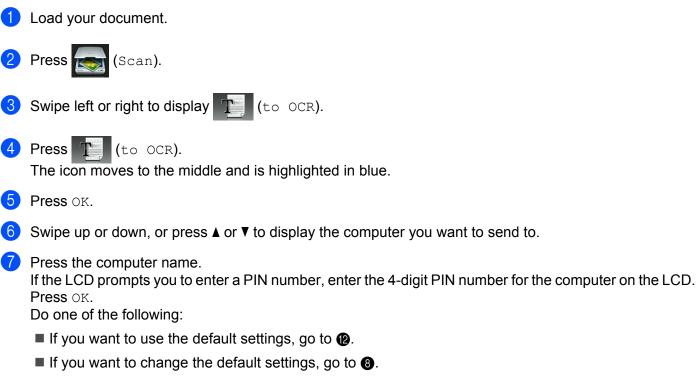

#### NOTE

If you want to save the computer as a shortcut, press Save as Shortcut.

8 Press Options.
9 Press Set with Touch Panel. Press On. 13

#### NOTE

To use Set with Touch Panel, the ControlCenter software must be installed on a computer that is connected to the machine.

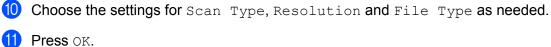

12 Press Start.

The machine starts scanning the document.

#### NOTE

- You can change the Scan button settings using your Brother machine however, these changes are only temporary. If you want to make permanent changes, use the ControlCenter software. (For Windows<sup>®</sup>, see *Configuring the Scan button settings* on page 69 when choosing Home Mode, and see *Configuring Scan button settings* on page 84 when choosing Advanced Mode. For Macintosh, see *Configuring Scan button settings* on page 159.)
- (Windows<sup>®</sup>)

Presto! PageManager must be installed on your computer.

• (Macintosh)

You must download Presto! PageManager and install it on your computer for the OCR feature to work from the Scan button or ControlCenter2. For installation information see *Using Presto! PageManager* on page 149.

#### Scan to File

When you choose Scan to File, you can scan a monochrome or colour document and send it directly to a computer you designated on your network. The file will be saved in the folder and file format that you have configured in ControlCenter.

#### For MFC-J2510

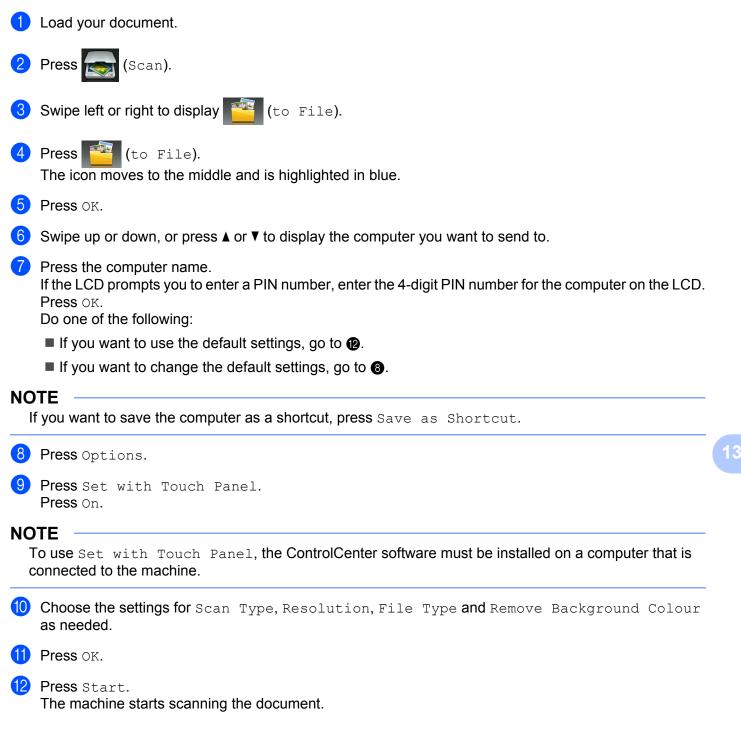

#### NOTE

You can change the Scan button settings using your Brother machine - however, these changes are only temporary. If you want to make permanent changes, use the ControlCenter software. (For Windows<sup>®</sup>, see *Configuring the Scan button settings* on page 69 when choosing Home Mode, and see *Configuring Scan button settings* on page 84 when choosing Advanced Mode. For Macintosh, see *Configuring Scan button settings* on page 159.)

#### Scan to FTP

When you choose Scan to FTP, you can scan a monochrome or colour document directly to an FTP server on your local network, or on the internet.

The details required to use Scan to FTP can be entered by using Web Based Management to pre-configure and store the details in an FTP Profile.

#### NOTE

- Scan to FTP is available when FTP profiles are configured by using Web Based Management.
- We recommend Microsoft<sup>®</sup> Internet Explorer<sup>®</sup> 8.0/9.0 for Windows<sup>®</sup> and Safari 5.0 for Macintosh. Please also make sure that JavaScript and Cookies are always enabled in whichever browser you use. If a different web browser is used, make sure it is compatible with HTTP 1.0 and HTTP 1.1.

To use Web Based Management, type http://xxx.xxx.xxx (where xxx.xxx.xxx.xxx is the IP address of your machine) into your browser and then you can configure or change the settings in **Scan to FTP/Network** in the **Scan** tab. You can configure up to five FTP server profiles and you can choose what profile numbers (1 to 5) to use for Scan to FTP settings in **Scan to FTP/Network Profile**.

#### NOTE

Refer to the guide noted below for information about how to find the IP address of your machine.

See Network User's Guide: Printing the Network Configuration Report.

In addition to the seven preset file names you can store two user defined file names that can be used for creating an FTP Server Profile.

Choose **Scan to FTP/Network** in Web Based Management. In **Create a User Defined File Name**, enter a file name in one of the two user defined fields and click **Submit**. A maximum of 14 characters can be entered in each of the user defined name fields.

| can to Media<br>can to E-mail Server | Scan to FTP/Network                                                                                                    |                                                     |  |
|--------------------------------------|----------------------------------------------------------------------------------------------------|-----------------------------------------------------|--|
| an to FTP/Network                    | Profile 1                                                                                                    | FTP      Network                                    |  |
| an to FTP/Network Profile            |                                                                                                    |                                                     |  |
|                                      | Profile 2                                                                                                    | FTP      Network                                    |  |
|                                      | Profile 3                                                                                                    | FTP      Network                                    |  |
|                                      | Profile 4                                                                                                    | FTP O Network                                       |  |
|                                      | Profile 5                                                                                                    | FTP     Network                                     |  |
|                                      | Create a User Defi                                                                                                    | ned File Name                                       |  |
|                                      | 1: BRNXXXXXXXXXXXXXXXXXXXXXXXXXXXXXXXXXXXX                                                                                    | x                                                   |  |
|                                      | 2: Estimate                                                                                                    |                                                     |  |
|                                      | 3: Report                                                                                                    |                                                     |  |
|                                      | 4: Order sheet                                                                                                    |                                                     |  |
|                                      | 5: Contract sheet                                                                                                    |                                                     |  |
|                                      | 6: Check                                                                                                    |                                                     |  |
|                                      | 7: Receipt                                                                                                    |                                                     |  |
|                                      |                                                                                                    |                                                     |  |
|                                      | 8:                                                                                                    |                                                     |  |
|                                      | 9:                                                                                                    |                                                     |  |
|                                      | If you want to delete a user defined filename, we recommend you ensure that it is not currently in use with any scan profile. |                                                     |  |
|                                      | Deleting a filename that is                                                                                                   | in use will automatically change it to "Node Name". |  |

#### NOTE

Do not use unsuitable characters in the file name (for example  $?, /, \setminus,$  or \*). They may cause a sending error when using Scan to FTP.

#### **Configuring the FTP Default Settings**

| can to Media<br>can to E-mail Server | Profile 1 (FTP)         |                      |  |
|--------------------------------------|-------------------------|----------------------|--|
| can to FTP/Network                   |                         |                      |  |
| an to FTP/Network Profile            | Profile Name            |                      |  |
|                                      | Host Address            |                      |  |
|                                      | Username                |                      |  |
|                                      | Password                |                      |  |
|                                      | New Password            |                      |  |
|                                      | Retype Password         |                      |  |
|                                      | Store Directory         |                      |  |
|                                      |                         |                      |  |
|                                      | File Name               | BRN 20000000000000 - |  |
|                                      | Quality                 | Color 100 dpi        |  |
|                                      | File Type               | PDF 💌                |  |
|                                      | Remove Background Color | Off                  |  |
|                                      | Passive Mode            | © Off ● On           |  |
|                                      | Port Number             | 21                   |  |
|                                      | Fortwander              | 21                   |  |

You can set **Passive Mode** to **Off** or **On** depending on your FTP server and network firewall configuration. By default this setting is **On**. You can also change the port number used to access the FTP server. The default for this setting is port 21. In most cases these two settings can remain as default.

- Choose FTP in Scan to FTP/Network from the Scan tab. Click Submit.
- 2 Choose the Profile you want to configure in Scan to FTP/Network Profile.
- 3 Enter the name that you want to use for the profile of the FTP server. This name will be displayed on the LCD of the machine and can be up to 14 characters.
- 4 The Host Address is the domain name of the FTP server. Enter the Host Address (for example ftp.example.com) (up to 64 characters) or the IP address (for example 192.23.56.189).
- 5 Enter the Username that has been registered with the FTP server for the machine (up to 32 characters).
- 6 Enter the Password for access to the FTP server (up to 32 characters).
- Enter the destination folder where your document will be stored on the FTP server (for example brother\abc) (up to 60 characters).
- Choose the file name you want to use for the scanned document. You can choose from seven preset and two user defined file names. The file name that will be used for your document will be the file name you selected plus the last 6 digits of the flatbed/ADF scanner counter plus the file extension (For example, Estimate\_098765.pdf).
- Choose the scan quality from the pop-up menu. You can choose Color 100 dpi, Color 200 dpi, Color 300 dpi, Color 600 dpi, Colour Auto, B&W 100 dpi, B&W 200 dpi, B&W 300 dpi, B&W 600 dpi, B&W Auto or User Select.

Choose the file type for the document from the pop-up menu. You can choose PDF, JPEG or User Select for colour documents, PDF, TIFF or User Select for monochrome documents.

1 Click Submit.

#### Scan to FTP using FTP Server Profiles

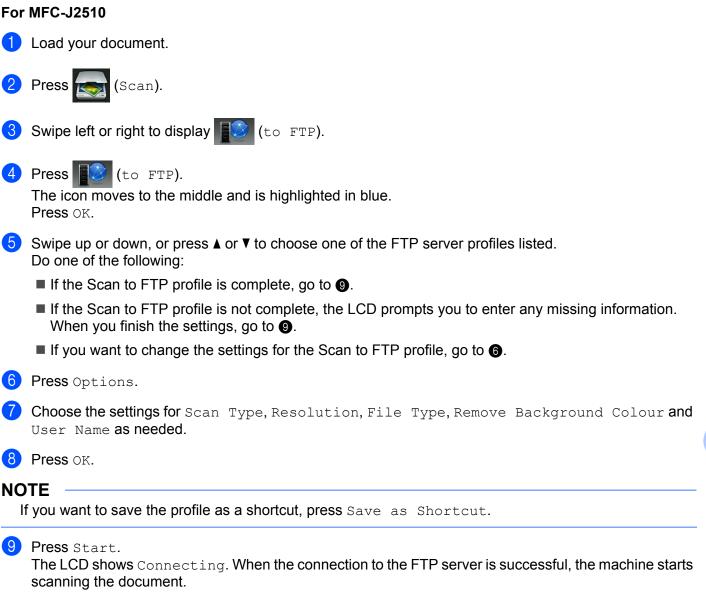

If you are using the scanner glass, the LCD displays Next page?. Press Yes or No.

13

### Scan to Network (Windows<sup>®</sup>)

When you choose Scan to Network, you can scan documents directly to a shared folder on a CIFS server located on your local network or the internet. Refer to the guide noted below for more information about CIFS servers.

See Network User's Guide.

The Scan to Network feature supports NTLMv2 authentication.

The details required to use Scan to Network can be entered by using Web Based Management to preconfigure and store the details in a Scan to Network profile. The Scan to Network profile stores user information and configuration settings for use on a network, or the internet.

#### NOTE

- Scan to Network is available when Scan to Network profiles are configured by using Web Based Management.
- You must configure the SNTP protocol (network time server), or you must set the date, time and time zone correctly for Authentication. For more information: See Network User's Guide.
- We recommend Microsoft<sup>®</sup> Internet Explorer<sup>®</sup> 8.0/9.0. Please also make sure that JavaScript and Cookies are always enabled in whichever browser you use. If a different web browser is used, make sure it is compatible with HTTP 1.0 and HTTP 1.1.

To use Web Based Management, type http://xxx.xxx.xxx (where xxx.xxx.xxx.xxx is the IP address of your machine) into your browser and then you can configure or change the settings in **Scan to FTP/Network** in the **Scan** tab. You can configure up to five Scan to Network profiles and you can choose what profile numbers (1 to 5) to use for Scan to Network settings in **Scan to FTP/Network Profile**.

In addition to the seven preset file names you can store two user defined file names that can be used for creating a Scan to Network profile.

Choose **Scan to FTP/Network** in Web Based Management. In **Create a User Defined File Name**, enter a file name in one of the two user defined fields and click **Submit**. A maximum of 14 characters can be entered in each of the user defined name fields.

| an to Media<br>an to E-mail Server             | Scan to FTP/Network                        |                                                                                                    |
|------------------------------------------------|--------------------------------------------|----------------------------------------------------------------------------------------------------|
| an to FTP/Network<br>an to FTP/Network Profile | Profile 1                                  | © FTP    Network                                                                                     |
| an to PTP/Network Profile                      | Profile 2                                  | © FTP       Network                                                                                  |
|                                                | Profile 3                                  | © FTP ® Network                                                                                      |
|                                                | Profile 4                                  | © FTP ® Network                                                                                      |
|                                                |                                            |                                                                                                    |
|                                                | Profile 5                                  | © FTP                                                                                                |
|                                                | Create a User De                           | fined File Name                                                                                      |
|                                                | 1: BRNXXXXXXXXXXXXXXXXXXXXXXXXXXXXXXXXXXXX | xx                                                                                                   |
|                                                | 2: Estimate                                |                                                                                                    |
|                                                | 3: Report                                  |                                                                                                    |
|                                                | 4: Order sheet                             |                                                                                                    |
|                                                | 5: Contract sheet                          |                                                                                                    |
|                                                | 6: Check                                   |                                                                                                    |
|                                                | 7: Receipt                                 |                                                                                                    |
|                                                | 8:                                         |                                                                                                    |
|                                                | 9:                                         |                                                                                                    |
|                                                | If you want to delete a u                  | ser defined filename, we recommend you ensure that it is not currently in use with any scan profile. |
|                                                | Deleting a fileneme that                   | is in use will automatically change it to "Node Name".                                               |

#### NOTE

Do not use unsuitable characters in the file name (for example ?, /, \, or \*). They may cause a sending error when using Scan to Network.

#### **Configuring the Scan to Network Default Settings**

| la contra de la contra de la |                                    |                                              |  |
|----------------------------------------------------------------------------------------------------|------------------------------------|----------------------------------------------|--|
| n to Media                                                                                                    | Profile 1 (Network)                |                                              |  |
| n to E-mail Server                                                                                                    |                                    |                                              |  |
| n to FTP/Network                                                                                                    | Destile Manual                     |                                              |  |
| n to FTP/Network Profile                                                                                                    | Profile Name                       |                                              |  |
|                                                                                                    | Host Address                       |                                              |  |
|                                                                                                    | Store Directory                    |                                              |  |
|                                                                                                    | File Name                          | BRN20000000000000 .                          |  |
|                                                                                                    | Quality                            | Color 100 dpi 💌                              |  |
|                                                                                                    | File Type                          | PDF .                                        |  |
|                                                                                                    | Remove Background Color            | Off 💌                                        |  |
|                                                                                                    | Use PIN for Authentication         | ⊛ Off © On                                   |  |
|                                                                                                    | PIN Code                           | 0000                                         |  |
|                                                                                                    | Authentication Setting             |                                              |  |
|                                                                                                    | Username                           |                                              |  |
|                                                                                                    | If the username is part of the dom | ain, please input the username in one of the |  |
|                                                                                                    | following styles:                  |                                              |  |
|                                                                                                    | user@domain<br>domain\user         |                                              |  |
|                                                                                                    | Password                           |                                              |  |
|                                                                                                    | New Password                       |                                              |  |
|                                                                                                    |                                    |                                              |  |
|                                                                                                    | Retype Password                    |                                              |  |
|                                                                                                    | Date&Time>>                        |                                              |  |

- 1 Choose Network in Scan to FTP/Network from the Scan tab. Click Submit.
- 2 Choose the Profile you want to configure in **Scan to FTP/Network Profile**.
- 3 Enter the name that you want to use for the Scan to Network profile. This name will be displayed on the LCD of the machine and can be up to 14 characters.

- 4 The Host Address is the domain name of the CIFS server. Enter the Host Address (for example ftp.example.com) (up to 64 characters) or the IP address (for example 192.23.56.189).
- 5 Enter the destination folder where your document will be stored on the CIFS server (for example brother\abc) (up to 60 characters).
- 6 Choose the file name you want to use for the scanned document. You can choose from seven preset and two user defined file names. The file name that will be used for your document will be the file name you selected plus the last 6 digits of the flatbed/ADF scanner counter plus the file extension (For example, Estimate\_098765.pdf).
- Choose the scan quality from the pop-up menu. You can choose Color 100 dpi, Color 200 dpi, Color 300 dpi, Color 600 dpi, Color Auto, B&W 100 dpi, B&W 200 dpi, B&W 300 dpi, B&W 600 dpi, B&W Auto or User Select.
- 8 Choose the file type for the document from the pop-up menu. You can choose PDF, JPEG or User Select for colour documents, PDF, TIFF or User Select for monochrome documents.
- If you want to protect the profile, choose On from Use PIN for Authentication and enter a 4-digit PIN number in PIN Code.
- 10 Enter the **Username** that has been registered with the CIFS server for the machine (up to 96 characters).
- Enter the **Password** for access to the CIFS server (up to 32 characters).
- Click Submit.
- (13) Choose Date&Time from the General tab.
- 14 Enter the date and time used on the CIFS server.
- (15) Choose the time zone from the drop-down list.
- 16 Click Submit.

#### Scan to Network using Scan to Network Profiles

#### For MFC-J2510

- 1 Load your document.
- 2 Press 款 (Scan).
- 3 Swipe left or right to display 📃 (to Network).
- 4) Press 🧮 (to Network).

The icon moves to the middle and is highlighted in blue. Press OK.

13

Swipe up or down, or press ▲ or ▼ to choose one of the Network server profiles listed. If the LCD prompts you to enter a PIN number, enter the 4-digit PIN number for the profile on the LCD. Press OK.

Do one of the following:

- If the Scan to Network profile is complete, go to ④.
- If the Scan to Network profile is not complete, the LCD prompts you to enter any missing information. When you finish the settings, go to ③.
- If you want to change the settings for the Scan to Network profile, go to 6.
- 6 Press Options.

7 Choose the settings for Scan Type, Resolution, File Type, Remove Background Colour and User Name as needed.

8 Press OK.

#### NOTE

If you want to save the settings as a shortcut, press Save as Shortcut.

#### 9 Press Start.

The LCD shows Connecting. When the connection to the network is successful, the machine starts scanning the document.

If you are using the scanner glass, the LCD displays Next page?. Press Yes or No.

# Using Web Services for scanning on your network (Windows Vista<sup>®</sup> SP2 or later and Windows<sup>®</sup> 7)

The Web Services protocol enables Windows Vista<sup>®</sup> (SP2 or later) and Windows<sup>®</sup> 7 users to scan using a Brother machine on the network. You must install the driver via Web Services. Refer to the Network User's Guide noted below for information about installing Web Services.

See Network User's Guide: *Installing drivers used for printing and scanning via Web Services (Windows Vista<sup>®</sup> and Windows<sup>®</sup> 7)*.

#### NOTE

- For network scanning, a maximum of 5 clients can be connected to one machine on the network. For example, if 8 clients try to connect at a time, 3 of those clients will not be shown on the LCD.
- Five clients can be added to the list shown on the LCD. If five clients are already shown in the list, you can
  add additional clients by first uninstalling Web Services from one or more of the clients shown on the LCD,
  installing Web Services in the computer corresponding to the client that you want to add, and then turning
  the Brother machine off and then on.

To uninstall Web Services from a computer, follow the instructions below.

(Windows Vista<sup>®</sup>)

Click the 🌄 button, then choose Network.

(Windows<sup>®</sup> 7)

Click the 🚱 button, Control Panel, Network and Internet, and then

View network computers and devices.

2 The machine's Web Services Name will be shown with the printer icon. Right-click the machine you want to uninstall.

3 From the drop-down menu, click Uninstall.

- If your computer is protected by a firewall and is unable to network scan, you may need to configure the firewall settings. For more information, see *Firewall settings (For Network users)* on page 109.
- You can scan multiple documents from the ADF (automatic document feeder).

## Using Web Services for scanning on your network from a computer (Windows Vista<sup>®</sup> SP2 or later and Windows<sup>®</sup> 7)

Scanning using the Web Services protocol is also available from your computer.

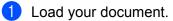

2 Open your software application to scan the document.

- 3 Do one of the following:
  - Windows<sup>®</sup> Photo Gallery Click File, then Import from Camera or Scanner.
  - Windows<sup>®</sup> Fax and Scan Click File, New, then Scan.
- 4 Choose the scanner you want to use.
- 5 Do one of the following:
  - Windows<sup>®</sup> Photo Gallery Click Import.
  - Windows<sup>®</sup> Fax and Scan Click **OK**.
  - The Scan dialog box appears.
- 6 Adjust the following settings, if needed, in the Scanner dialog box:

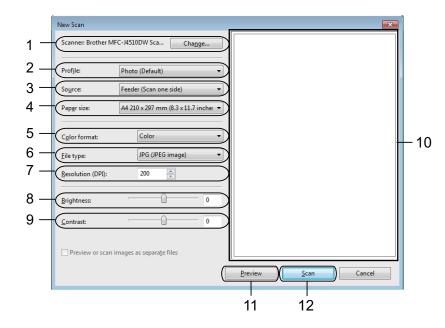

- 1 Scanner
- 2 Profile
- 3 Source
- 4 Paper size
- 5 Color format
- 6 File type
- 7 Resolution (Up to 300 dpi)

13

- 8 Brightness
- 9 Contrast

10 Scanning area

- 11 Preview
- 12 Scan

7 Click Scan on the Scan dialog box. The machine starts scanning the document.

#### NOTE

If the LCD shows Out of Memory, decrease the **Paper size** setting or the **Resolution** setting. For details, see *Configuring settings for scanning* on page 206.

## Using Web Services for scanning on your network from the Brother machine (Windows Vista<sup>®</sup> SP2 or later and Windows<sup>®</sup> 7)

The menu that allows you to use Web Services for scanning is displayed on your Brother machine's LCD if you have installed the driver for scanning via Web Services. See Network User's Guide: *Installing drivers used for printing and scanning via Web Services (Windows Vista<sup>®</sup> and Windows<sup>®</sup> 7)*.

#### NOTE

- Certain characters in the messages displayed on the LCD may be replaced with spaces when the language settings of your OS and your Brother machine are different.
- If the LCD shows Out of Memory, decrease the **Paper size** setting or the **Resolution** setting. For details, see *Configuring settings for scanning* on page 206.
- · You can scan multiple documents from the ADF (automatic document feeder).

#### For MFC-J2510

- 1 Load your document.
- 2 Press 🔜 (Scan).
- 3 Swipe left or right to display 📑 (@S\_Scan).
- 4 Press 📄 (WS Scan).

The icon moves to the middle and is highlighted in blue. Press OK.

- 5 Swipe up or down, or press ▲ or ▼ to display the type of scan you want to do. Press the type of scan.
- 6 Swipe up or down, or press ▲ or ▼ to display the computer you want to send to. Press the computer name.

**7** Press Start.

The machine starts scanning the document.

#### Configuring settings for scanning

(Windows Vista<sup>®</sup>)

Click the 🚱 button, Control Panel, Hardware and Sound, then Scanners and Cameras.

(Windows<sup>®</sup> 7)

Click the obstitution, All Programs, Brother, MFC-XXXX, Scanner Settings, then Scanners and Cameras.

- Click your machine, and then click the Scan Profiles button. The Scan Profiles dialog box will appear.
- Choose the scan profile you want to use. Make sure the scanner selected in Scanner is a Brother machine that supports Web Services for scanning. Click Set as Default.
- 4 Click Edit. The Edit Default Profile dialog box will appear.
- Choose the Source, Paper size, Color format, File type, Resolution, Brightness and Contrast settings.
- 6 Click **Save Profile**. The settings will be applied when scanning using the Web Services protocol.

#### NOTE

If you are requested to choose a software application to scan, choose Windows<sup>®</sup> Fax and Scan or Windows<sup>®</sup> Photo Gallery from the list.

### A Index

## С

| ControlCenter2       |     |
|----------------------|-----|
| Macintosh            | 150 |
| ControlCenter4       |     |
| Windows <sup>®</sup> | 54  |

## D

| Device Selector          | 7  |
|--------------------------|----|
| Macintosh                |    |
| Brother printer driver12 | 2  |
| ICA14                    |    |
| TWAIN13                  | 8  |
| Windows <sup>®</sup>     |    |
| Brother printer driver2, | 6  |
| TWAIN                    | 57 |
| WIA4                     | -5 |
|                          |    |

#### F

| FaceFilter Studio               |    |
|---------------------------------|----|
| FAX (PC-FAX)                    |    |
| Macintosh                       |    |
| sending                         |    |
| sending<br>Windows <sup>®</sup> |    |
| address book                    | 97 |
| cover page                      |    |
| group                           |    |
| receiving                       |    |
| sending                         |    |

#### Ρ

| PhotoCapture Center™<br>Macintosh | 170 |
|-----------------------------------|-----|
| Windows <sup>®</sup>              |     |
|                                   | 107 |
| Presto! PageManager               |     |
| Macintosh                         |     |
| Windows <sup>®</sup>              | 52  |
| Print                             |     |
| Macintosh                         |     |
| 2-sided printing                  |     |
| Brother printer driver            | 122 |
| Windows <sup>®</sup>              |     |
| 2-sided printing                  | 12  |
| Booklet printing                  | 12  |
| Brother printer driver            | 6   |
| ·                                 |     |

## R\_\_\_\_\_

| Remote Setup         |  |
|----------------------|--|
|                      |  |
| Windows <sup>®</sup> |  |

| S                    |   |
|----------------------|---|
| Scan                 |   |
| Macintosh            |   |
| ICA complaint        |   |
| OCR                  |   |
| Presto! PageManager  |   |
| Resolution           |   |
| TWAIN compliant      |   |
| Scan button          |   |
| Network              |   |
| USB                  |   |
| Windows <sup>®</sup> |   |
| OCR                  |   |
| Presto! PageManager  |   |
| Resolution           |   |
| TWAIN Compliant      |   |
| WIA Compliant        |   |
| Status Monitor       |   |
| Macintosh            |   |
| Windows <sup>®</sup> | 4 |
|                      |   |

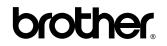

Visit us on the World Wide Web http://www.brother.com/

This product is approved for use in the country of purchase only. Local Brother companies or their dealers will only support machines purchased in their own countries.

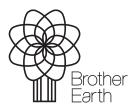

www.brotherearth.com